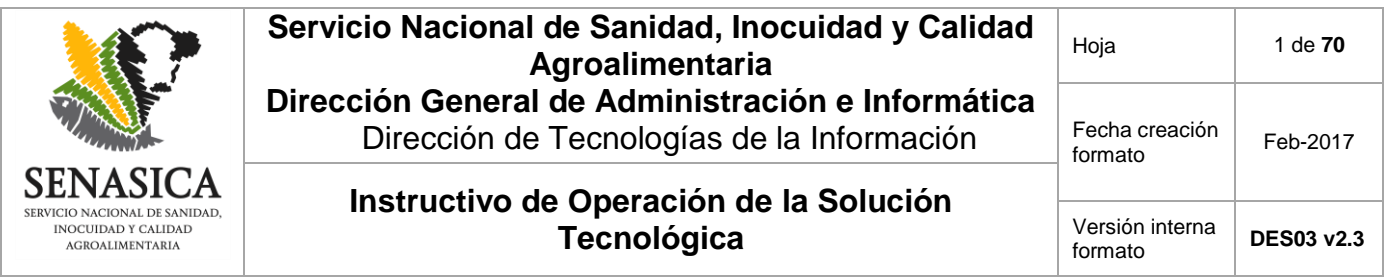

**Aviso de Movilización Tipo Inspección Federal (AMTIF)**

**Instructivo de Operación de la Solución Tecnológica** 

**Versión 1.0**

**Fecha 23/07/2018**

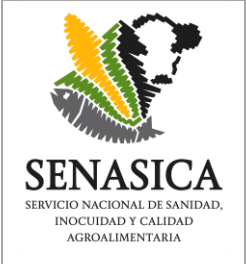

#### **Servicio Nacional de Sanidad, Inocuidad y Calidad Agroalimentaria Dirección General de Administración e Informática** Dirección de Tecnologías de la Información  $F_6$ fo **Instructivo de Operación de la Solución Tecnológica Tecnológica Versión internacional de la proporción de la proporción de la proporción de la proporción de la proporción de la proporción de la proporción de la proporción de la proporción de la proporción d**

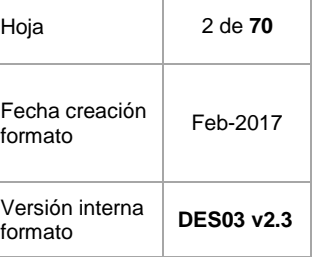

### **Revisiones**

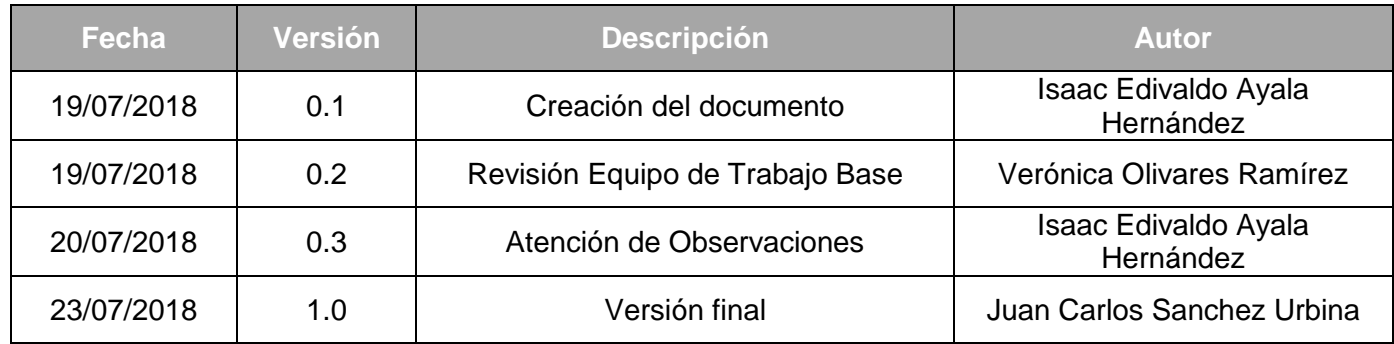

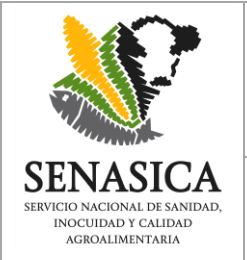

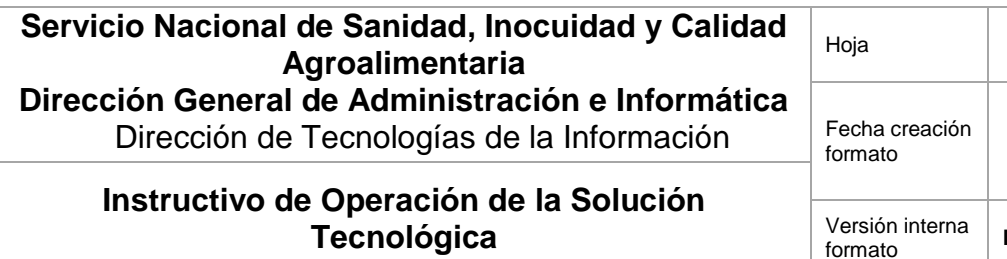

Feb-2017 formato **DES03 v2.3**

Hoja 3 de **70**

### **1. Introducción**

El Sistema para la emisión de Avisos de Movilización de Tipo Inspección Federal (AMTIF) permite a los representantes Legales de los Establecimientos TIF obtener Avisos para movilizar productos de bajo riesgo sanitario que se producen en dicho Establecimiento.

### **2. Objetivo**

- Mostrar las funciones del sistema.
- Familiarizar al usuario con las funciones del sistema.
- Ofrecer un panorama general de la arquitectura del sistema.

#### **3. Entidades participantes**

DGIF - Dirección General de Inspección Fitozoosanitaria.

### **4. Usuarios finales**

Representantes legales de los establecimientos de Tipo Inspección Federal que requieran movilizar mercancías cárnicas por el territorio nacional.

### **5. Área de contacto**

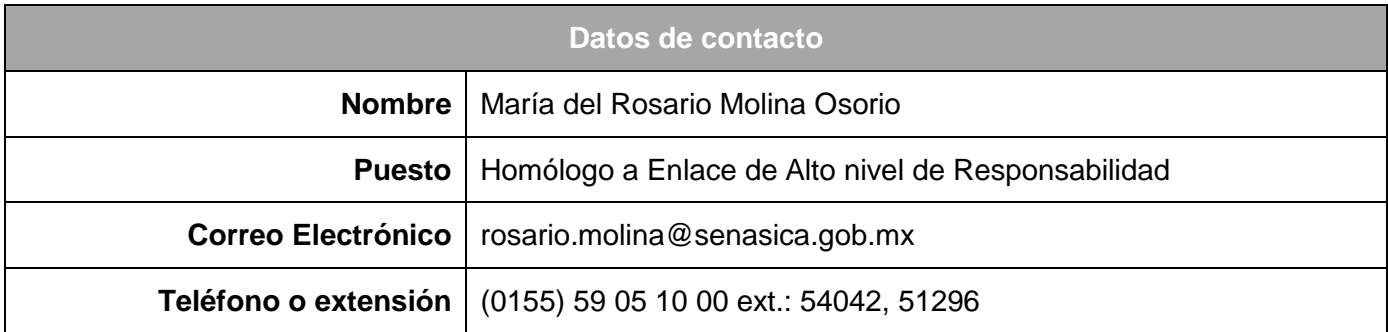

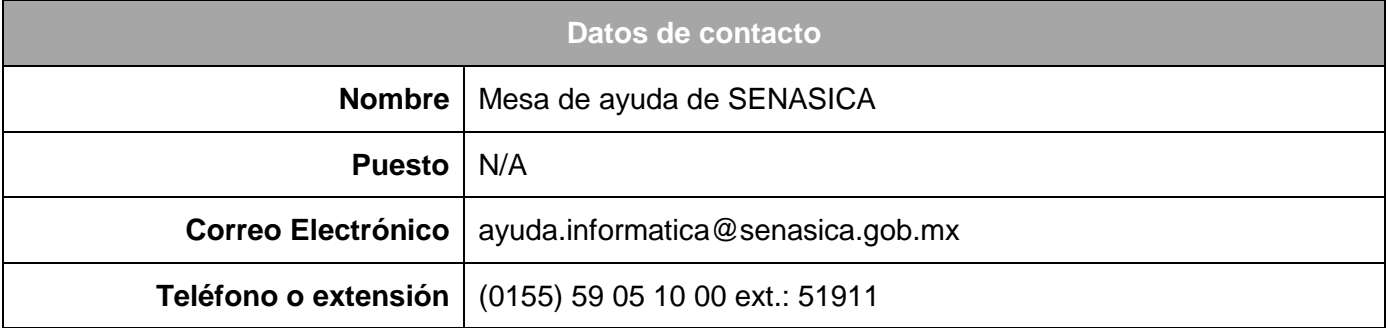

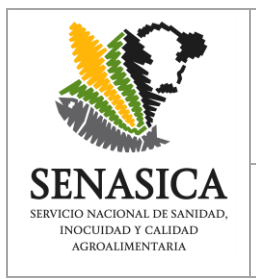

# **Servicio Nacional de Sanidad, Inocuidad y Calidad Agroalimentaria Dirección General de Administración e Informática** Dirección de Tecnologías de la Información

**Instructivo de Operación de la Solución Tecnológica** Versión interna

Hoja 4 de **70** Fecha creación Fecria creación | Feb-2017 DES03 v2.3

## **6. Procesos**

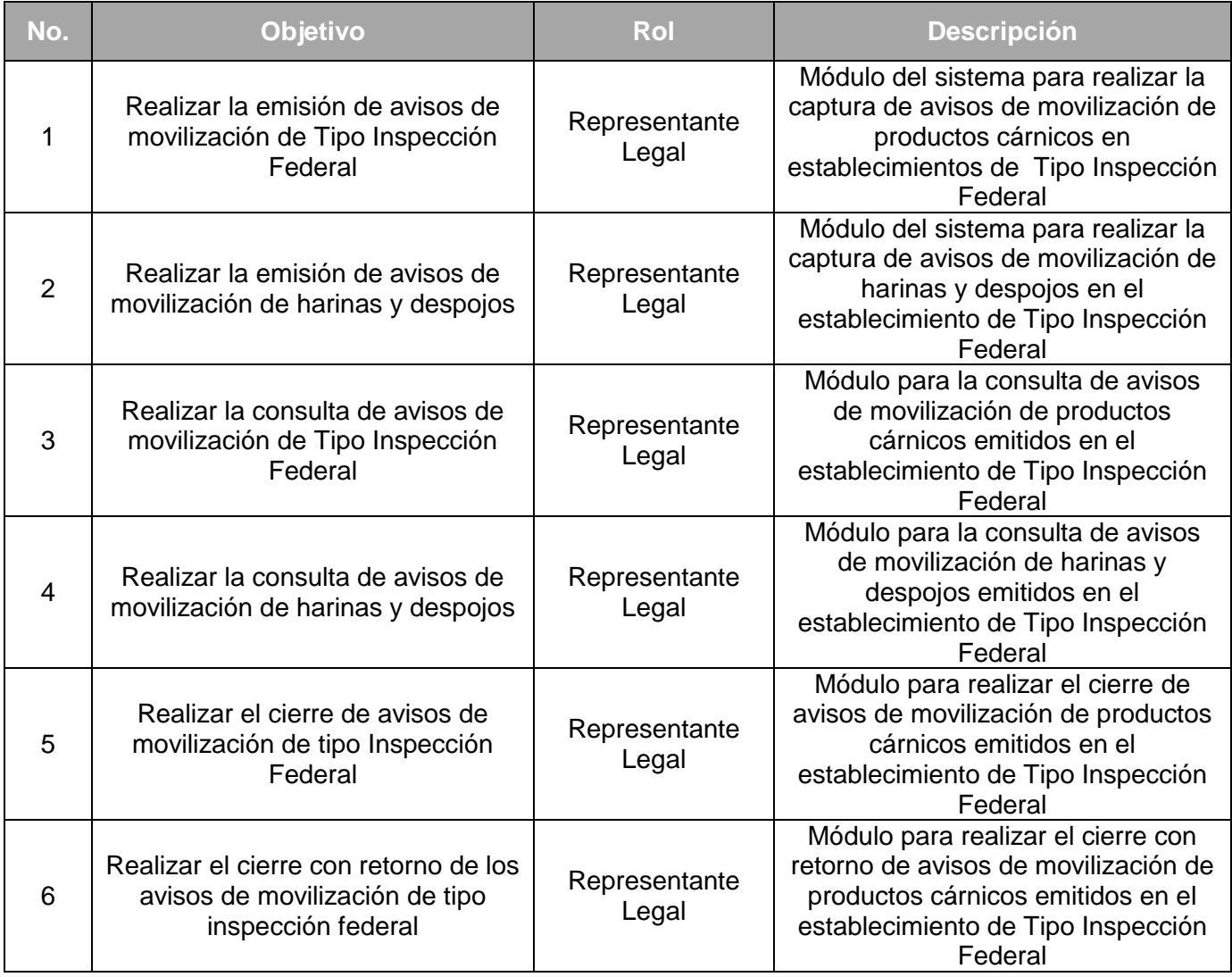

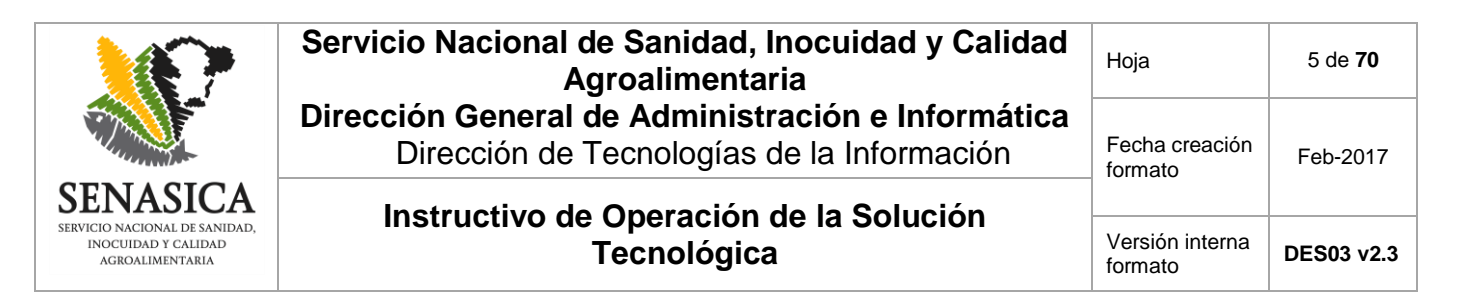

#### **7. Funcionalidad y operación de la solución tecnológica.**

Para ingresar al Sistema, abrir el navegador de internet y teclear en la barra de direcciones la URL:

<http://sistemas.senasica.gob.mx/amtif/>

Luego de hacer clic sobre el hipervínculo, se mostrará la pantalla de inicio del sistema en donde se deberá introducir los datos de usuario y contraseña.

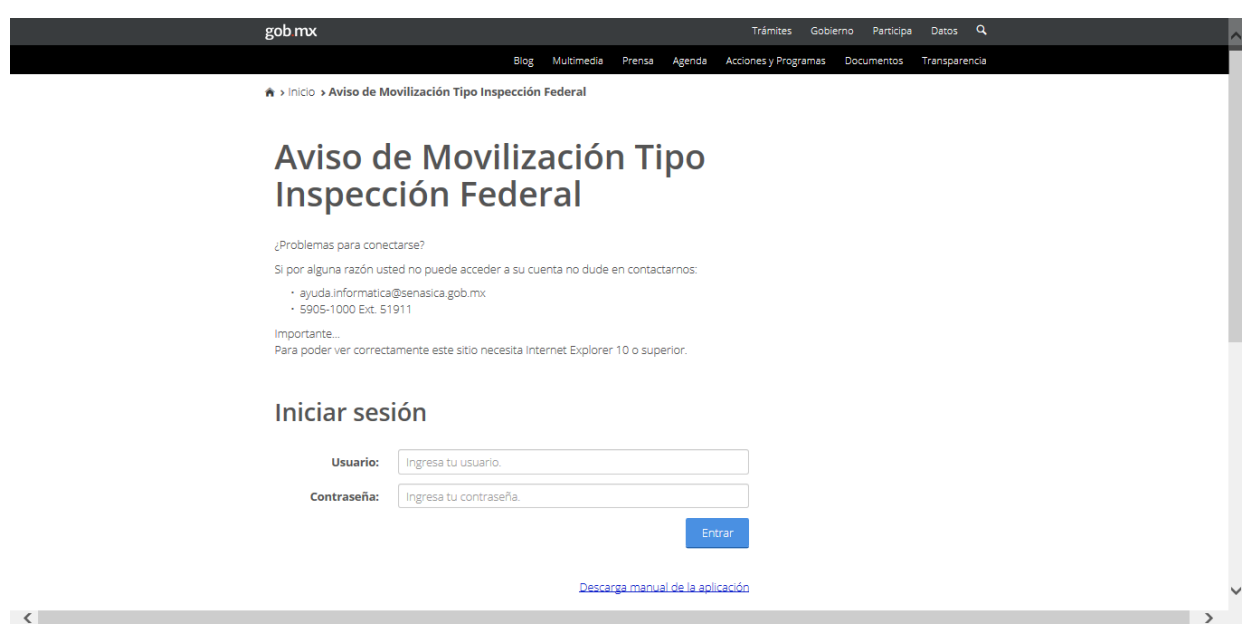

Imagen 1. Pantalla de inicio del sistema AMTIF.

El paso siguiente será introducir el "No. TIF" y la palabra "Clave" del Representante Legal.

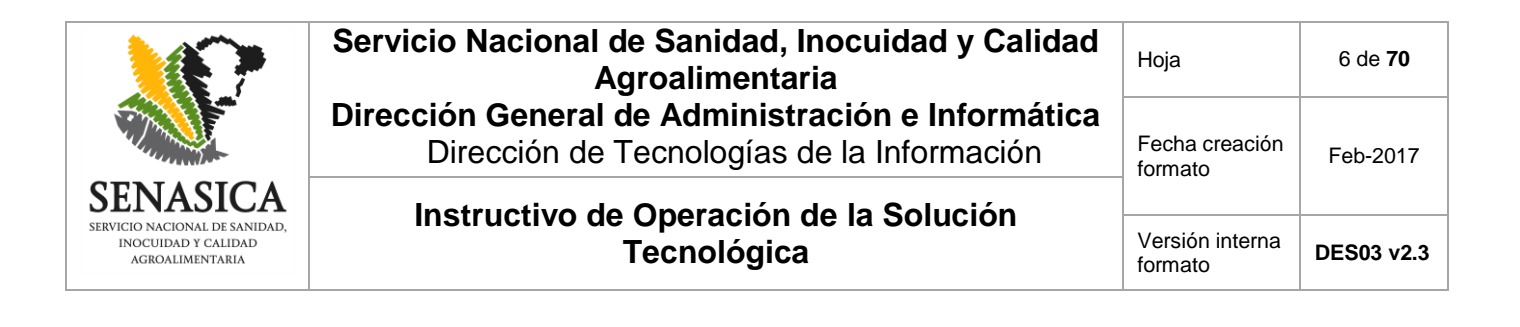

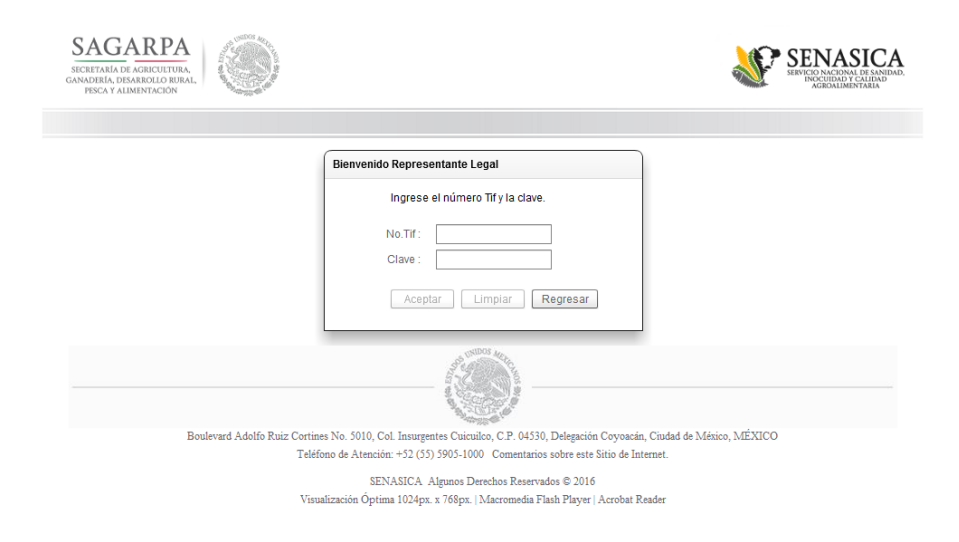

Imagen 2. Pantalla para indicar el "No. TIF" y la "Clave" del Representante Legal.

El sistema mostrará la pantalla principal del aplicativo conformada por las siguientes opciones:

- Inicio.
- Solicitud Aviso TIF.
- Solicitud Aviso Despojos.
- Consulta Avisos.
	- o Consulta Aviso TIF.
	- o Consulta Aviso de Despojos.
- Cierre Aviso.

En donde además se mostrará el nombre del Representante Legal que ha iniciado sesión en el aplicativo AMTIF.

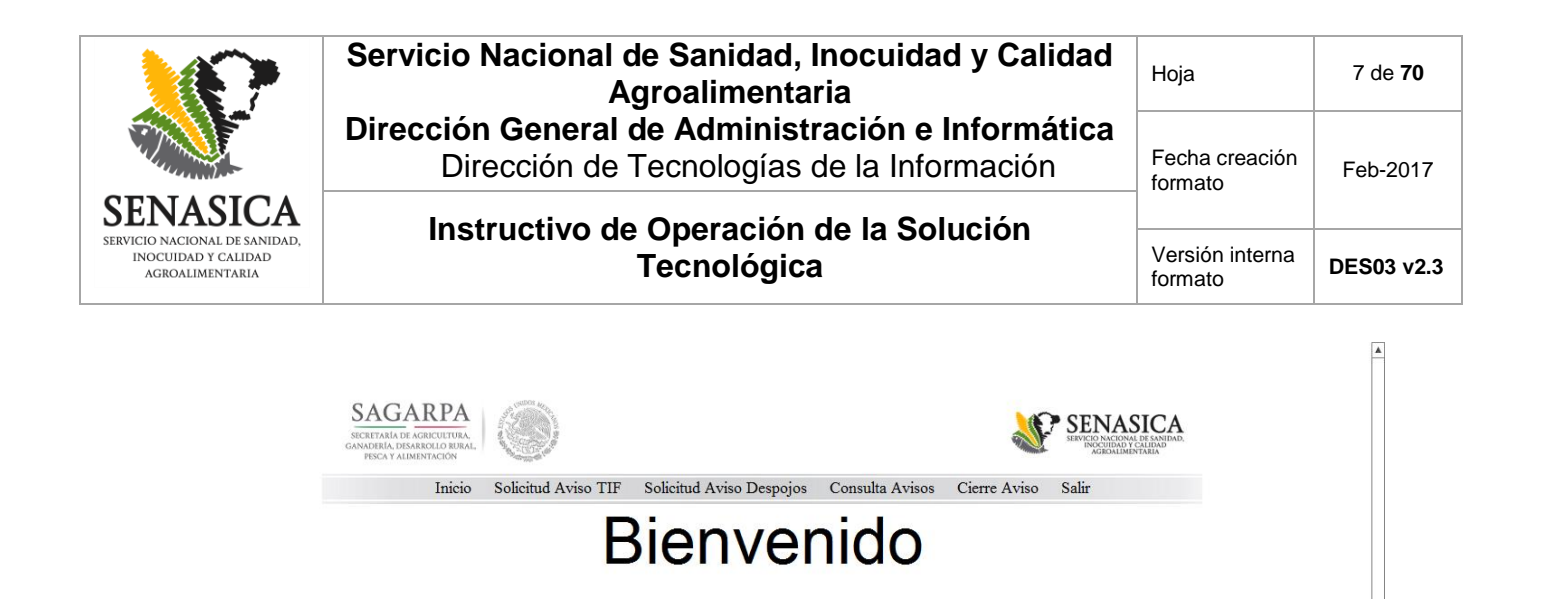

Aviso de Movilización de Procedencia TIF Juan Manuel Aguilar Pires

Imagen 3. Pantalla de bienvenida para el Representante Legal de Establecimiento TIF.

#### **7.1. Inicio**

Al presionar la opción "Inicio" del menú principal, el sistema mostrará de nuevo la pantalla de bienvenida (ver Imagen 3).

#### **7.2. Solicitud Aviso TIF**

Opción del sistema en donde se generan los Avisos de Movilización de mercancías hacia Establecimientos TIF y no TIF.

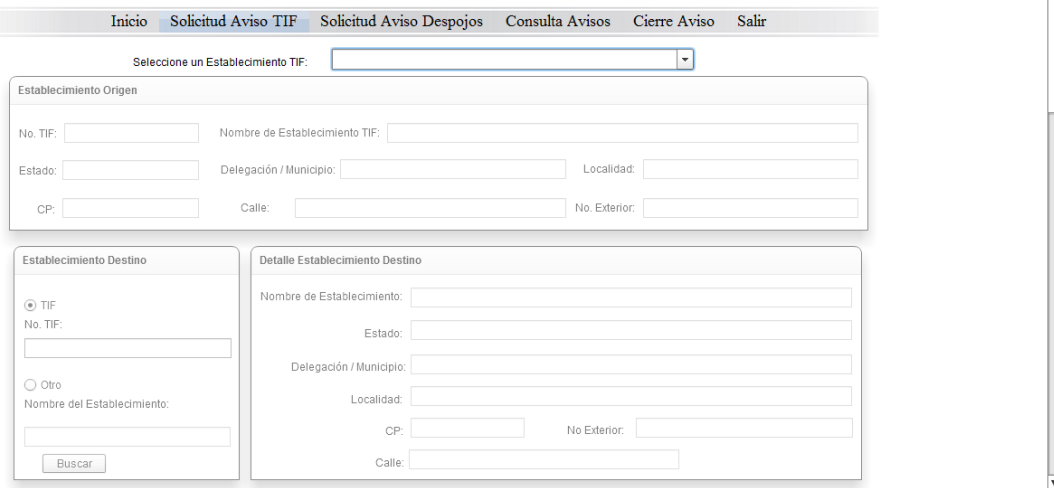

Imagen 4. Opción "Solicitud Aviso TIF".

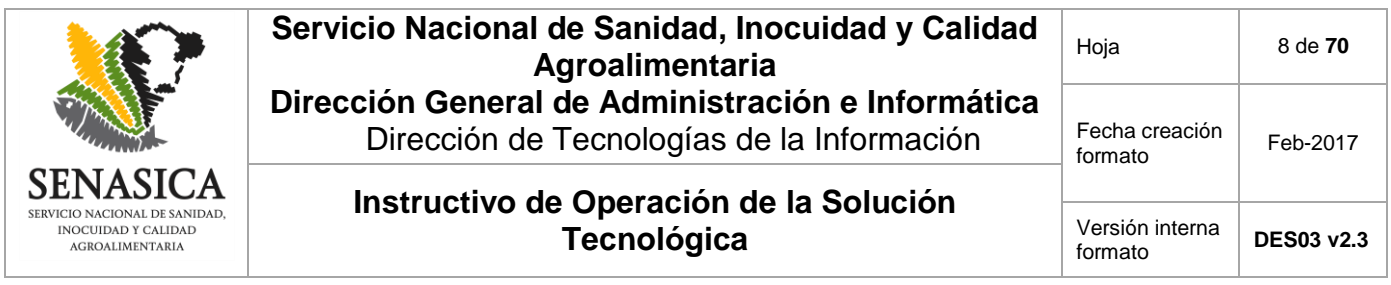

Para generar el Aviso de movilización, primero es necesario seleccionar el Establecimiento TIF al que pertenece (Establecimiento Origen) el Representante Legal que inició sesión en el sistema, extendiendo la lista desplegable de la opción "Seleccione un Establecimiento TIF".

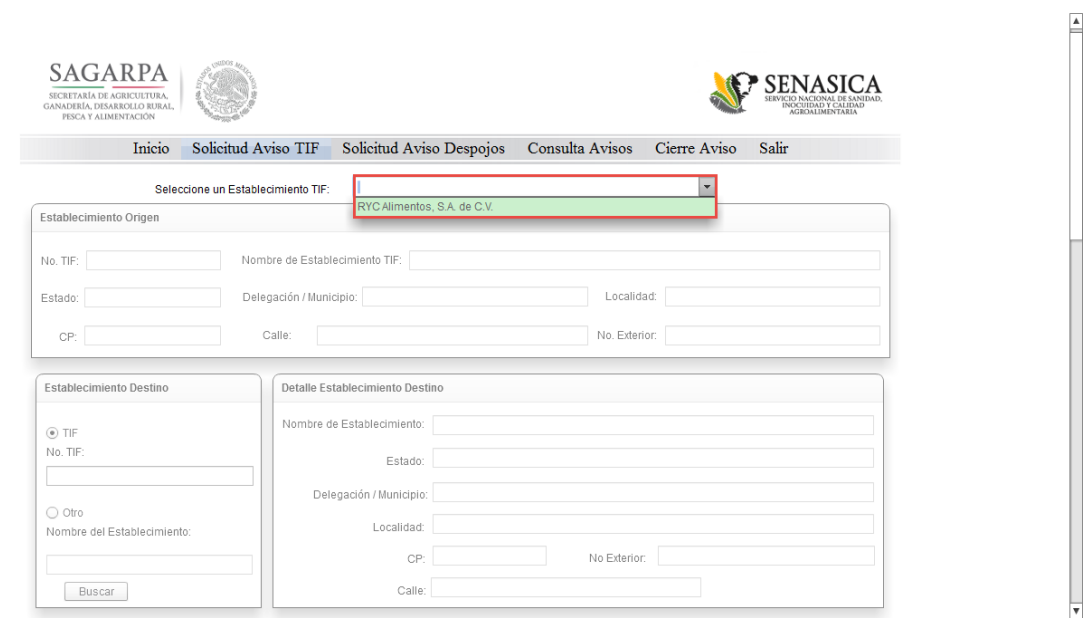

Imagen 5. Lista para seleccionar un Establecimiento TIF (Establecimiento Origen).

Una vez seleccionado el Establecimiento TIF origen, los datos de la sección "Establecimiento Origen" deberán llenarse automáticamente.

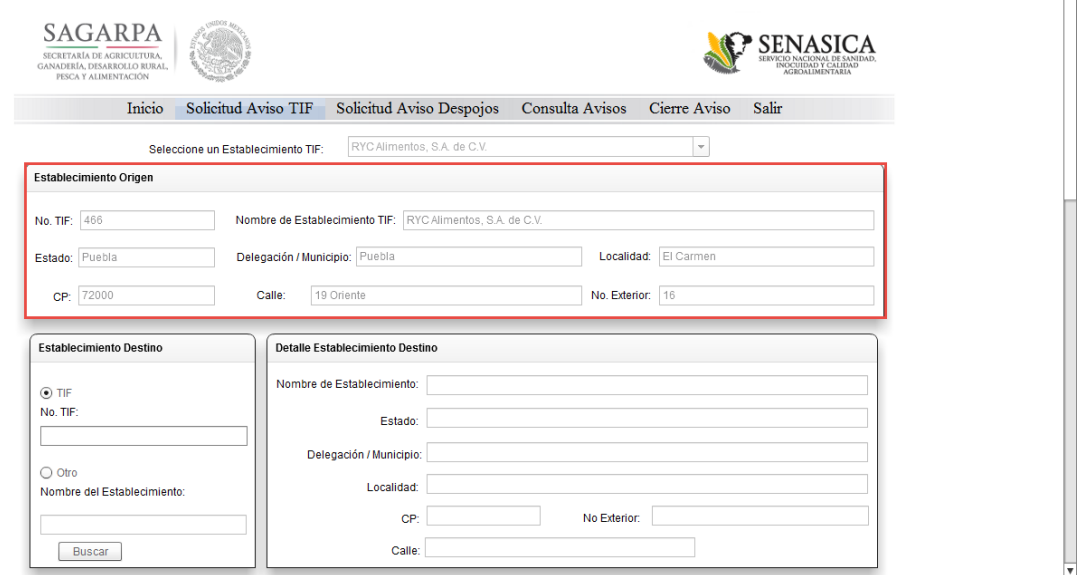

Imagen 6. Datos del "Establecimiento Origen".

 $\mathop =\limits^\Delta$ 

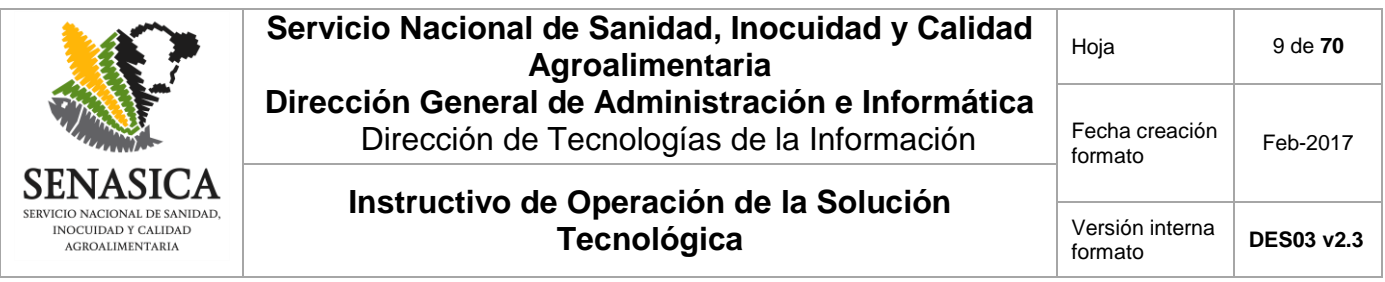

Para continuar con la generación del Aviso de Movilización, es necesario indicar el Establecimiento destino el cual puede ser de tipo TIF y no TIF; para indicar un Establecimiento TIF es necesario marcar la opción "TIF" dentro de la sección "Establecimiento Destino", introducir el número del Establecimiento en la caja de texto "No. TIF" y posteriormente presionar el botón "Buscar".

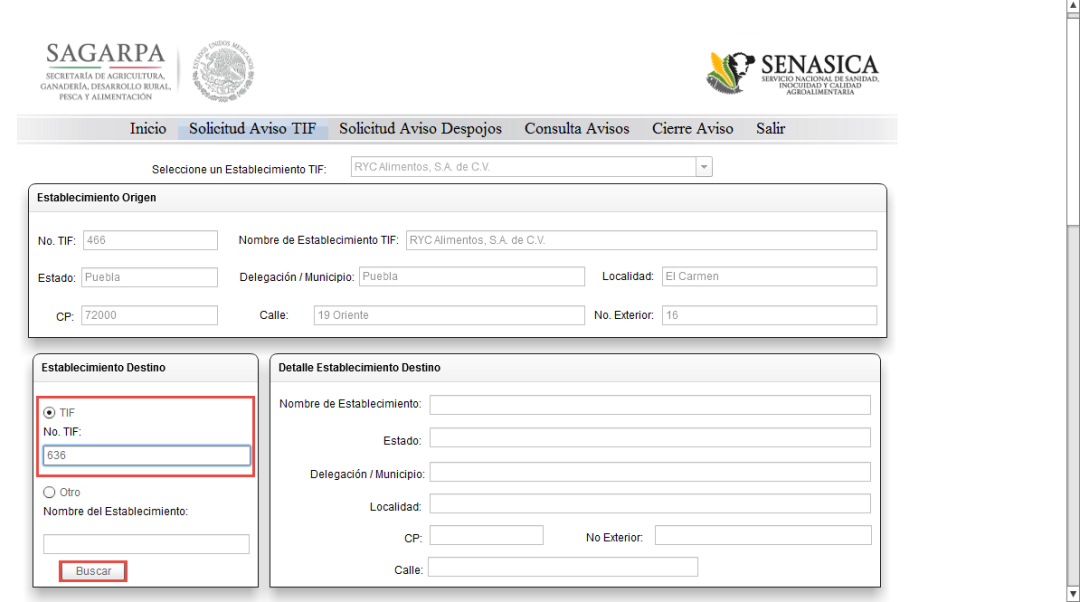

Imagen 7. Búsqueda del "Establecimiento Destino" tipo TIF.

El sistema mostrará el resultado de la búsqueda del Establecimiento TIF destino, en cuya lista se deberá seleccionar un elemento y presionar el botón "Aceptar". Si se presiona el botón "Cancelar", la pantalla que arroja los resultados de la búsqueda se cerrará.

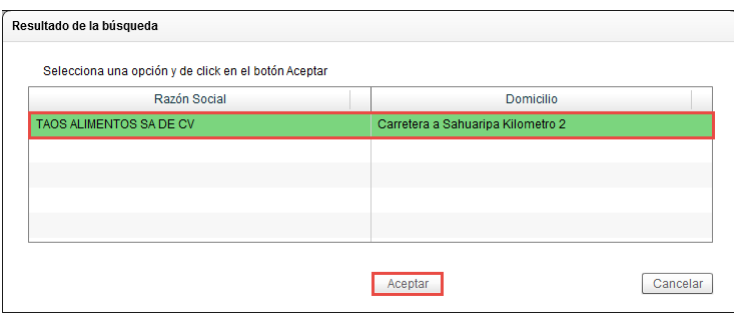

Imagen 8. Resultados de la búsqueda realizada.

Una vez seleccionado el Establecimiento destino, los datos del mismo deberán cargarse automáticamente dentro de la sección "Detalle Establecimiento Destino".

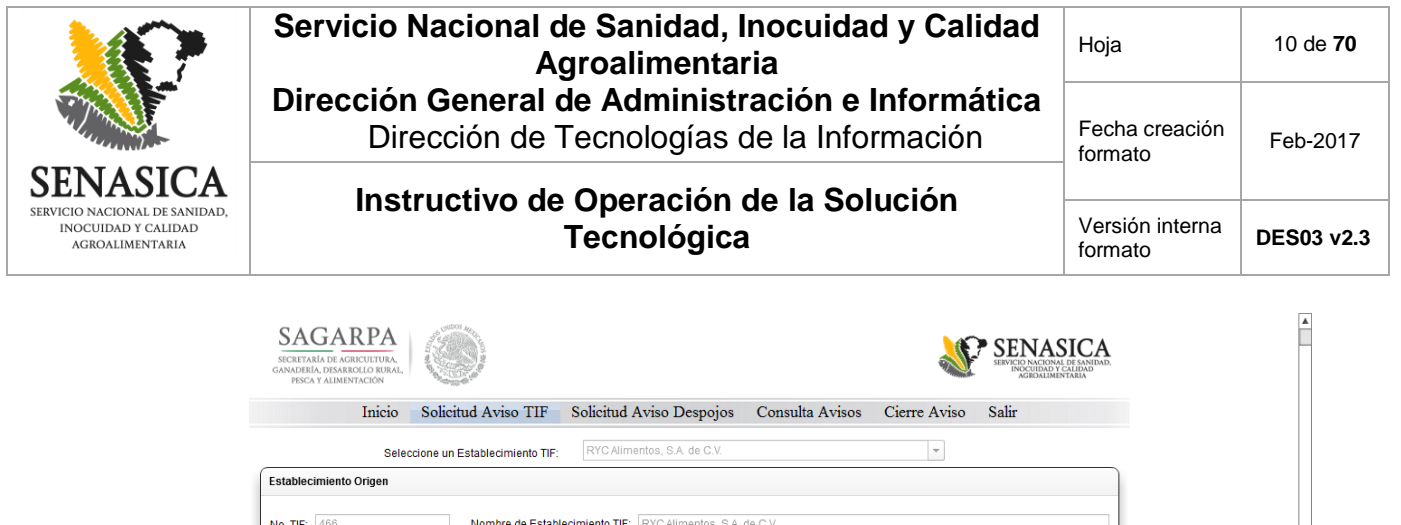

Localidad: El Carmen

No. Exterior: 16

No Exterior: S/N

V

Delegación / Municipio: Puebla

Calle: 19 Oriente

Detalle Establecimiento Destino

Nombre de Establecimiento: | TAOS ALIMENTOS SA DE CV

Estado: Sonora

Localidad: Parque Industrial

Delegación / Municipio: Hermosillo

Estado: Puebla

 $CP: 72000$ 

 $\odot$  TiF No. TIF:

636

 $\bigcirc$  Otro

Productos

Establecimiento Destino

Nombre del Establecimiento:

Buscar

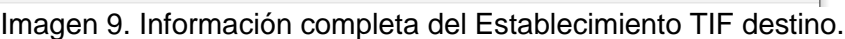

 $CP: 83299$ 

Calle: Carretera a Sahuaripa Kilometro 2

En caso de que el Establecimiento destino no sea de Tipo Inspección Federal (TIF) se deberá marcar la opción "Otro" dentro de la sección "Establecimiento Destino", teclear el "Nombre del Establecimiento" y presionar el botón "Buscar".

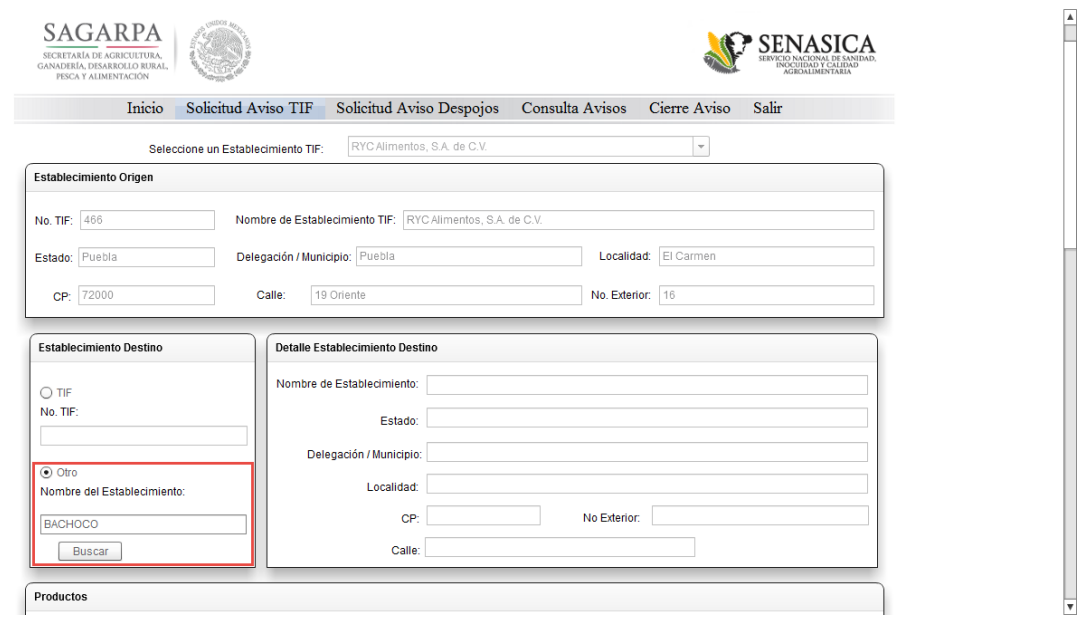

Imagen 10. Búsqueda del "Establecimiento Destino" de tipo no TIF.

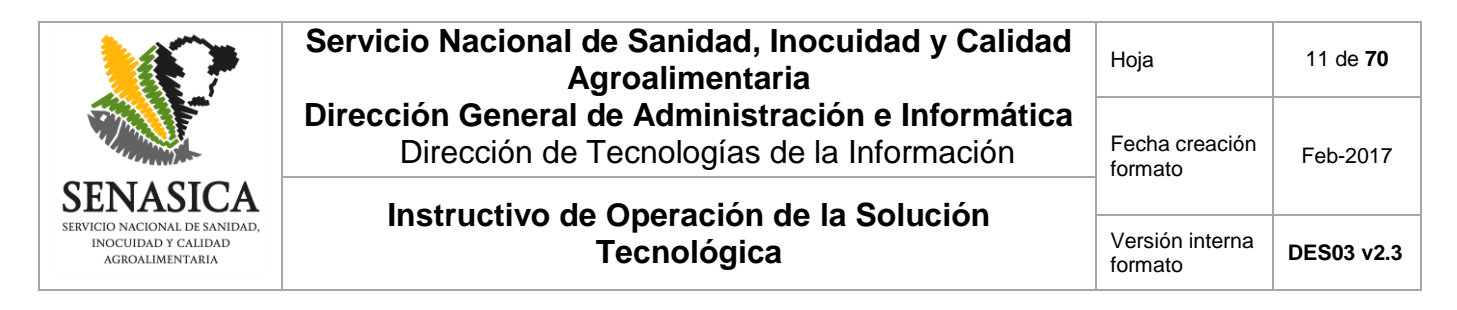

Se mostrará el listado de Establecimientos no TIF que coinciden con los criterios de búsqueda introducidos, se deberá seleccionar el Establecimiento deseado y presionar el botón "Aceptar".

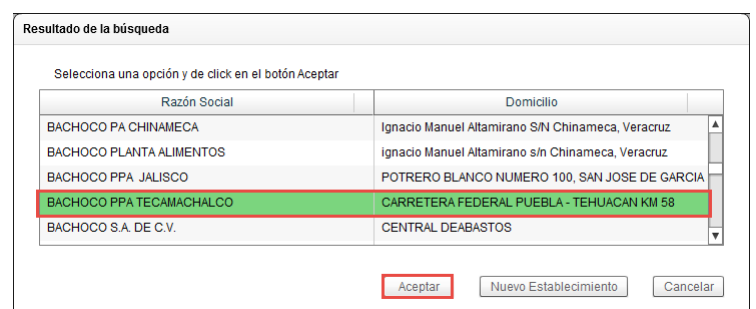

Imagen 11. Resultados de la búsqueda de Establecimientos de tipo no TIF.

Después de seleccionar el Establecimiento no TIF, los datos del Establecimiento se cargarán en la sección "Detalle Establecimiento Destino" de manera automática.

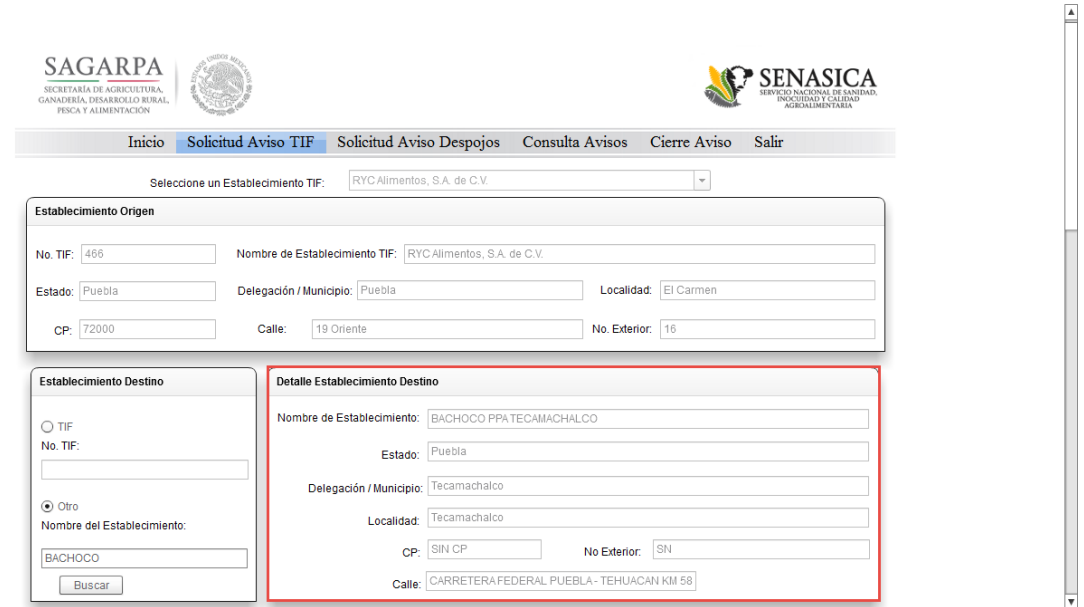

Imagen 12. Información completa del Establecimiento no TIF destino.

Una vez seleccionado el Establecimiento origen y destino, se deberá completar la información de los productos a transportar; el primer dato a indicar es la "Procedencia del (los) Producto(s)" cuyo valor puede ser de tipo "Nacional", "Importado" o ambos.

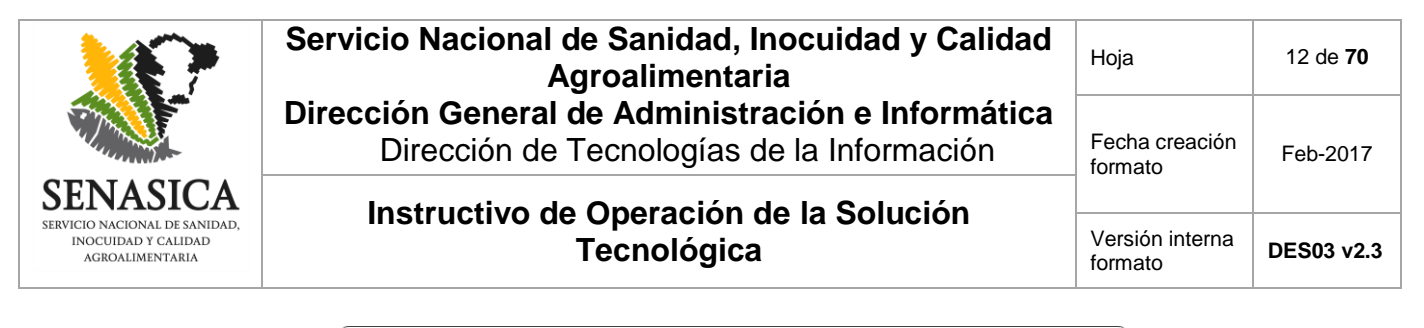

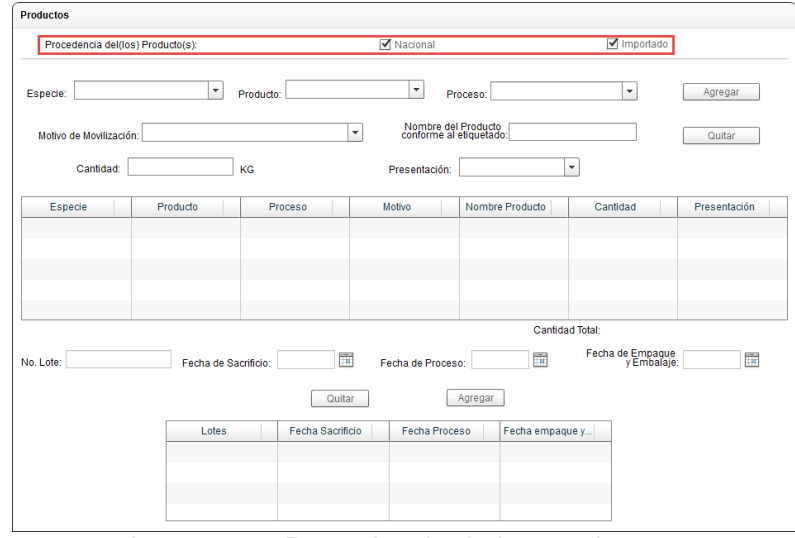

Imagen 13. Procedencia de los productos.

Lo siguiente es agregar el listado de productos que se van a transportar, seleccionado la "Especie", "Producto", "Proceso", "Motivo de Movilización", "Presentación" y capturando el "Nombre del Producto conforme al etiquetado" así como la "Cantidad" (KG) y por último presionar el botón "Agregar".

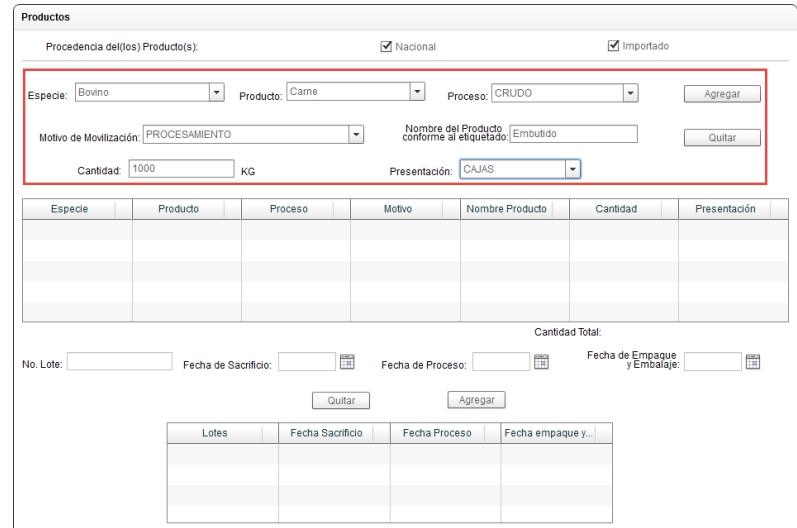

Imagen 14. Captura de información completa de los productos a movilizar.

Los productos agregados se mostrarán en la tabla inferior de donde se captura la información de los productos.

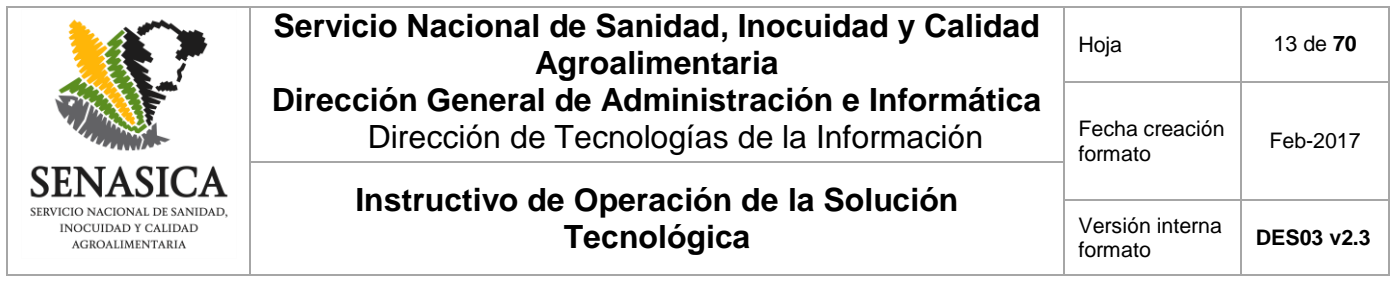

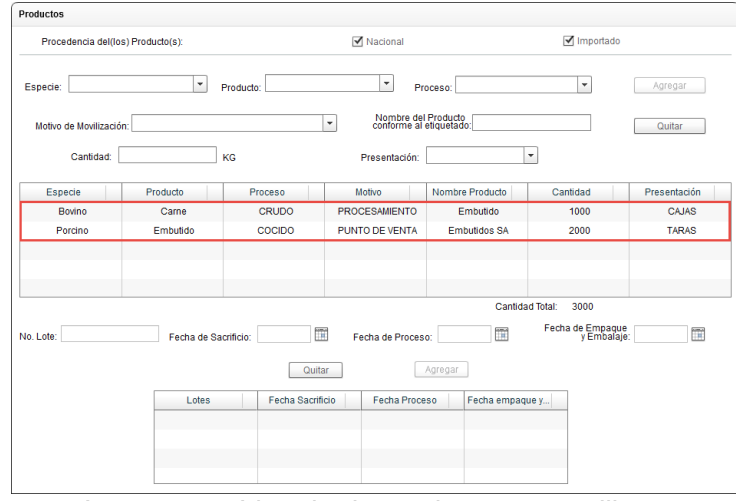

Imagen 15. Listado de productos a movilizar.

**NOTA:** Es posible quitar algún producto de la lista de productos capturados, basta con seleccionar el producto de la lista y presionar el botón "Quitar".

| Productos                                      |                      |                  |                                                     |                     |                                 |              |
|------------------------------------------------|----------------------|------------------|-----------------------------------------------------|---------------------|---------------------------------|--------------|
| Procedencia del(los) Producto(s):              |                      |                  | <b>√</b> Nacional                                   |                     | Importado                       |              |
| $\check{\phantom{a}}$<br>Especie:<br>Producto: |                      |                  | $\overline{\phantom{a}}$<br>Proceso:                |                     | $\checkmark$<br>Agregar         |              |
| Motivo de Movilización:                        |                      |                  | Nombre del Producto<br>٠<br>conforme al etiquetado: |                     |                                 | Quitar       |
| Cantidad:                                      |                      | KG               | Presentación:                                       |                     | ٠                               |              |
| <b>Especie</b>                                 | Producto             | Proceso          | Motivo                                              | Nombre Producto     | Cantidad                        | Presentación |
| Bovino                                         | Carne                | <b>CRUDO</b>     | <b>PROCESAMIENTO</b>                                | Embutido            | 1000                            | <b>CAJAS</b> |
| Porcino                                        | Embutido             | COCIDO           | PUNTO DE VENTA                                      | <b>Embutidos SA</b> | 2000                            | <b>TARAS</b> |
|                                                |                      |                  |                                                     | Cantidad Total:     | 3000                            |              |
|                                                |                      |                  |                                                     |                     |                                 |              |
| No. Lote:                                      | Fecha de Sacrificio: | m                | Fecha de Proceso:                                   | 面                   | Fecha de Empaque<br>y Embalaje: | 而            |
|                                                |                      | Quitar           |                                                     | Agregar             |                                 |              |
|                                                | Lotes                | Fecha Sacrificio | Fecha Proceso                                       | Fecha empaque v     |                                 |              |
|                                                |                      |                  |                                                     |                     |                                 |              |
|                                                |                      |                  |                                                     |                     |                                 |              |
|                                                |                      |                  |                                                     |                     |                                 |              |
|                                                |                      |                  |                                                     |                     |                                 |              |

Imagen 16. Eliminación de productos capturados.

La tabla sólo mostrará los productos capturados y que no han sido eliminados.

| Especie       | Producto | Proceso      | Motivo               | Nombre Producto | Cantidad | Presentación |
|---------------|----------|--------------|----------------------|-----------------|----------|--------------|
| <b>Bovino</b> | Carne    | <b>CRUDO</b> | <b>PROCESAMIENTO</b> | Embutido        | 1000     | CAJAS        |
|               |          |              |                      |                 |          |              |
|               |          |              |                      |                 |          |              |
|               |          |              |                      |                 |          |              |
|               |          |              |                      |                 |          |              |

Imagen 17. Listado de productos a movilizar luego de "Quita" productos.

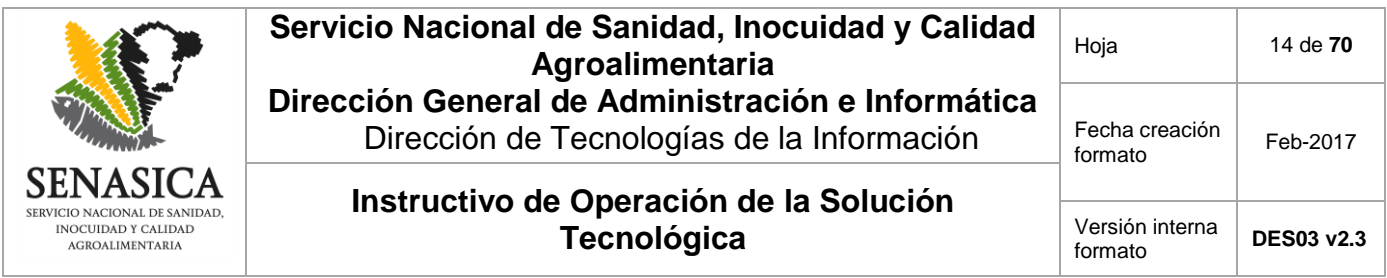

Después de capturar los productos, se deberá captura los números de lote por producto, de manera que cada producto tenga un número de lote como mínimo. Para realizar la captura de los lotes, es necesario seleccionar un producto del listado de productos y en seguida capturar el "No. Lote" y cualquiera de las fechas solicitadas: "Fecha de Sacrificio", "Fecha de Proceso" o "Fecha de Empaque y Embalaje" y presionar el botón "Agregar".

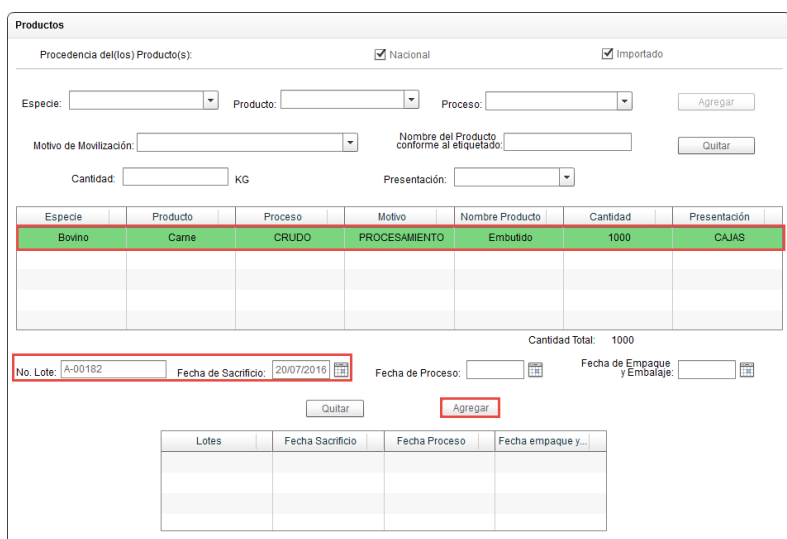

Imagen 18. Captura del "No. Lote" por producto.

Los lotes agregados se mostrarán en la tabla correspondiente.

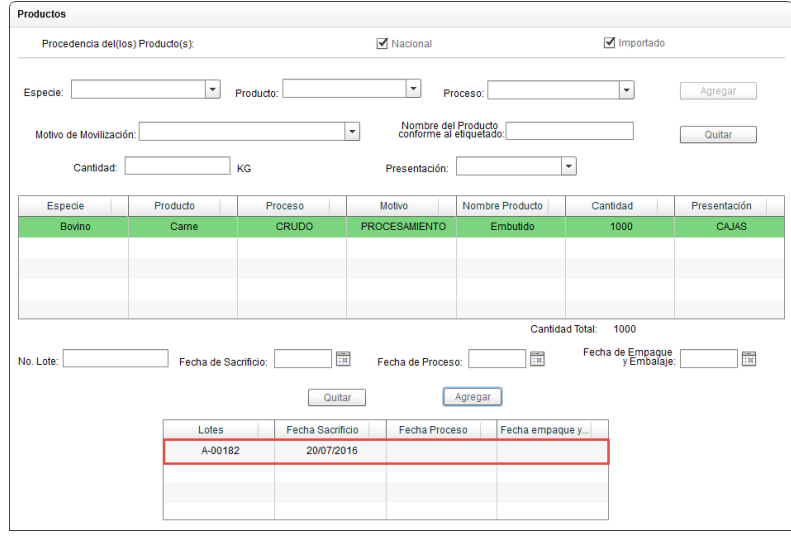

Imagen 19. Lotes agregados por productos.

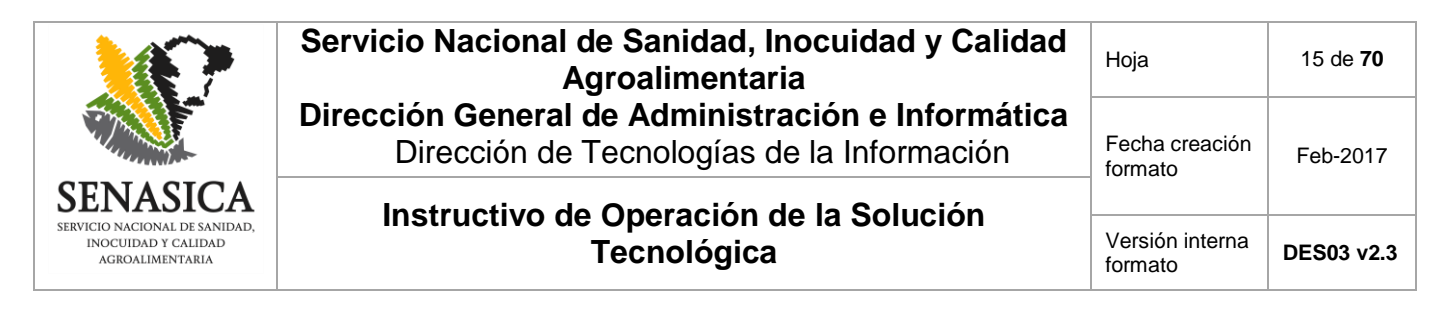

**NOTA:** Para eliminar un lote, es necesario seleccionar un número de lote de la tabla y posteriormente presionar el botón "Quitar".

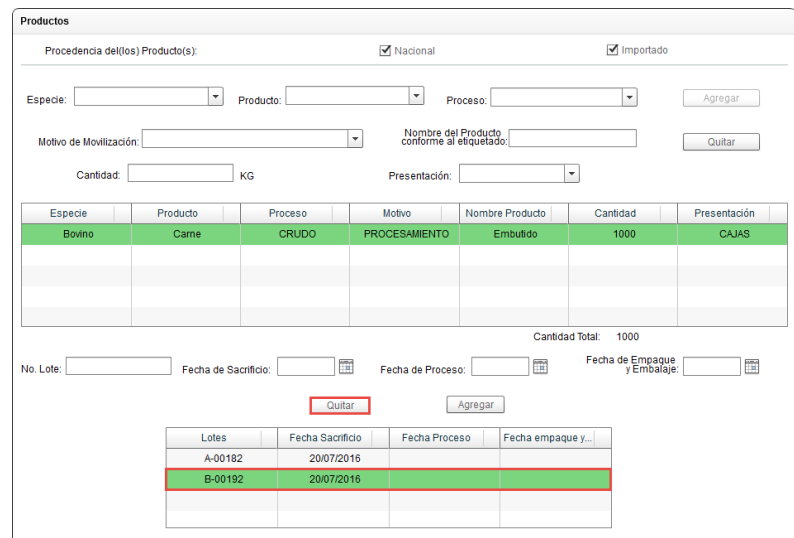

Imagen 20. Eliminación de lotes.

La tabla solo mostrará los lotes capturados y que no han sido eliminados.

| <b>Lotes</b> | Fecha Sacrificio | Fecha Proceso | Fecha empaque y |
|--------------|------------------|---------------|-----------------|
| A-00182      | 20/07/2016       |               |                 |
|              |                  |               |                 |
|              |                  |               |                 |
|              |                  |               |                 |

Imagen 21. Listado de lotes por productos.

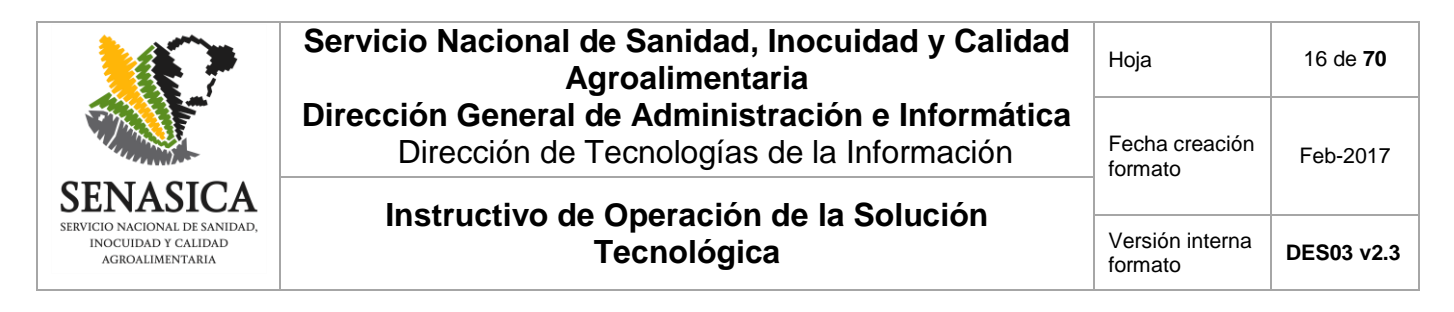

**NOTA**: Para las mercancías que se destinarán a la exportación, durante la captura en el apartado de "Productos", se agregará en el No. de Lote el prefijo "EXP-".

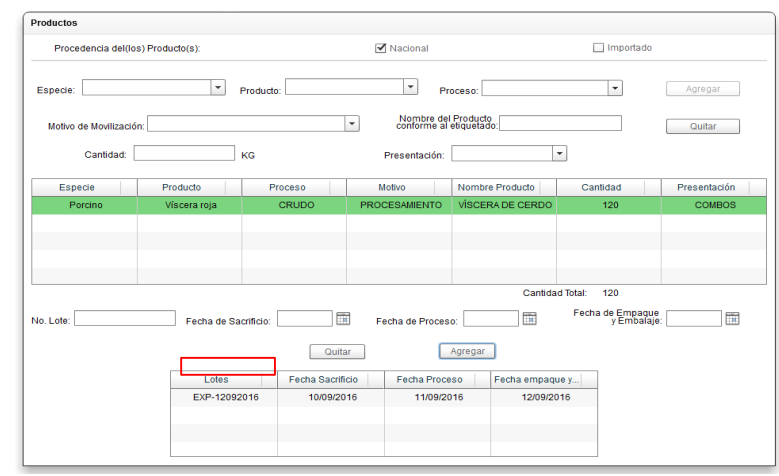

Imagen 22. Captura de lotes de mercancía para exportación.

Para finalizar con la captura del Aviso de movilización, se deberá capturar la información del transporte en el que se enviarán los productos. Se deberán indicar las "Placas del Contenedor", los "Flejes" y hacer clic en el botón "Agregar".

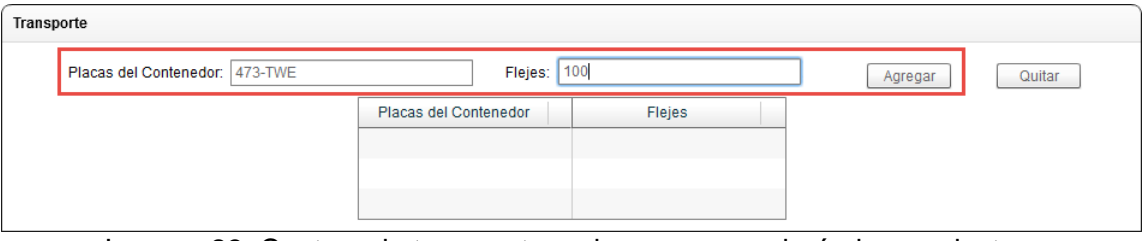

Imagen 23. Captura de transporte en los que se enviarán los productos.

El listado de transportes en los que llegarán los productos deberá estar enlistados en la tabla correspondiente.

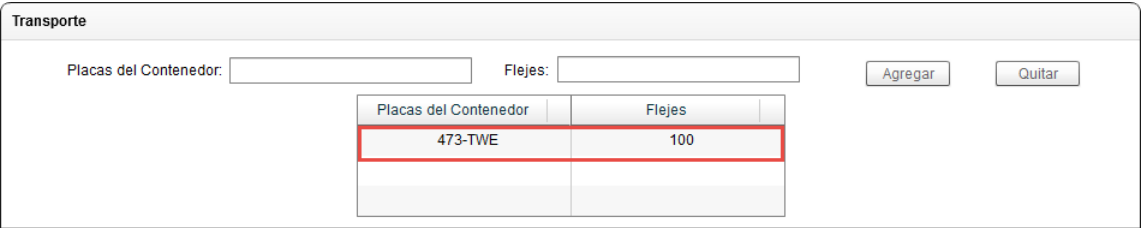

Imagen 24. Listado de transportes en los que se moverán los productos.

**NOTA:** Es posible eliminar "Transportes" del listado capturado, simplemente se selecciona el transporte y se presiona el botón "Quitar".

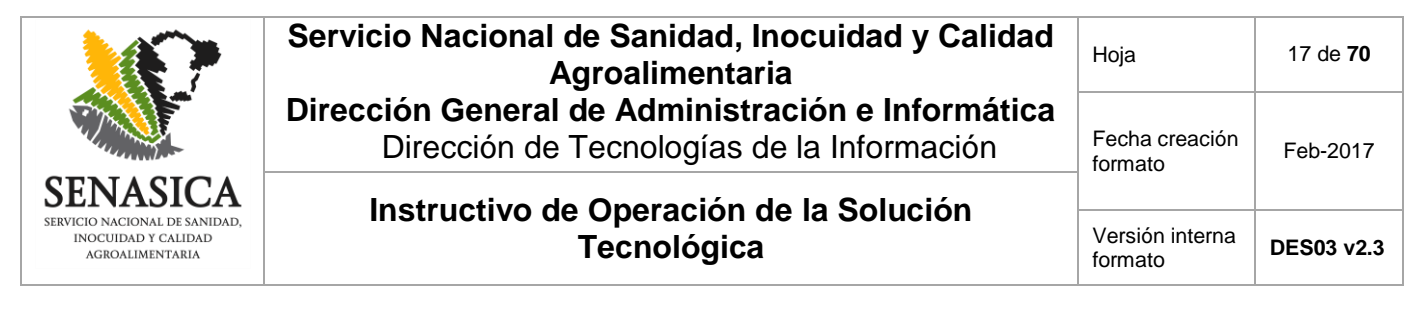

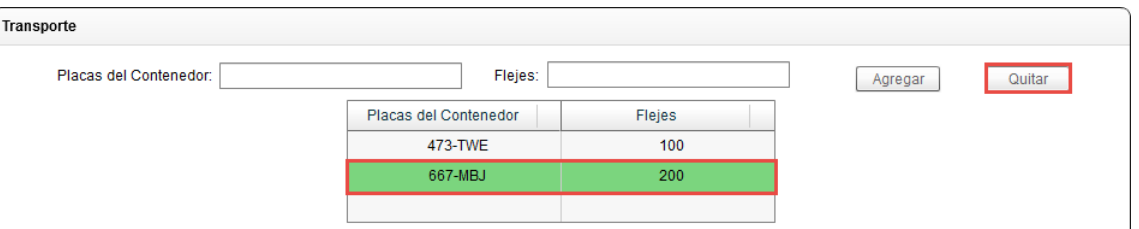

Imagen 25. Eliminación de "Transporte".

Una vez capturados todos los datos, es necesario presionar el botón "Crear Aviso de Movilización".

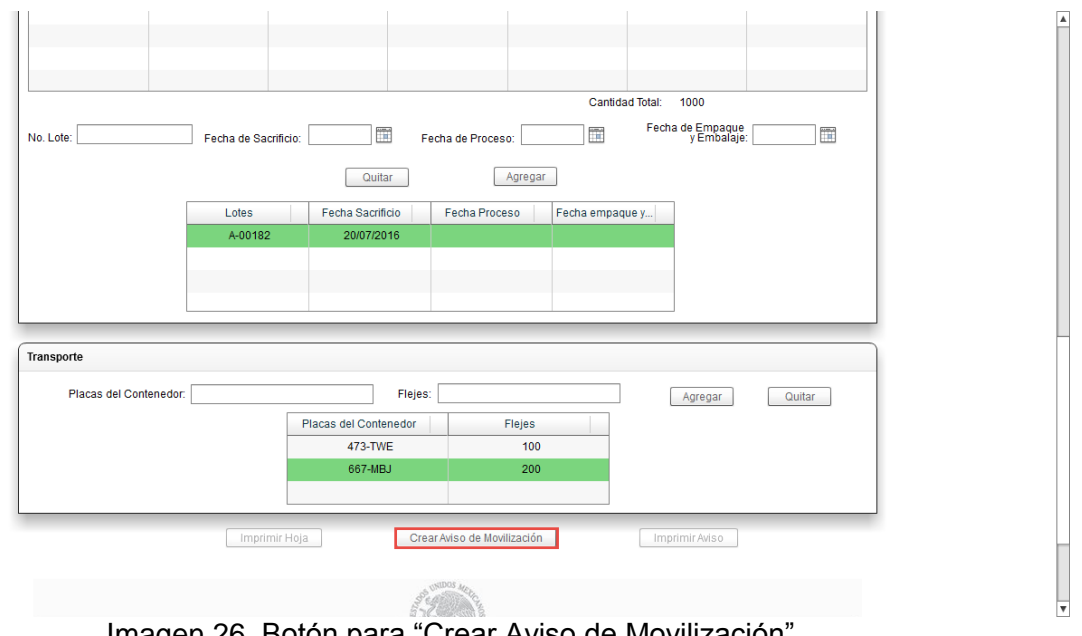

Imagen 26. Botón para "Crear Aviso de Movilización".

El sistema pedirá confirmar los datos haciendo clic en el botón "SI"; en caso de presionar el botón "NO" el sistema permitirá editar los datos del Aviso de movilización que se estaba capturando

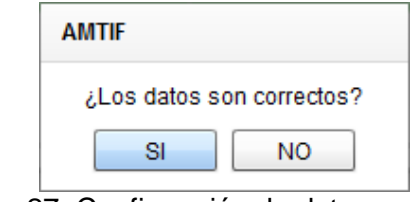

Imagen 27. Confirmación de datos capturados.

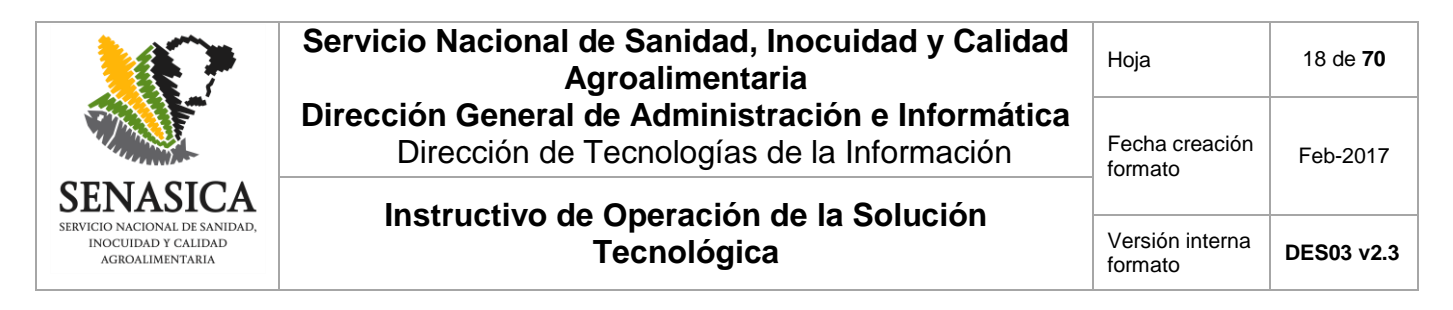

Se emitirá un mensaje de alerta informando que el Aviso de movilización se ha generado indicando el número de folio del Aviso de Movilización. Para continuar se deberá presionar el botón "Aceptar".

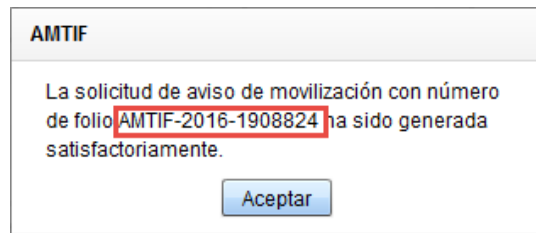

Imagen 28. Aviso de Movilización generado.

Los botones "Imprimir Hoja" e "Imprimir Aviso".

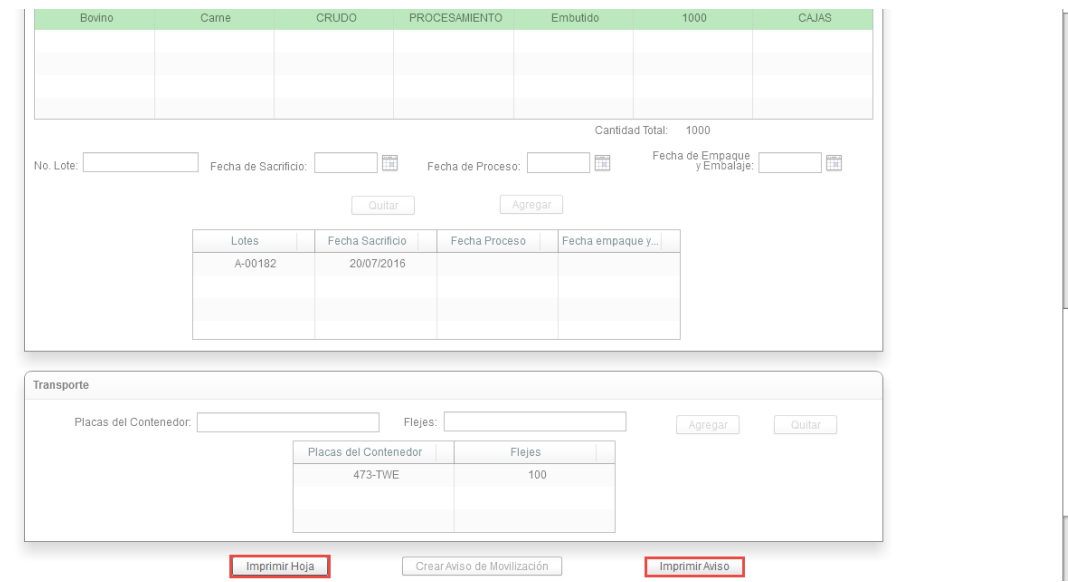

Imagen 29. Botones desbloqueados "Imprimir Hoja" e "Imprimir Aviso".

Al presionar el botón "Imprimir Aviso", el sistema informará que se deberá indicar una ruta en la que se guardará el Aviso de Movilización. Presionar el botón "Aceptar"

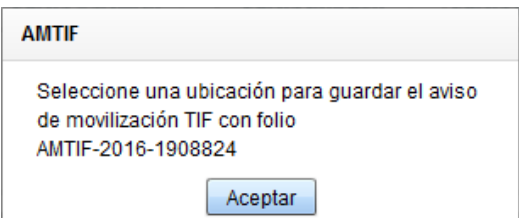

Imagen 30. Aviso para seleccionar ubicación para la descarga del Aviso de Movilización.

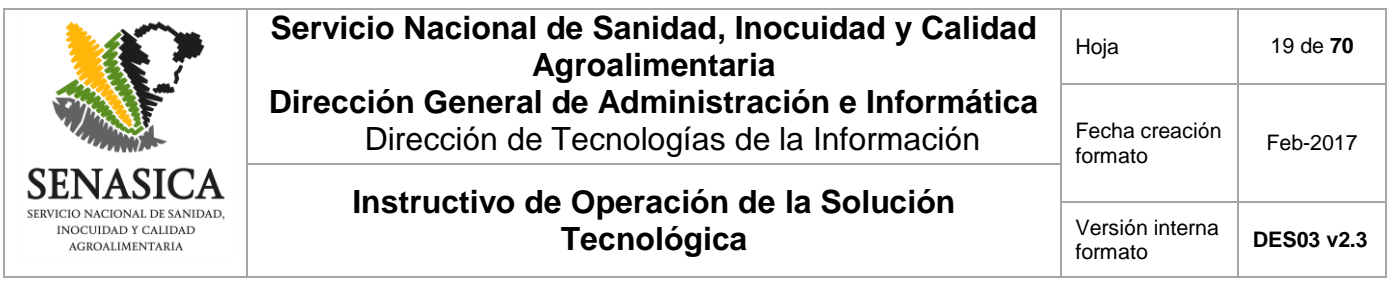

Se mostrará una ventana para elegir la ubicación del archivo en donde se indicará el nombre y posteriormente se deberá presionar el botón "Guardar". Si se presiona el botón "Cancelar" la descarga del Aviso de Movilización no se realizará.

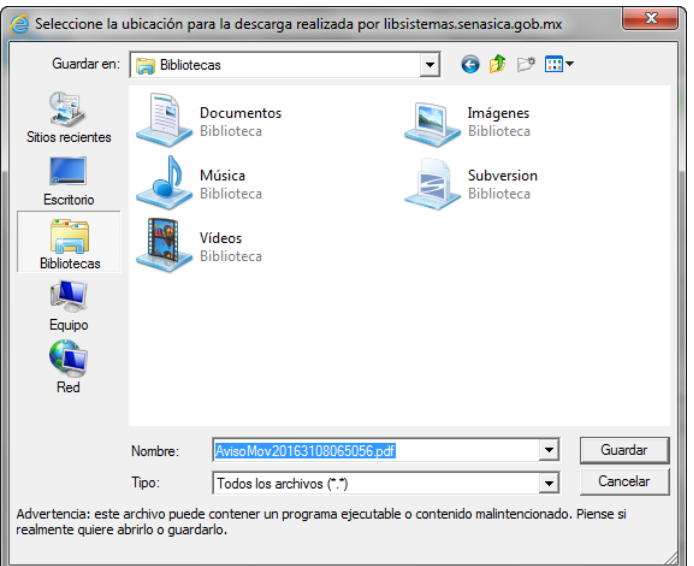

Imagen 31. Localización del Aviso de Movilización a descargar.

El sistema emitirá un mensaje, informando que el Aviso se descargó correctamente.

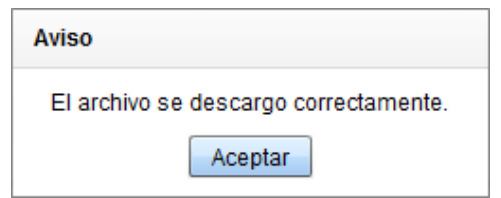

Imagen 32. Descarga correcta de Aviso de Movilización.

El Aviso de Movilización se podrá visualizar mediante un visor de archivos PDF.

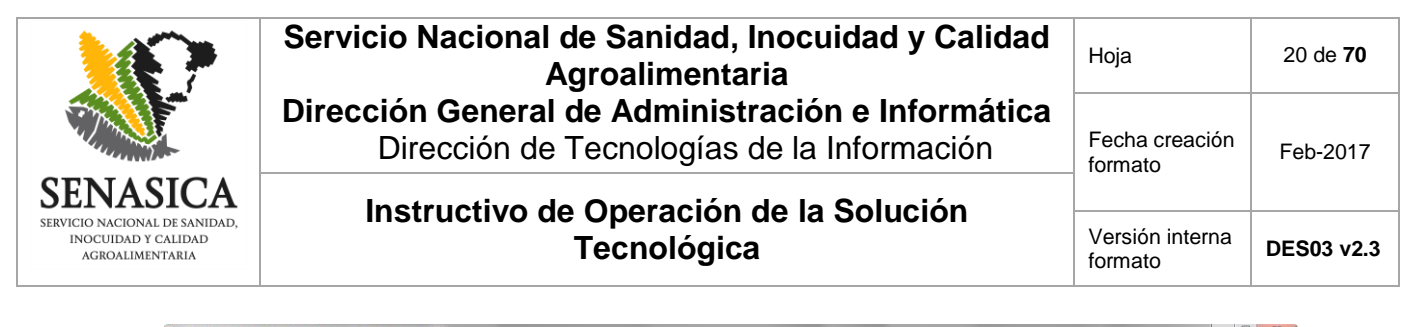

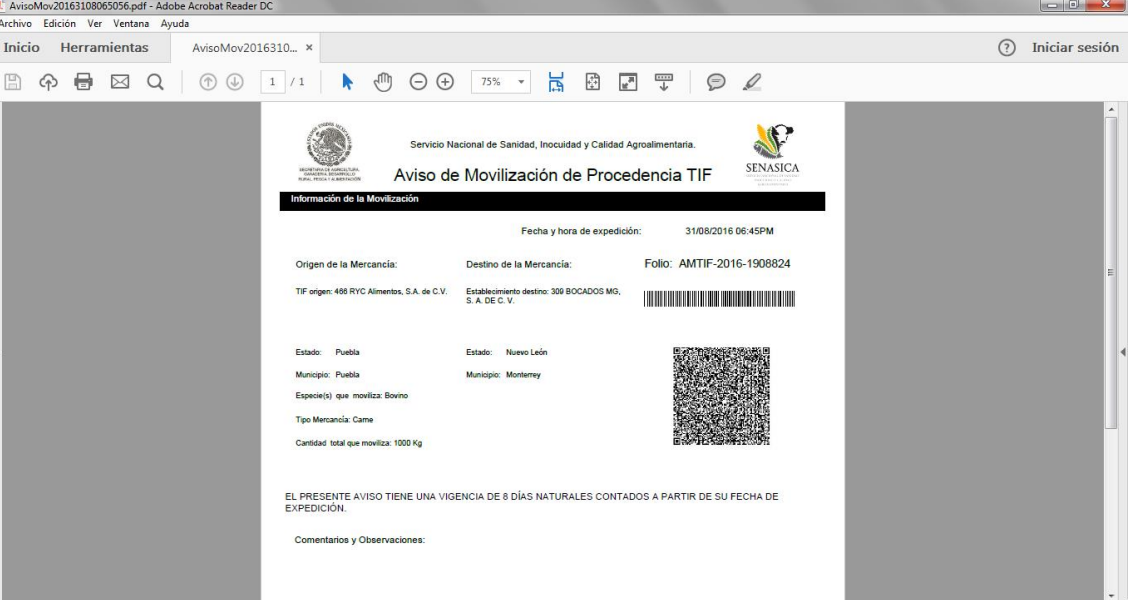

Imagen 33. Aviso de Movilización.

Al presionar el botón "Imprimir Hoja" (Imagen 34), el sistema informará que es necesario seleccionar una ubicación para el guardado de la "Hoja de Trabajo".

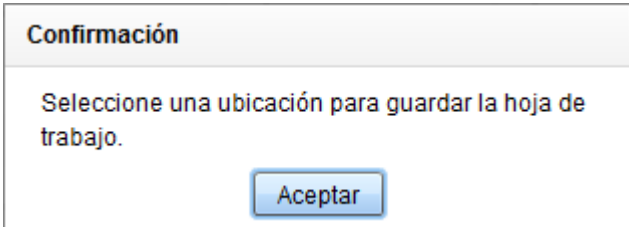

Imagen 34. Aviso para seleccionar ubicación para la descarga de la "Hoja de Trabajo".

Se mostrará una ventana para elegir la ubicación del archivo en donde se indicará el nombre y posteriormente se deberá presionar el botón "Guardar". Si se presiona el botón "Cancelar" la descarga de la "Hoja de Trabajo" no se ejecutará.

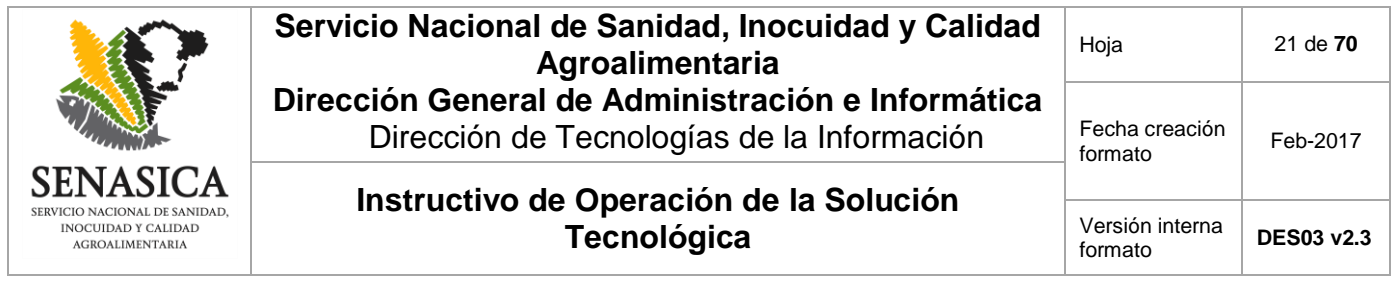

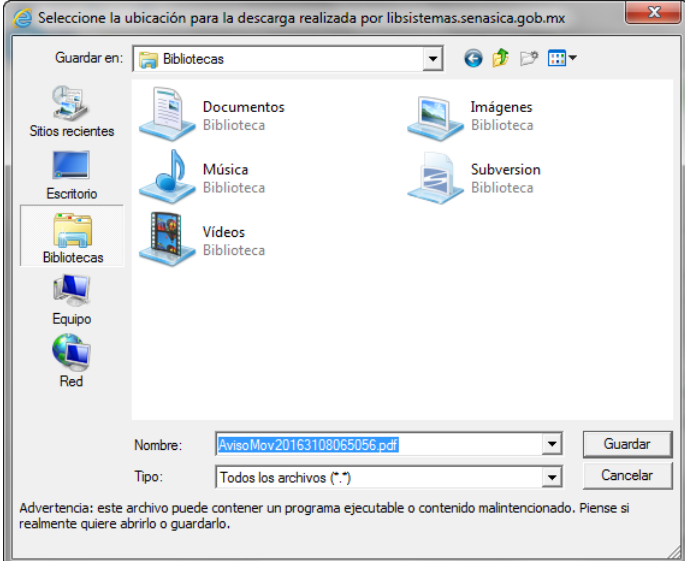

Imagen 35. Localización de la "Hoja de Trabajo" a descargar.

Se visualizará un mensaje indicando que la descarga de la "Hoja de Trabajo" se ha realizado correctamente.

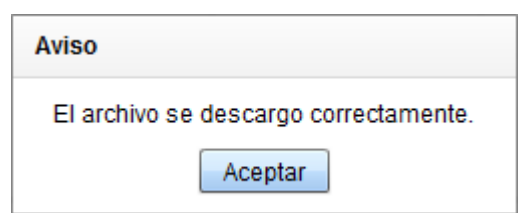

Imagen36. Descarga correcta de la "Hoja de Trabajo".

La hoja de trabajo se podrá abrir mediante un visor de archivos PDF.

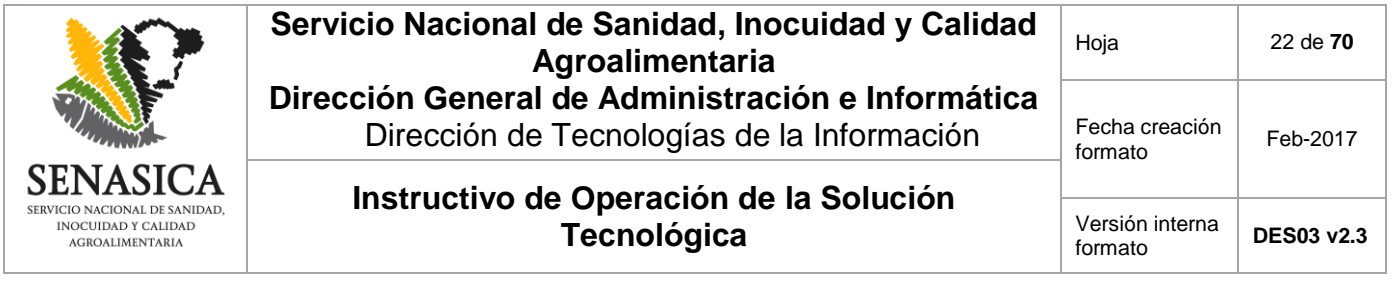

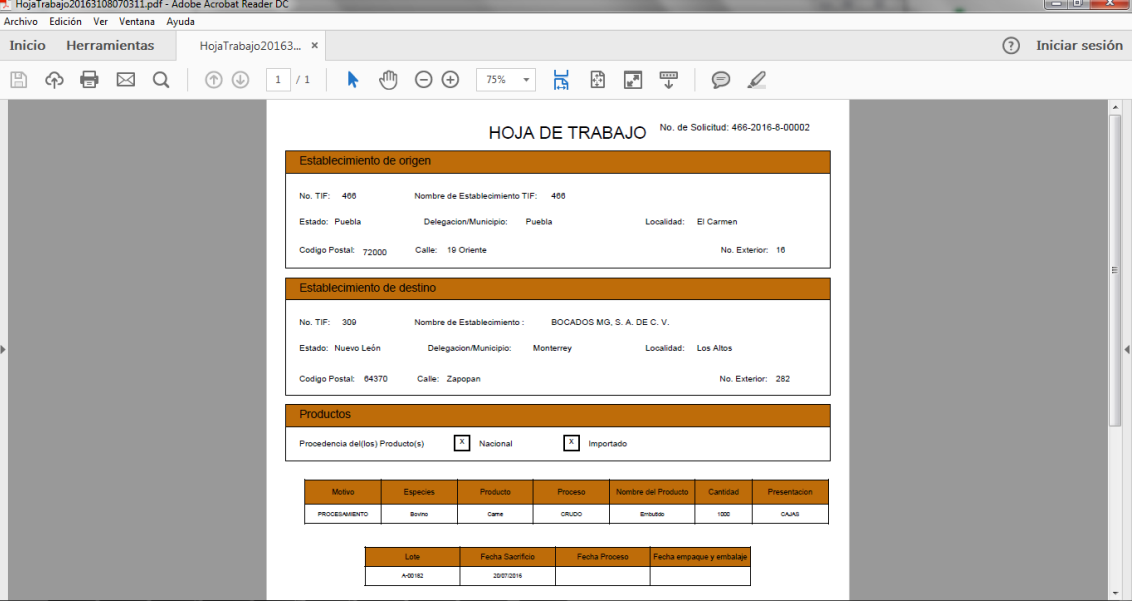

Imagen 37. "Hoja de Trabajo".

### **7.3. Solicitud Aviso Despojos**

Opción del sistema que permite la Captura de Avisos de Movilización de Despojos y Harinas. Al hacer clic en la opción "Solicitud Aviso Despojos" se mostrará una nueva para la Captura de Avisos de Movilización de Despojos y Harinas la cual consta de 4 pasos.

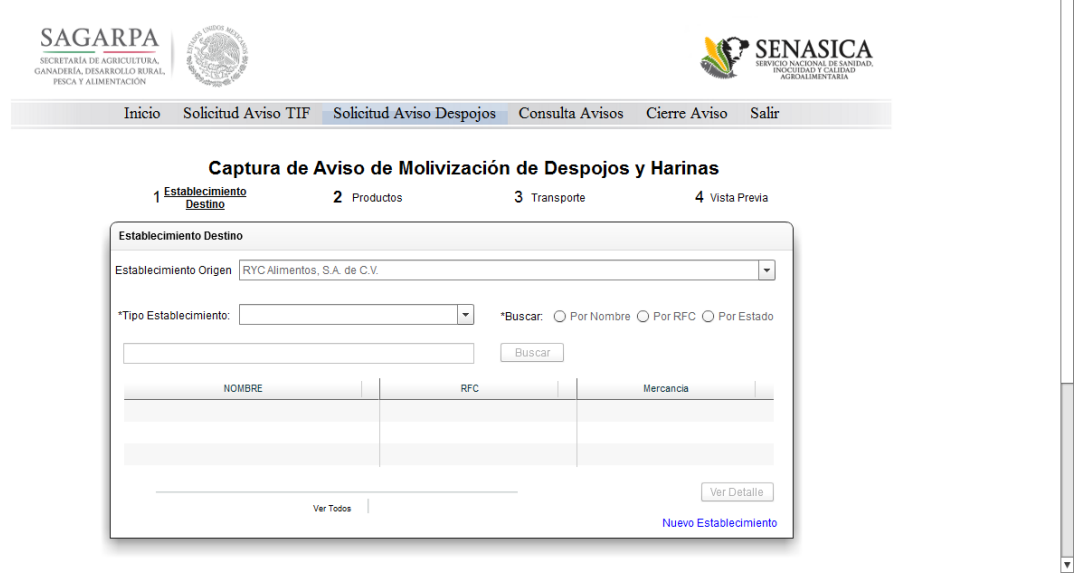

Imagen 38. Pantalla para la "Captura de Aviso de Movilización de Despojos y Harinas".

 $\overline{\phantom{a}}$ 

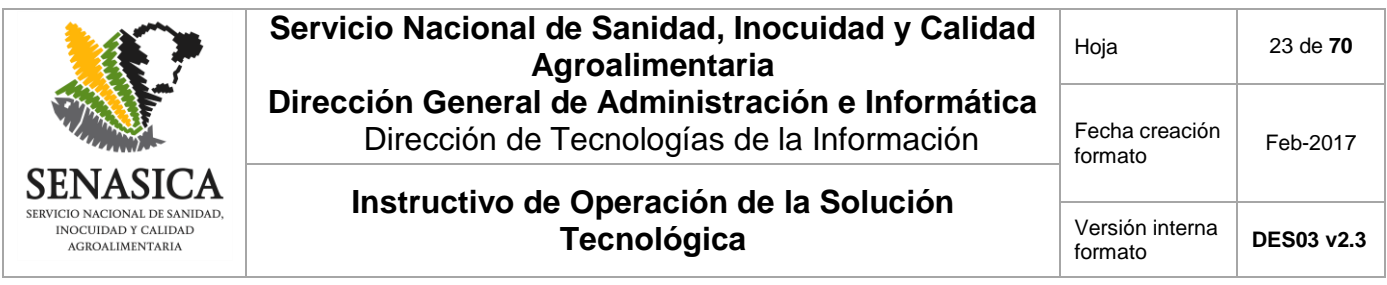

El primer paso para la captura es especificar los datos del Establecimiento destino; en la opción "Establecimiento Origen" se deberá usar la lista desplegable para seleccionar el nombre del Establecimiento origen (Establecimiento al que pertenece el Representante Legal que ha iniciado sesión en el aplicativo).

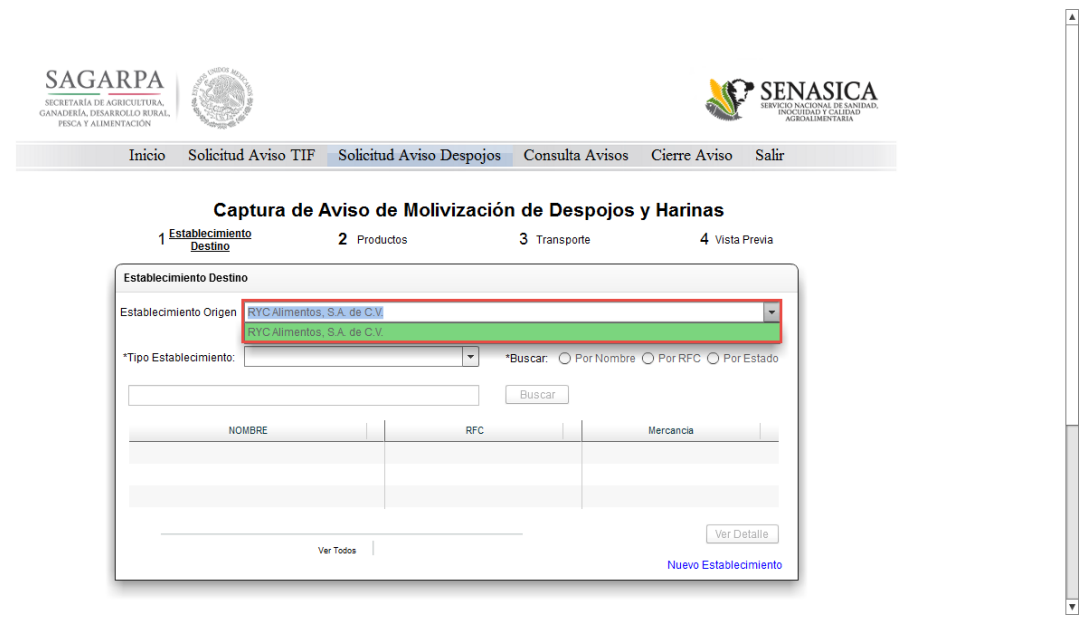

Imagen 39. Selección de "Establecimiento Origen".

En seguida se deberá seleccionar el "Tipo de Establecimiento" al que se enviarán el despojos.

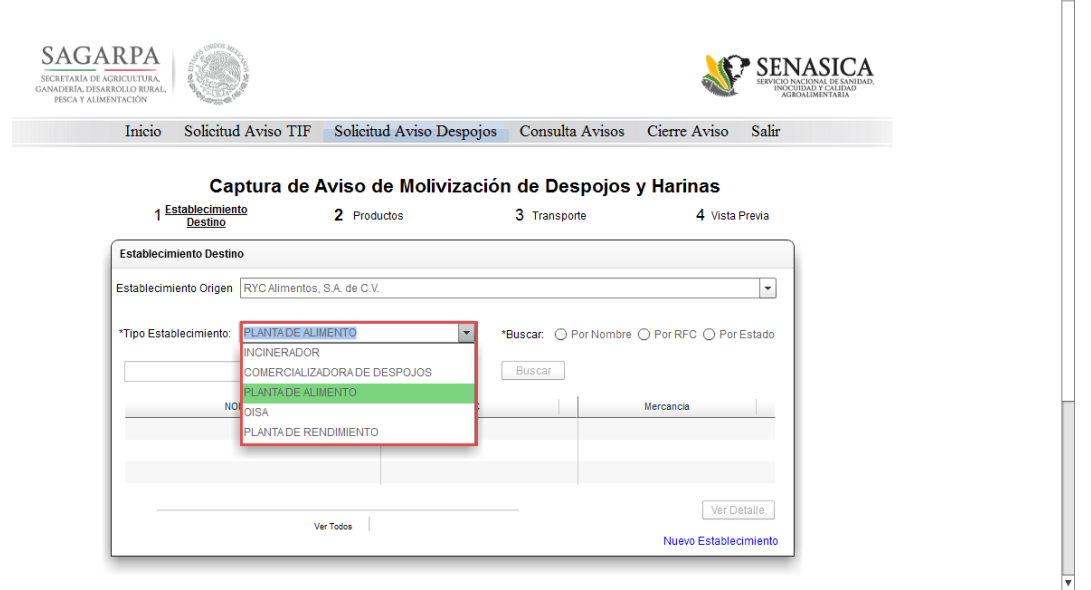

Imagen 40. Selección de "Tipo Establecimiento" destino.

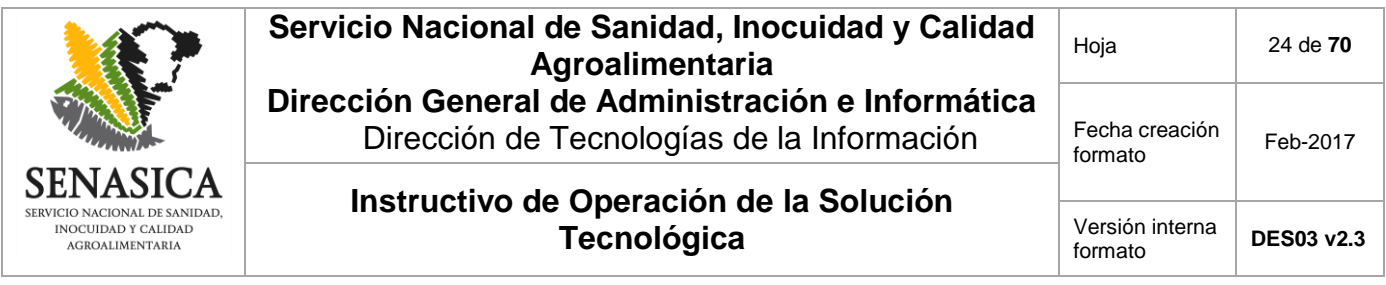

Una vez seleccionado el "Tipo Establecimiento" se deberá elegir una opción de búsqueda la cual puede ser "Por Nombre", "Por RFC" o "Por Estado". En caso de seleccionar "Por Nombre" o "Por RFC", se deberá introducir el nombre o RFC y presionar el botón "Buscar".

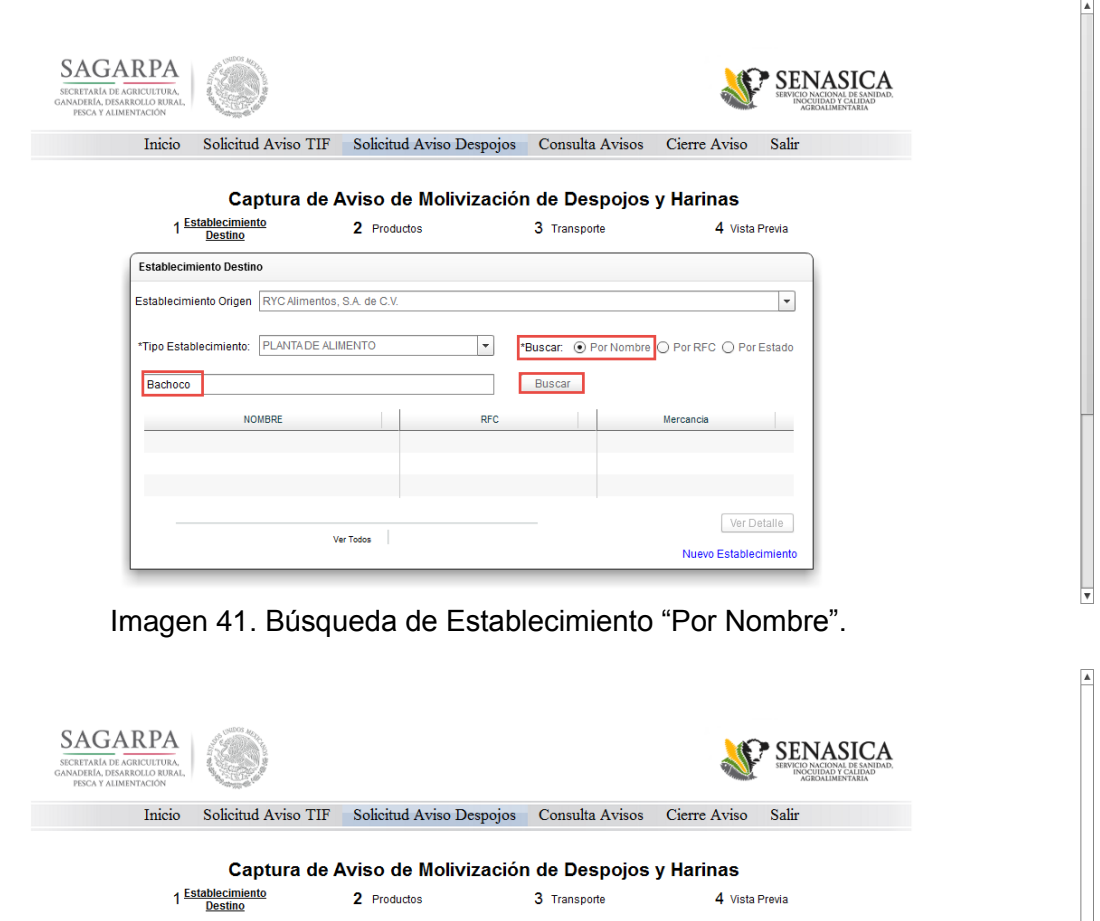

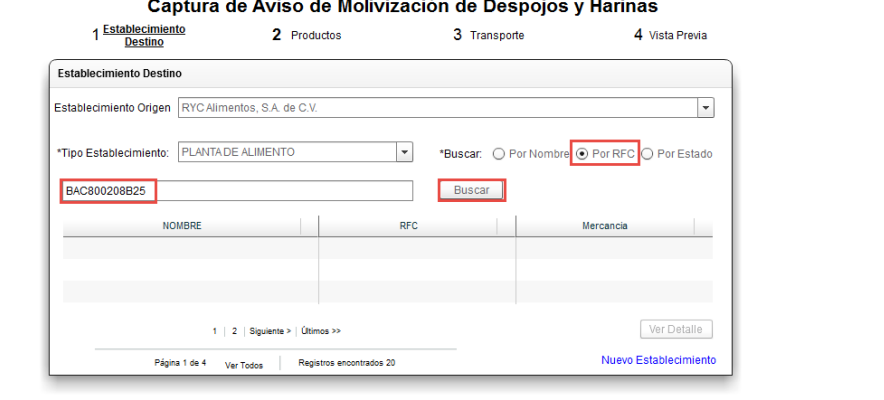

Imagen 42. Búsqueda de Establecimiento "Por RFC".

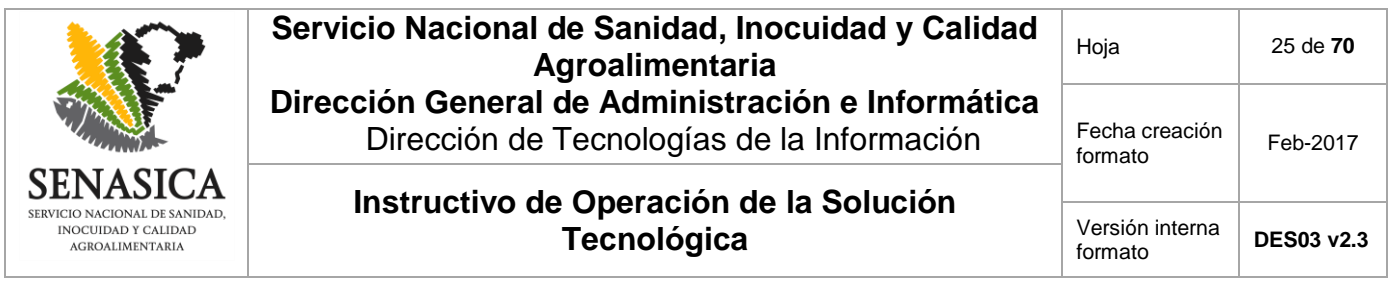

Para ejecutar una búsqueda de Establecimiento destino por estado, es necesario seleccionar la opción "Por Estado" con lo cual se activará una lista desplegable en donde se seleccionará el estado en el que se encuentra el Establecimiento destino al que se enviará la movilización de los despojos y por último se presionará el botón "Buscar".

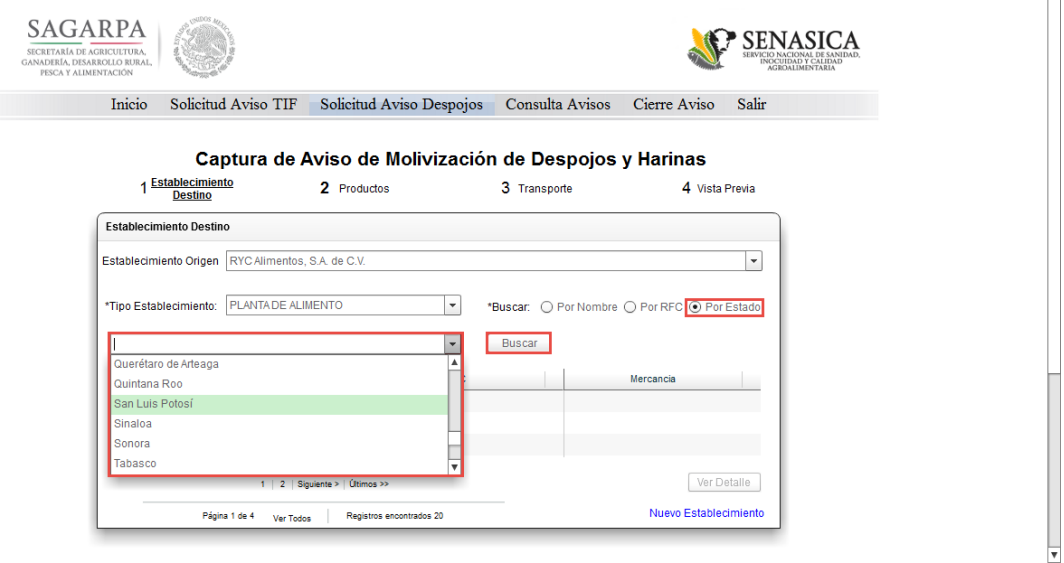

Imagen 43. Búsqueda de Establecimiento "Por Estado".

Luego de la captura de todos los parámetros de búsqueda, el sistema mostrará los resultados en la tabla correspondiente (fuera cual fuera el tipo de búsqueda: "Por Nombre", "Por RFC" o "Por Estado").

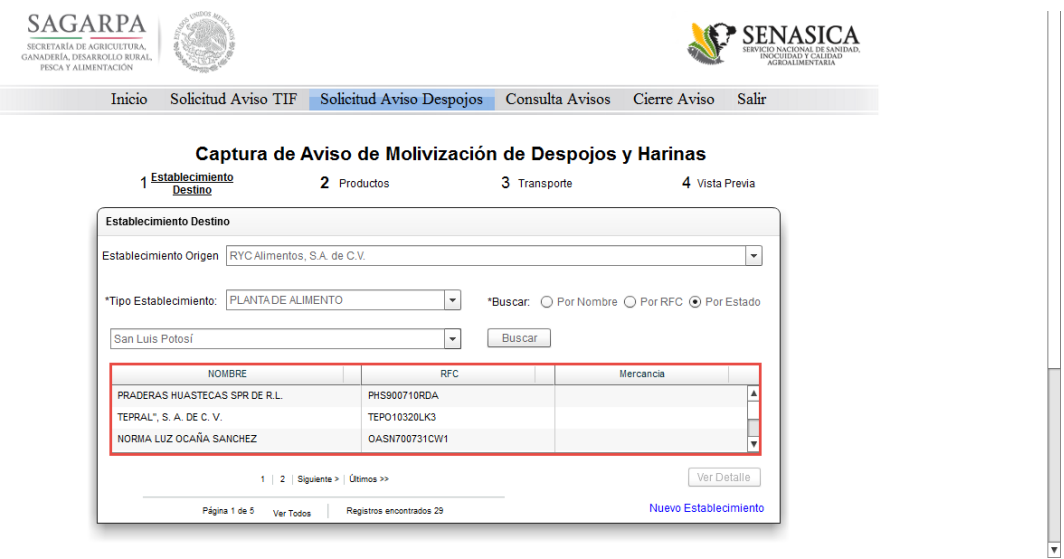

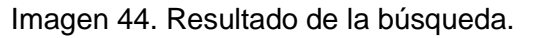

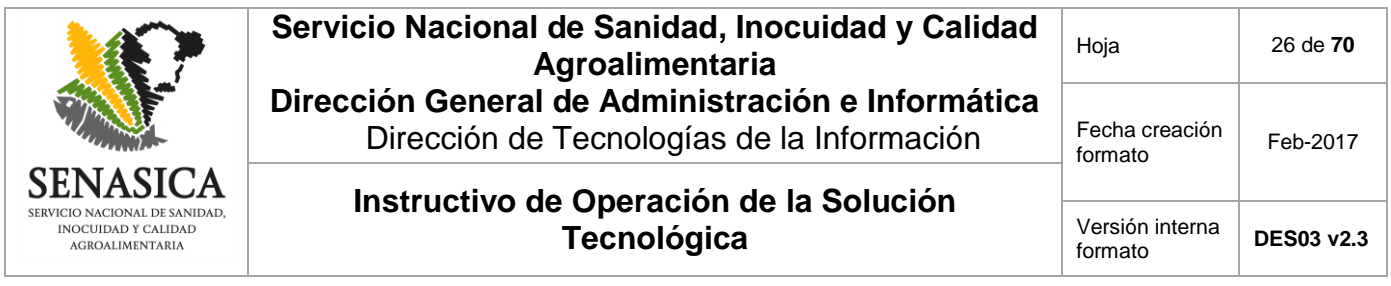

Para visualizar la información completa de alguna planta arrojada de la búsqueda, es necesario seleccionarla desde la tabla y presionar el botón "Ver Detalle".

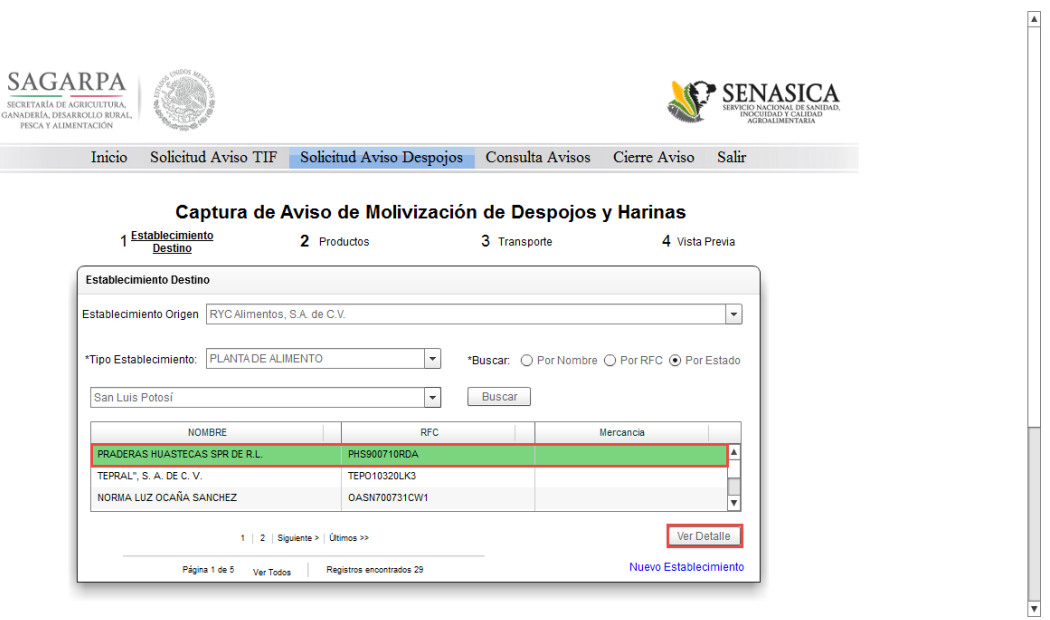

Imagen 45. "Ver Detalle" de la planta.

En caso de que el Establecimiento no se encontrara registrado en el sistema, hacer clic en el enlace "Nuevo Establecimiento".

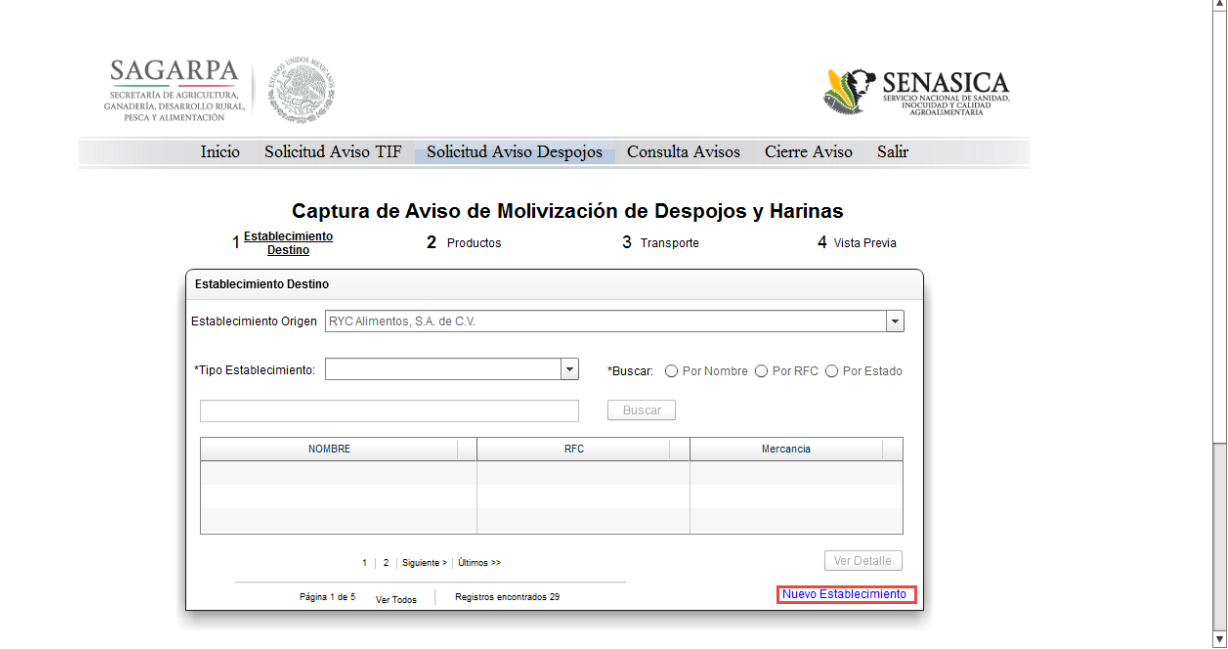

Imagen 46. Opción para registrar un "Nuevo Establecimiento".

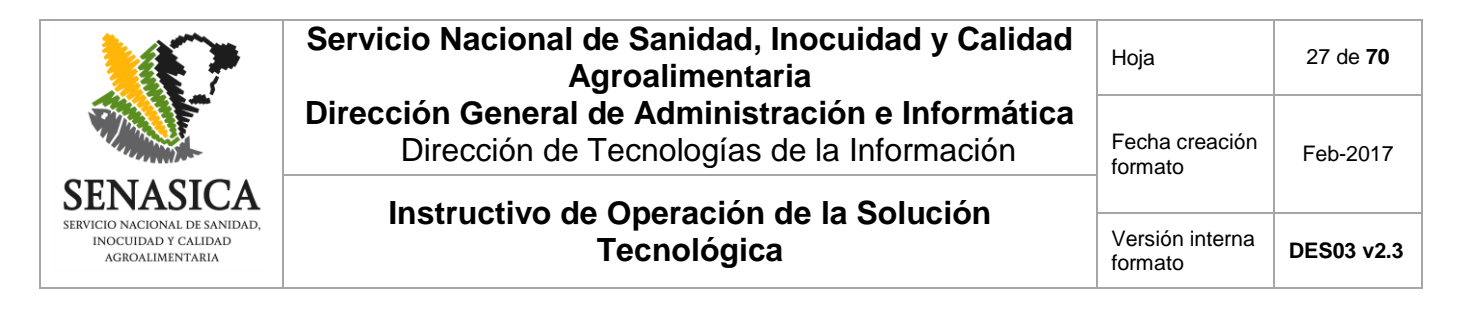

En seguida el sistema mostrará una nueva ventana para registrar el nuevo Establecimiento.

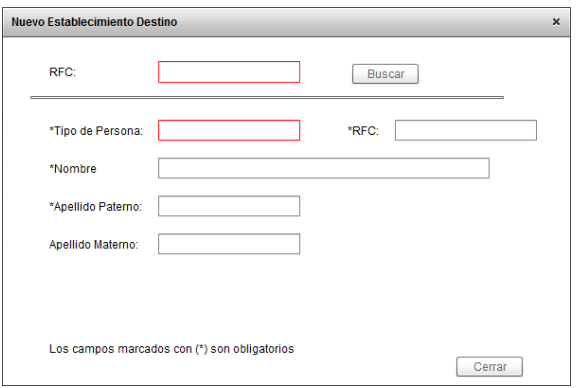

Imagen 47. Pantalla para registrar un "Nuevo Establecimiento Destino".

En la pantalla mostrada se deberá capturar el RFC y presionar el botón "Buscar".

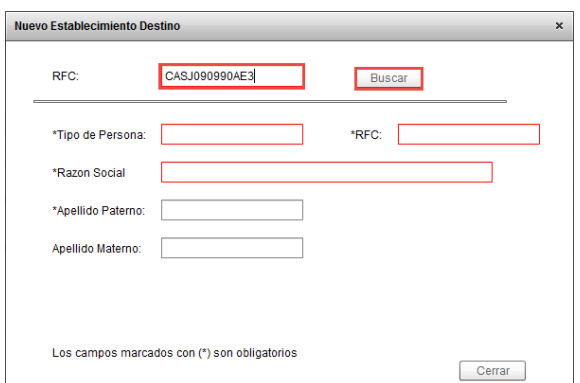

Imagen 48. Captura de RFC para el registro de un "Nuevo Establecimiento Destino".

Si el "RFC" no se encuentra en el sistema, el mismo mostrará un mensaje indicando que no se encontraron resultados permitiendo el registro del nuevo Establecimiento.

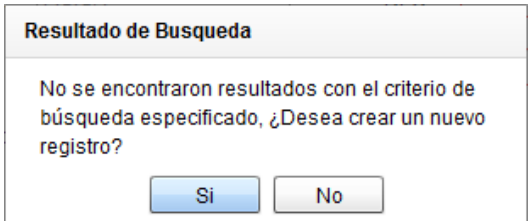

Imagen 49. Confirmación del registro de un nuevo Establecimiento.

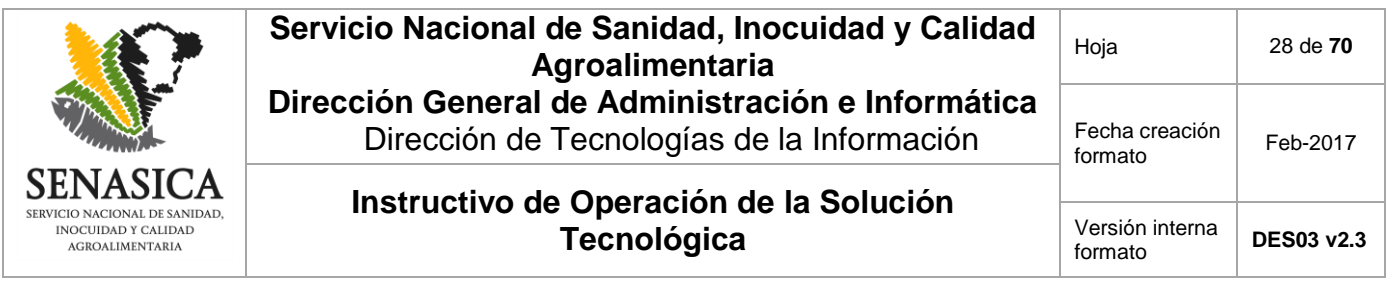

Al presionar el botón "Si", el campo "Tipo de Persona" y "RFC" se llenarán automáticamente, en seguida se deberá capturar el "Nombre", "Apellido Paterno", "Apellido Materno", y "CURP" y presionar el botón "Guardar". Si se presiona el botón "No" (imagen 50) el sistema regresará a la pantalla para la captura del Aviso de Movilización de Despojos y Harinas"

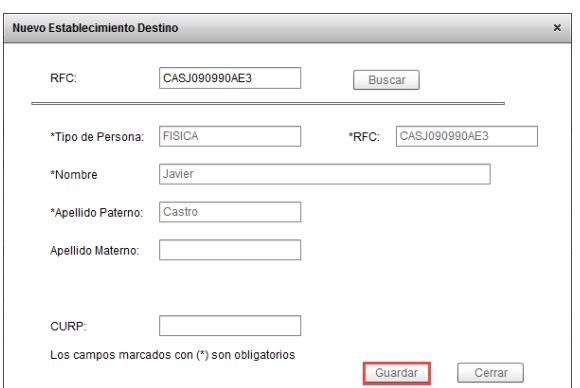

Imagen 50. Captura de datos para el registro de un nuevo Establecimiento.

Al presionar el botón "Guardar", se mostrará una nueva ventana para completar los datos del nuevo Establecimiento; los datos a introducir serán "Tipo de Establecimiento", "Nombre del Establecimiento", "CP", "Calle", "No. Ext.", "No. Int.", "Estado", "Delegación", "Localidad" y presionar el botón "Guardar". Si se presiona el botón "Regresar", el sistema retornará a la pantalla 50 para la edición de los datos básicos del nuevo Establecimiento o cancelar el registro (Presionando el botón "Cerrar").

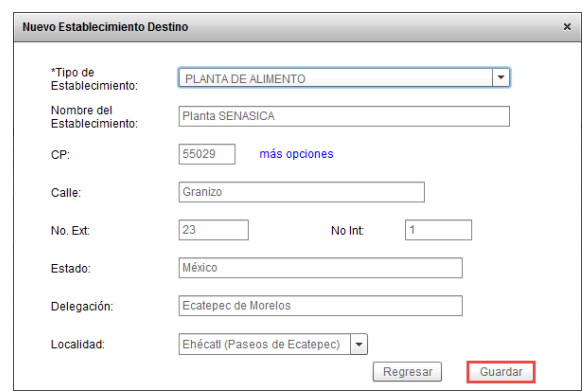

Imagen 51. Captura de datos para el registro de un nuevo Establecimiento.

Una vez capturados todos los datos, el sistema emitirá un mensaje confirmando el correcto registro del nuevo Establecimiento.

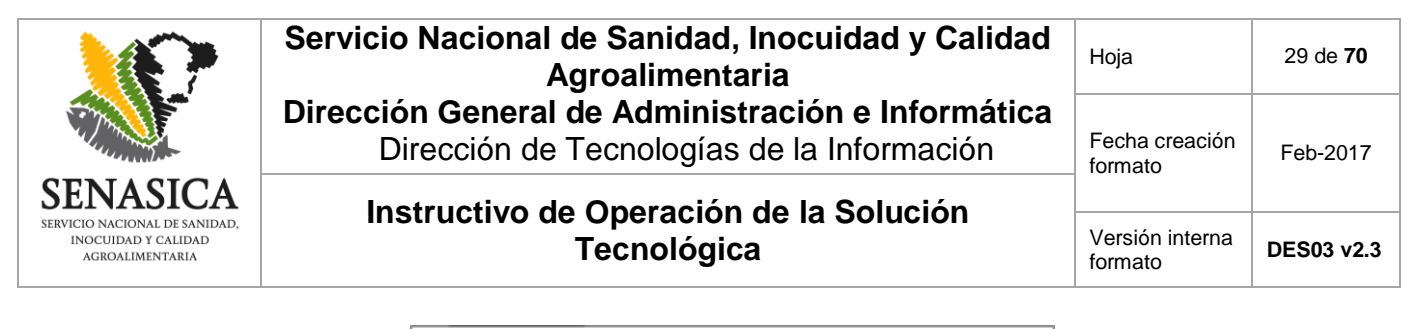

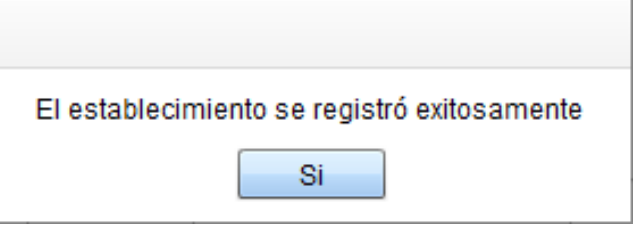

Imagen 52. Confirmación de registro exitoso.

En caso de que el RFC si se encuentre registrado (Imagen 50), se mostrarán automáticamente los datos y se deberá presionar el botón "Guardar".

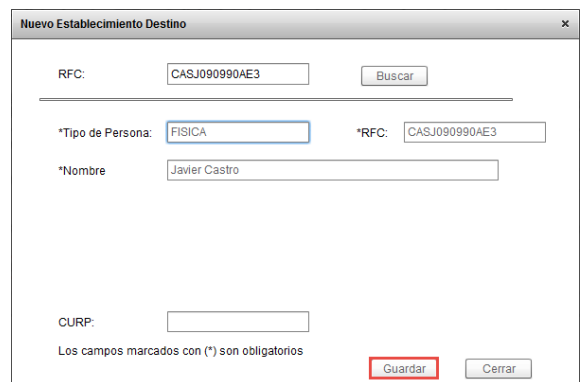

Imagen 53. Captura de datos para el registro de un nuevo Establecimiento.

En seguida se deberán capturar los datos "Tipo de Establecimiento", "Nombre del Establecimiento", "CP", "Calle", "No. Ext.", "No. Inti.", "Estado", "Delegación", "Localidad" y presionar el botón "Guardar". Si se presiona el botón "Regresar", el sistema retornará a la pantalla 53 para cancelar el registro (Presionando el botón "Cerrar" de la imagen 53).

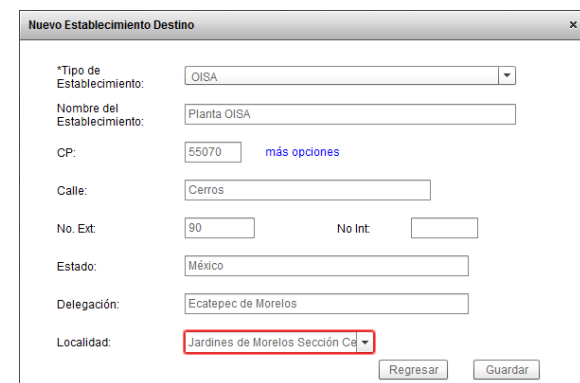

Imagen 54. Captura de datos para el registro de un nuevo Establecimiento.

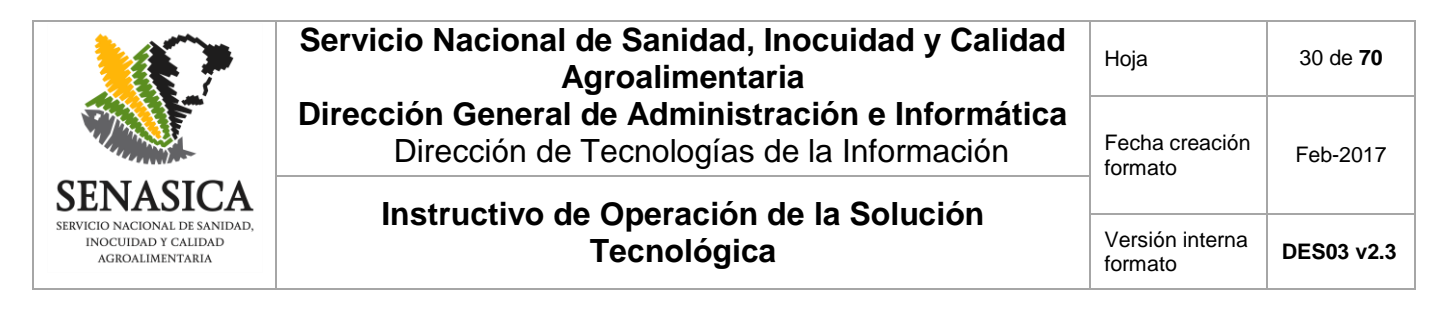

El sistema emitirá un mensaje confirmando el correcto registro del nuevo Establecimiento.

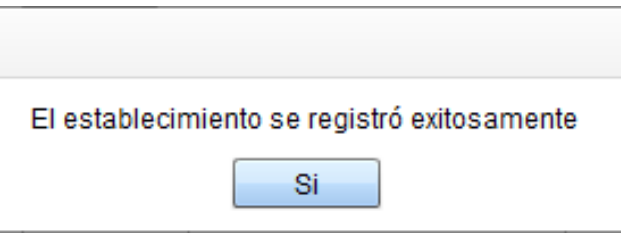

Imagen 55. Confirmación de registro exitoso.

Una vez capturada la información del "Establecimiento Destino", se deberá presionar el botón "Continuar y Guardar". En caso de presionar el botón "Cancelar", el Aviso de Movilización de Despojos y Harinas no se llevará a cabo.

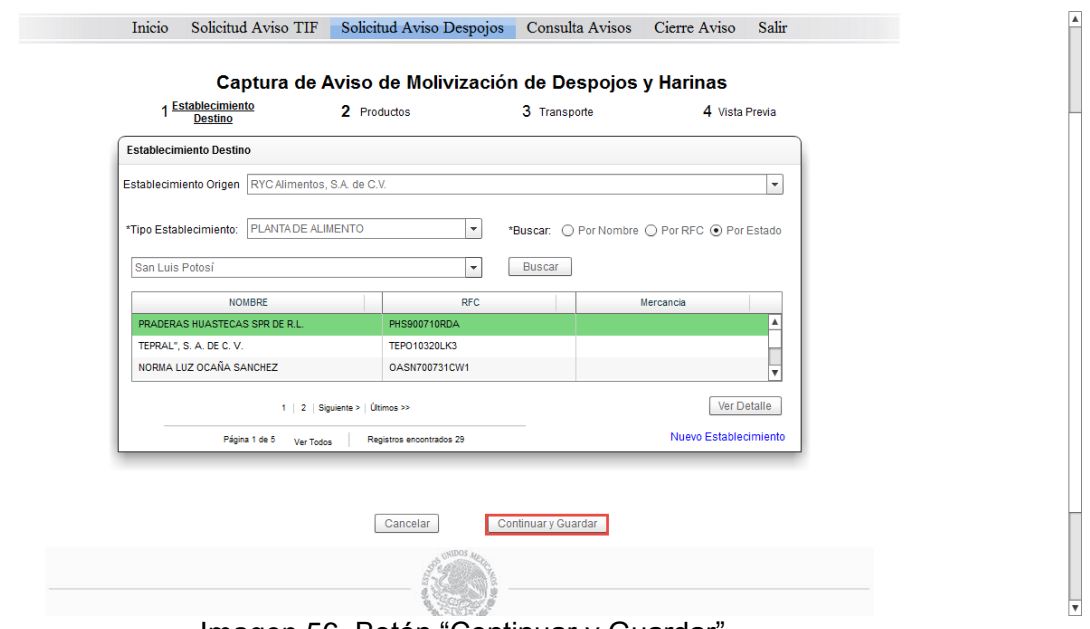

Imagen 56. Botón "Continuar y Guardar".

El paso dos del Aviso de movilización de despojos y harinas es indicar los "Productos" que se van a movilizar. Para agregar un producto se deberá presionar el botón "Agregar Producto".

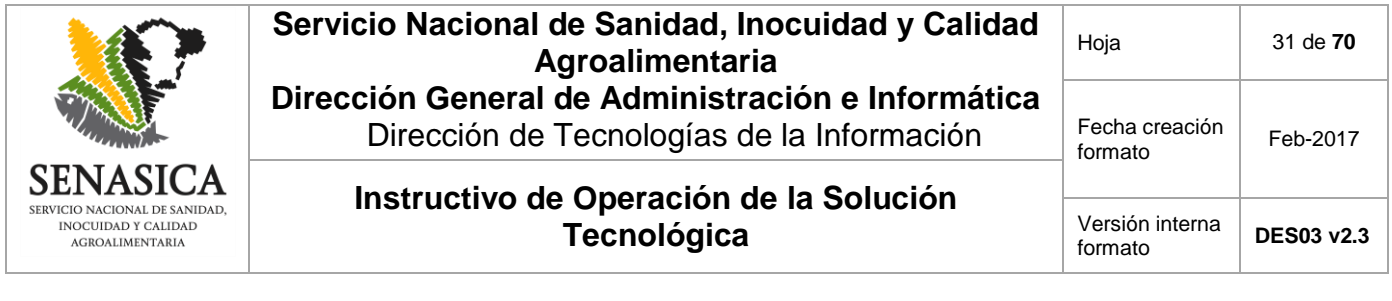

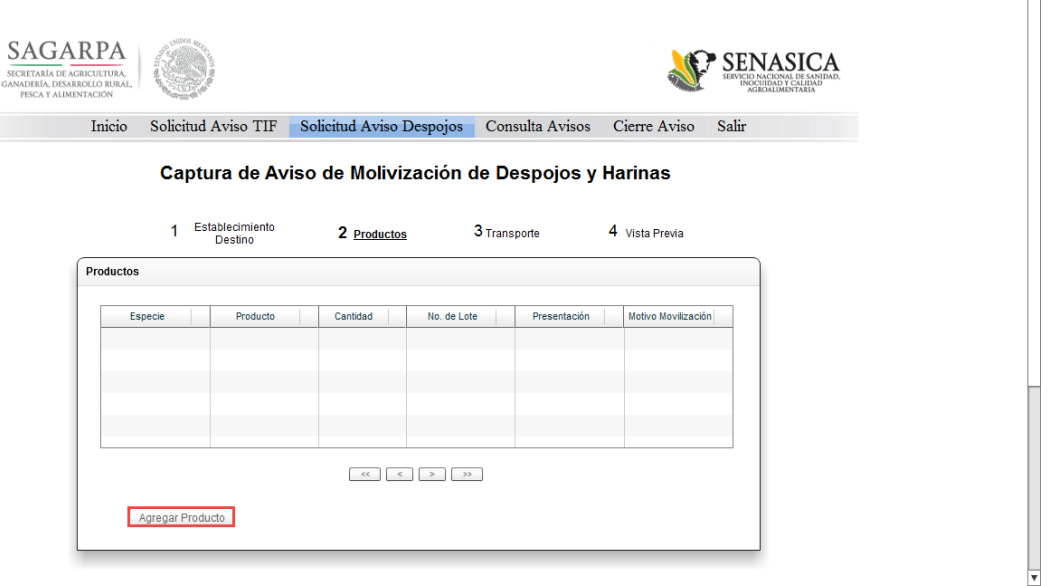

 $\blacktriangle$ 

Imagen 57. "Productos" a movilizar.

En seguida se mostrará una pantalla para capturar el "Detalle del producto" en donde se deberá especificar la "Especie", "Producto", "Cantidad" (KG), "Presentación", "No. de Lote", "Motivo de Movilización" y presionar el botón "Guardar". Si se presiona el botón "Cancelar" el sistema regresará a la pantalla para la agregación de productos (imagen 62).

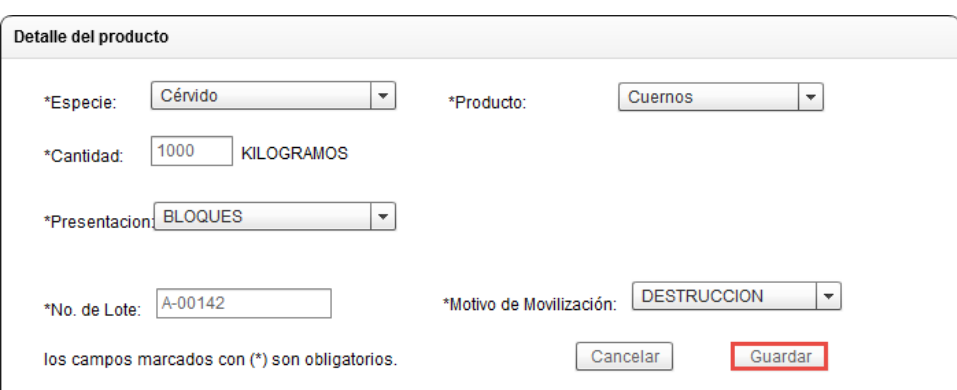

Imagen 58. Captura del "Detalle del producto".

Los productos agregados se mostrarán en la tabla correspondiente.

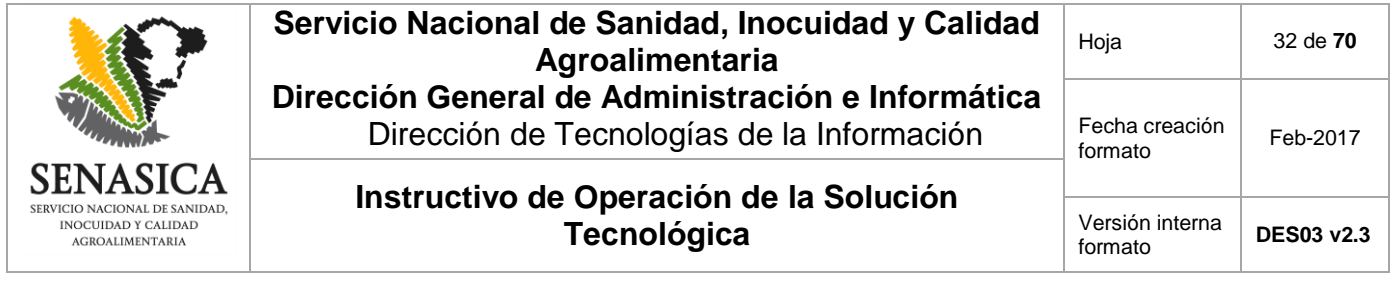

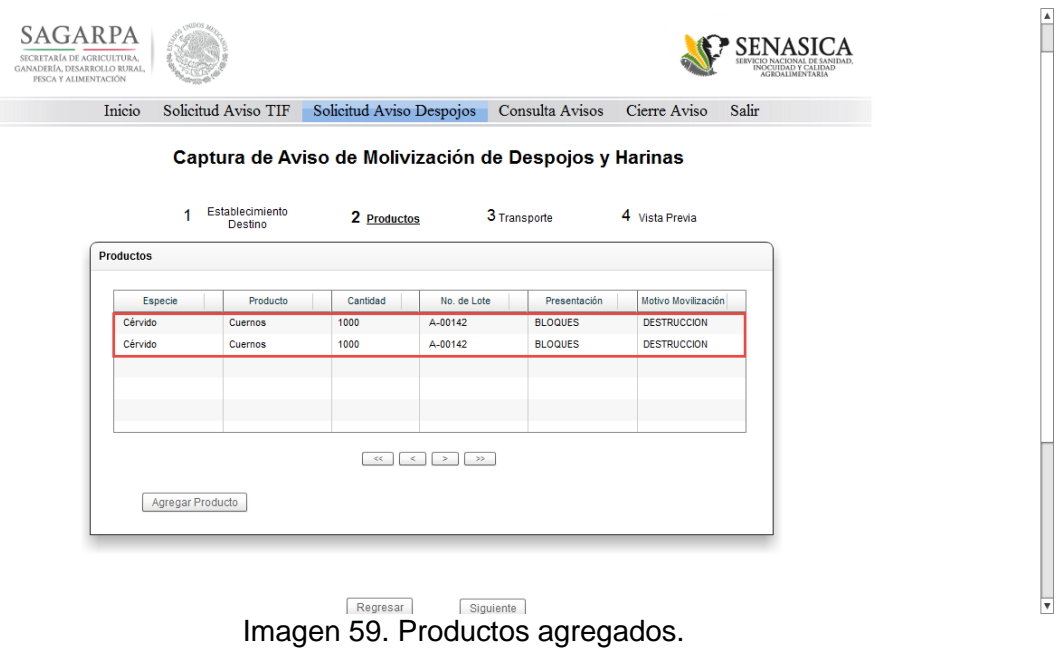

Para continuar se deberá presionar el botón "Siguiente". En caso de presionar el botón "Regresar", el sistema volverá al paso uno de la generación del "Aviso de Movilización de Despojos y arenas".

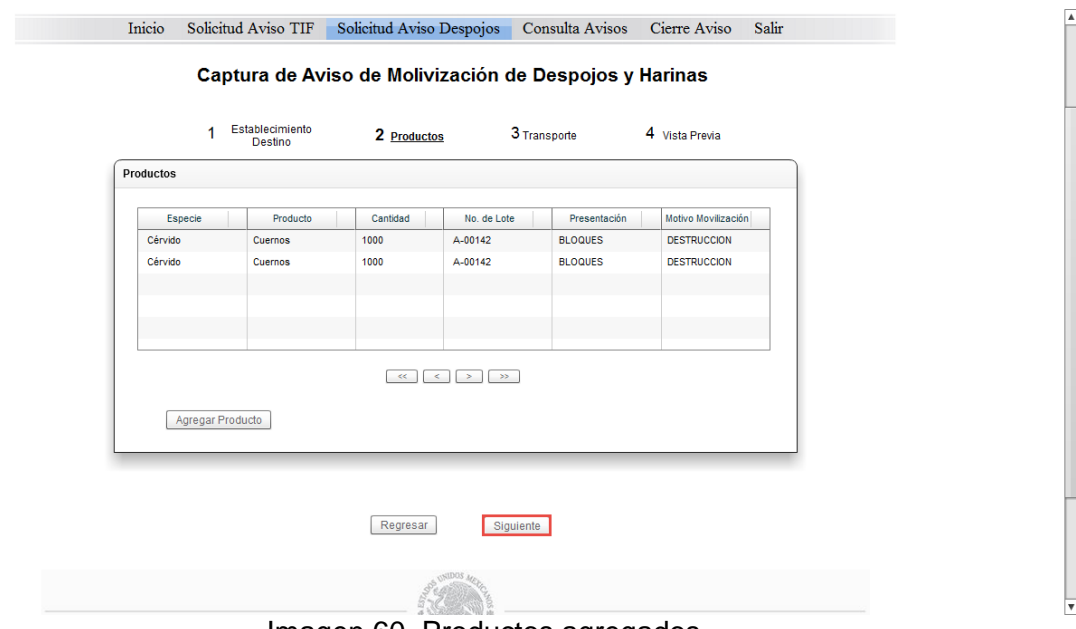

Imagen 60. Productos agregados.

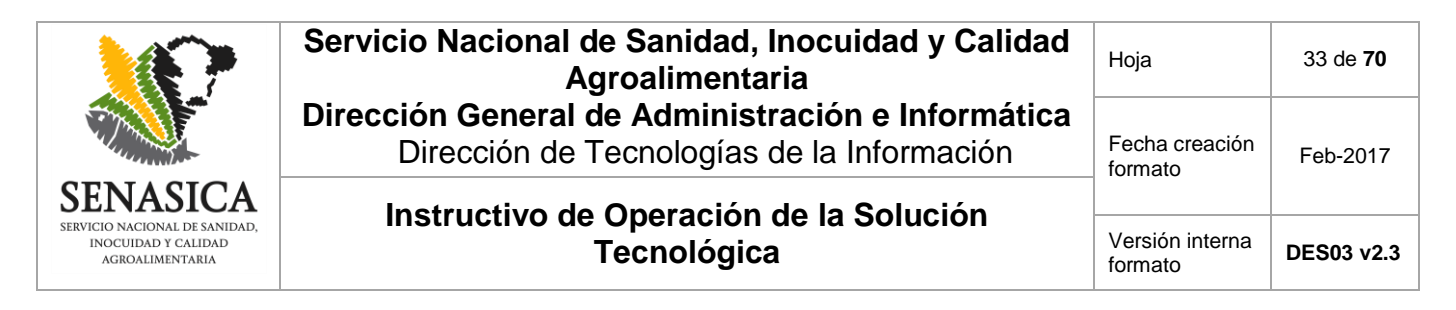

El tercer paso es la captura de la información del "Transporte" en el que se enviarán los productos.

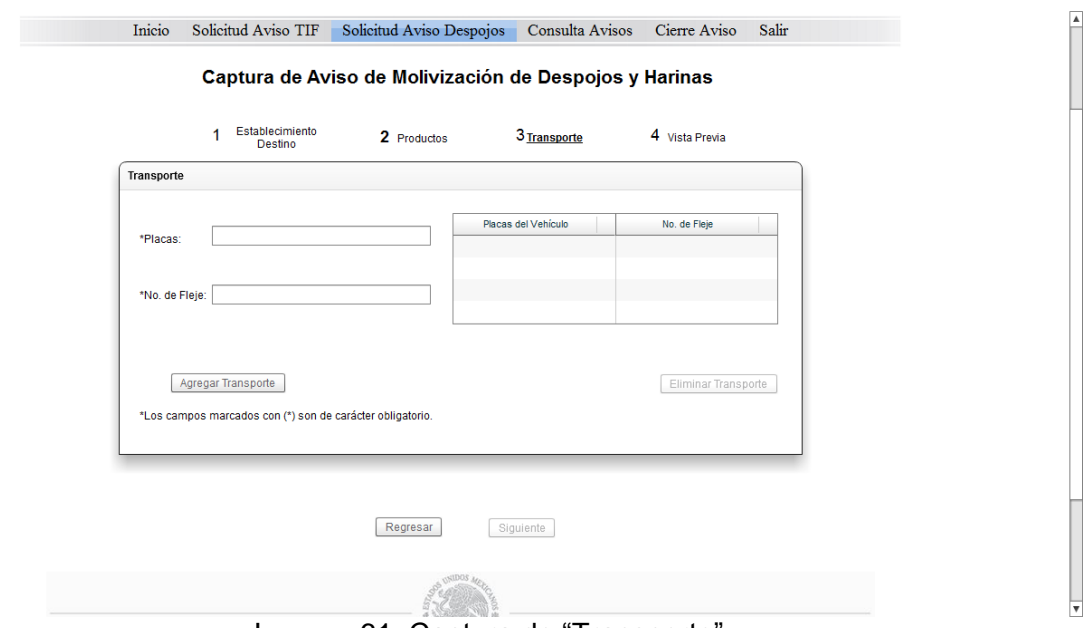

Imagen 61. Captura de "Transporte".

Se deberá agregar el número de "Placas", "No. de Fleje" y presionar el botón "Agregar Transporte".

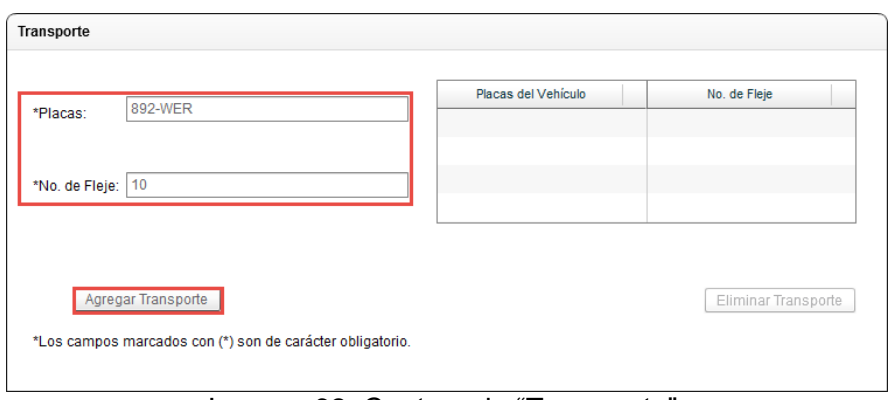

Imagen 62. Captura de "Transporte".

Los transportes agregados se verán en la tabla correspondiente. Es posible agregar más de un registro de transporte.

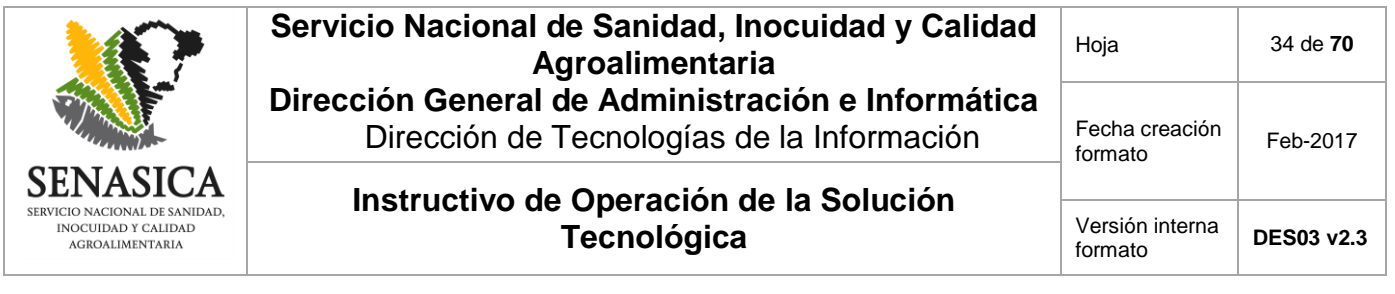

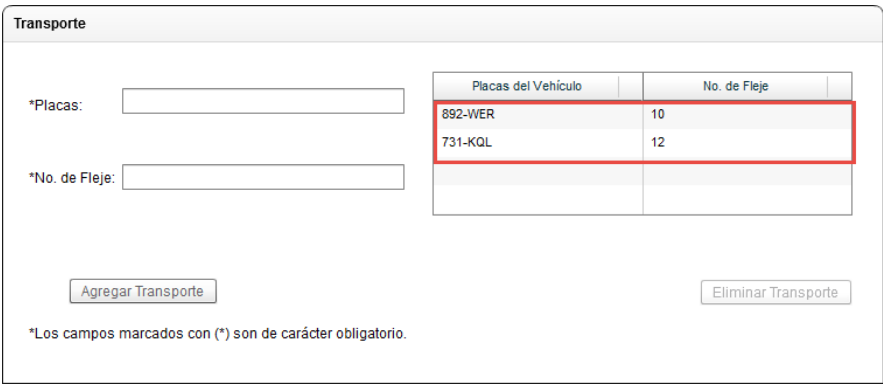

Imagen 63. Listado de "Transportes".

Si se desea quitar un transporte del listado, es necesario seleccionarlo y posteriormente presionar el botón "Eliminar Transporte".

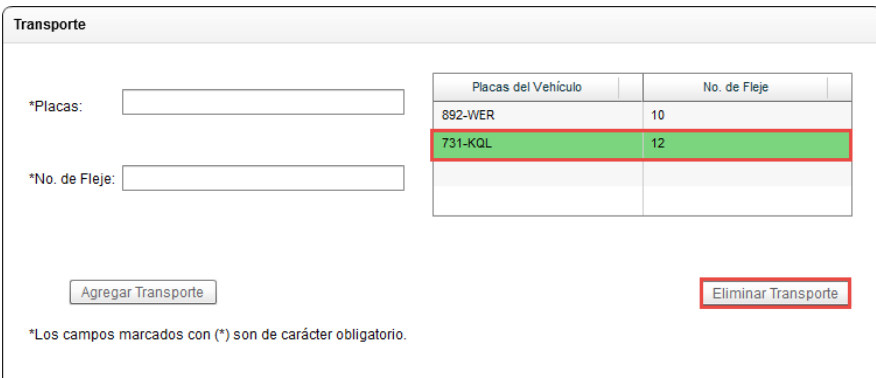

Imagen 64. Eliminación de transportes.

Una vez se tengan capturados los datos de los transportes, es necesario presionar el botón "Siguiente" para avanzar al cuarto y último paso de la generación del Aviso de Movilización de Despojos y Harinas. Si se presiona el botón "Regresar" el sistema regresará al paso tres.

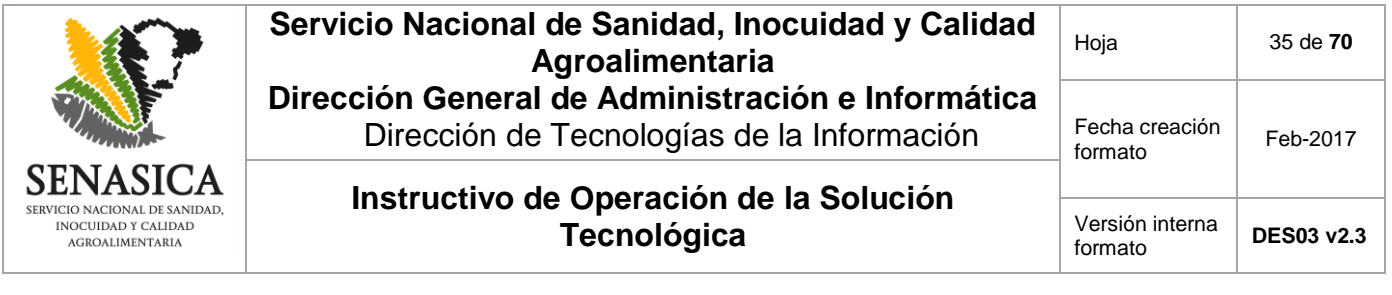

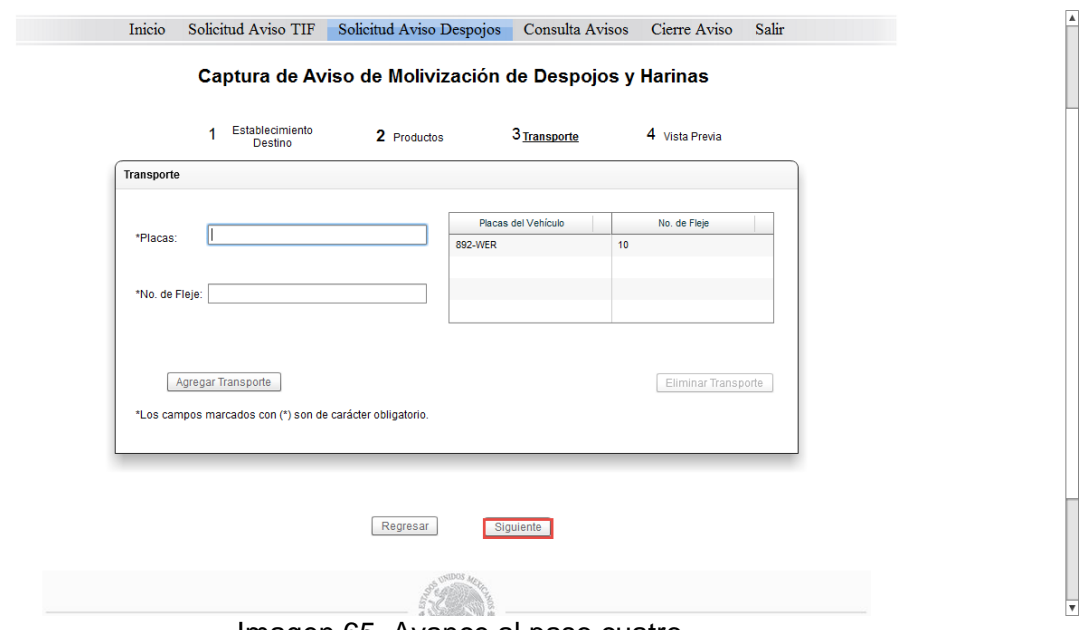

Imagen 65. Avance al paso cuatro.

Por último el paso cuatro llamado "Vista Previa", es en donde se mostrará el resumen de los datos que se han capturado.

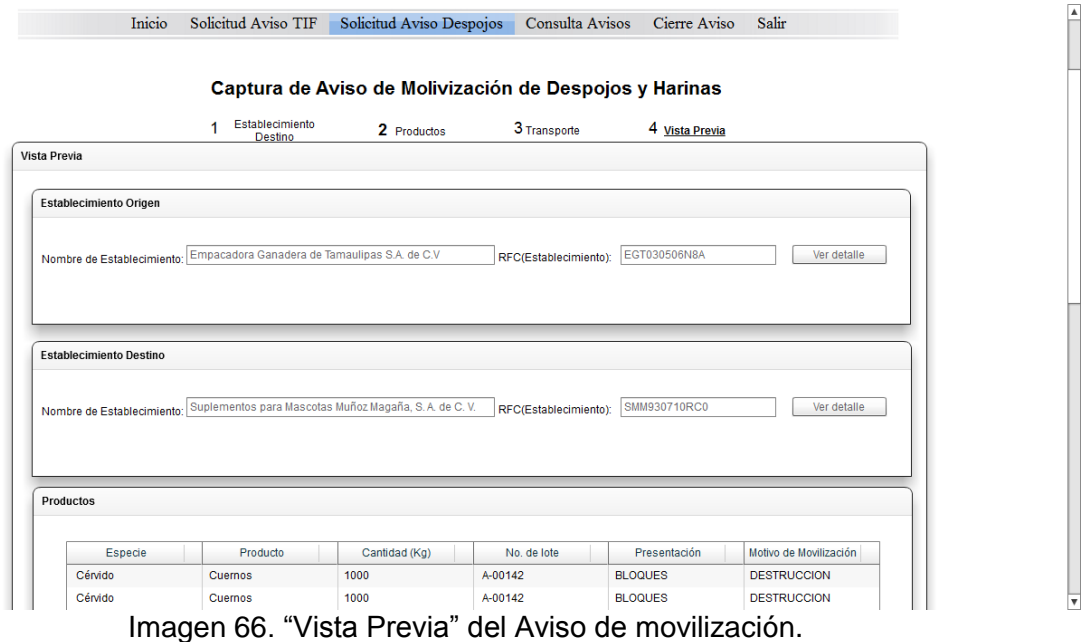

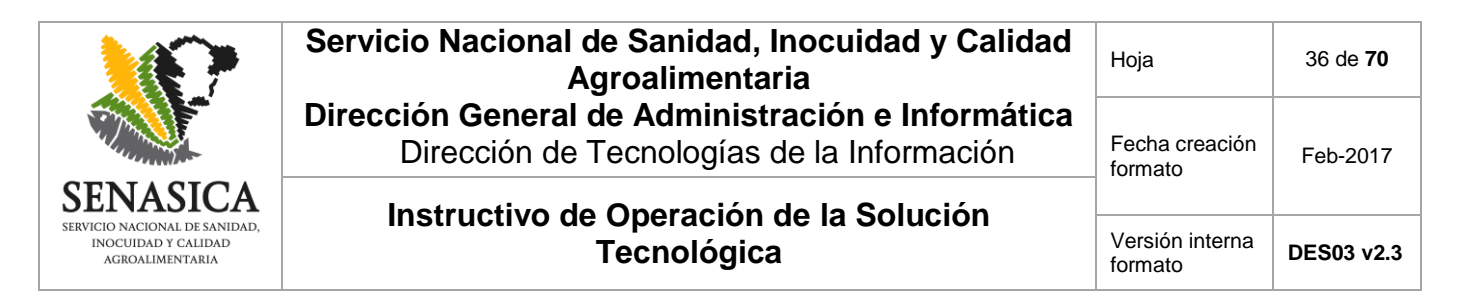

Para finalizar la generación del Aviso de Movilización de Despojos y Harinas, se deberá presionar el botón "Firmar y enviar". Si se presiona el botón "Regresar" el sistema volverá al paso tres de la captura.

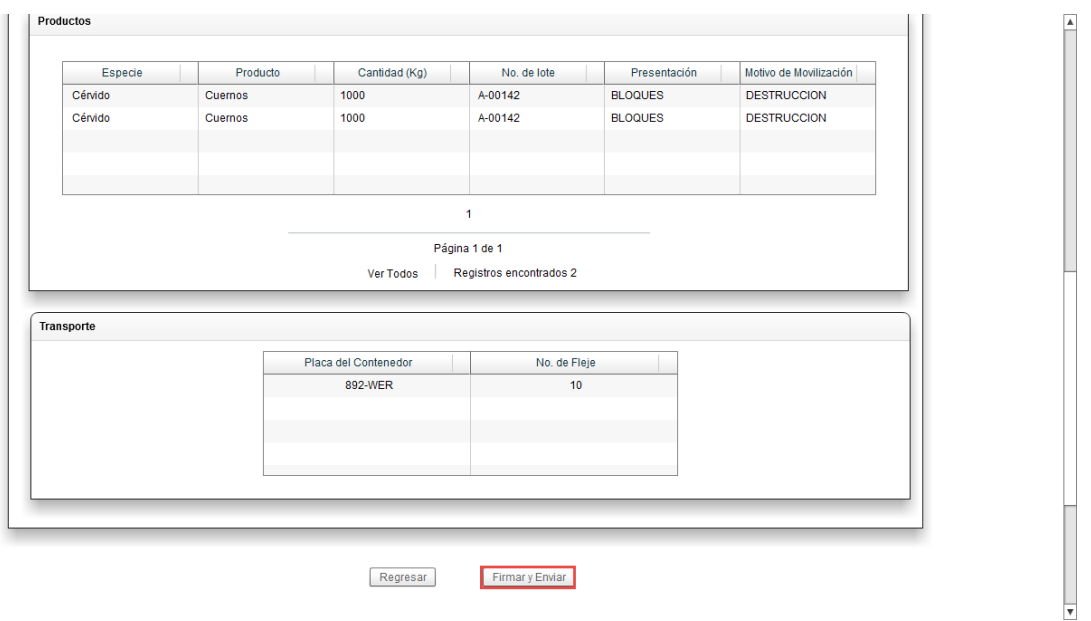

Imagen 67. Término de la generación del Aviso de movilización.

En seguida el sistema mostrará una nueva ventana en donde se deberá introducir la firma electrónica para culminar con el Aviso de movilización.

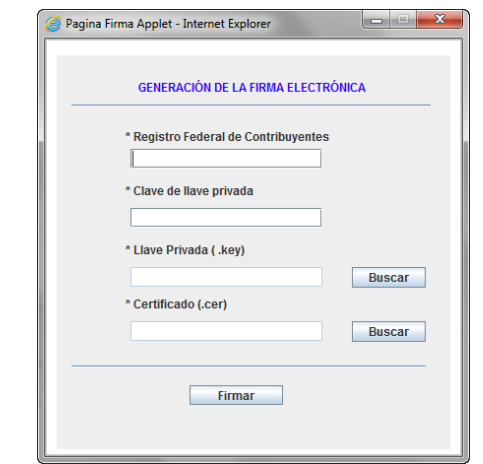

Imagen 68. Ventana para la captura de la firma electrónica.

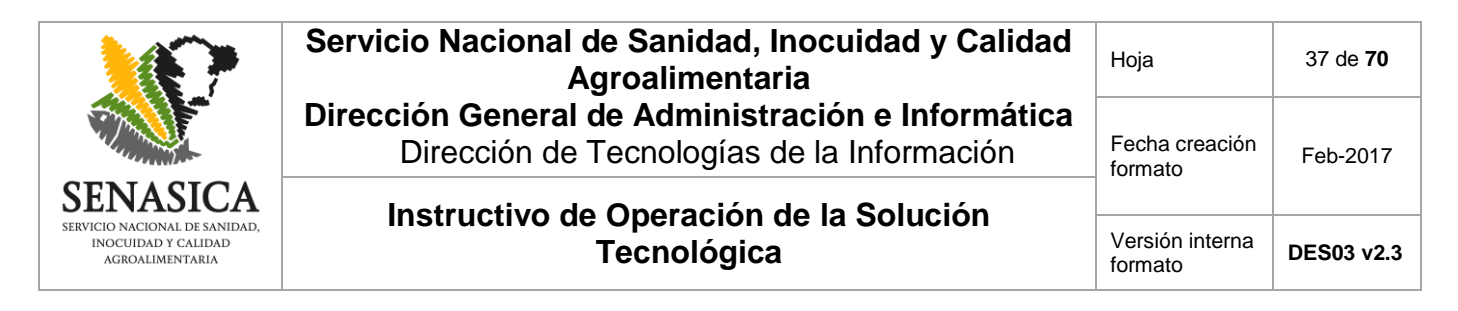

Primeramente se deberá capturar el "RFC" y la "Clave de llave privada".

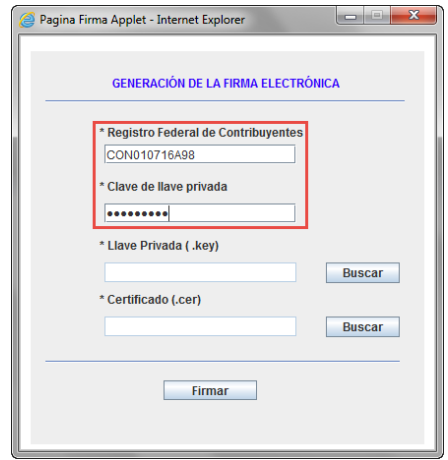

Imagen 69. Captura de "RFC" y "Clave de llave privada".

Para la captura de la "Llave Privada (.ley)" y "Certificado (.cer)" es necesario presionar el botón "Buscar" de cada elemento.

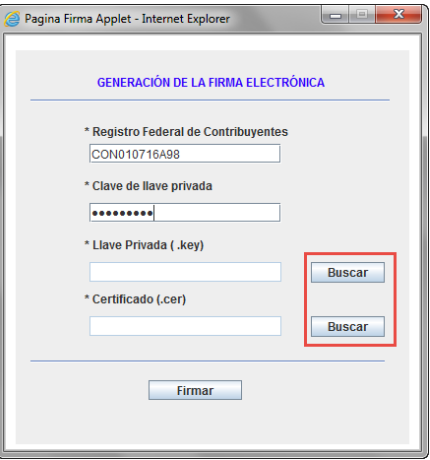

Imagen 70. Botón "Buscar".

Luego de presionar el botón "Buscar" se abrirá una ventana para buscar los archivos respectivos (.cer y. ley).

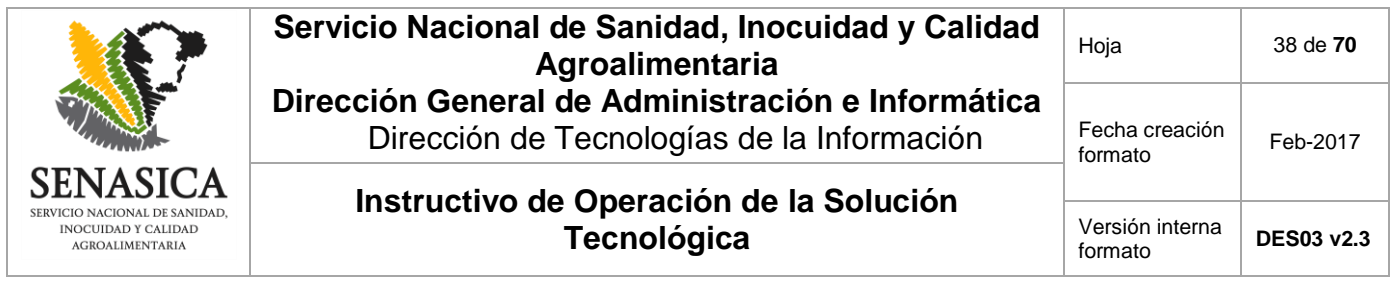

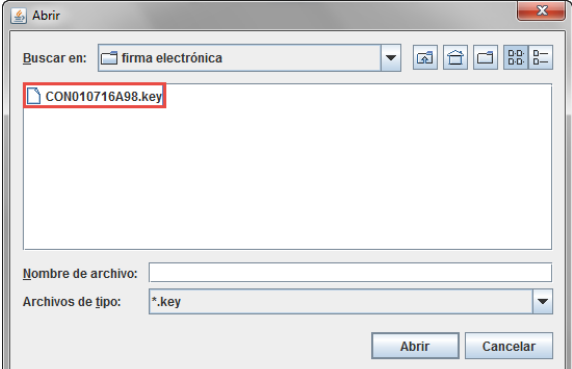

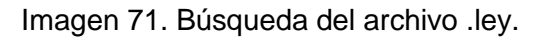

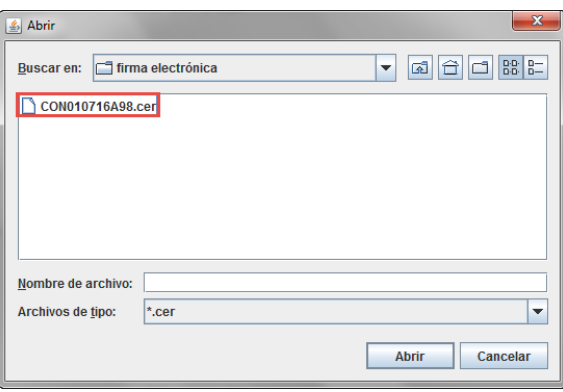

Imagen 72. Búsqueda del archivo .cer.

Después de capturar todos los datos mencionados, se deberá hacer clic en el botón "Firmar".

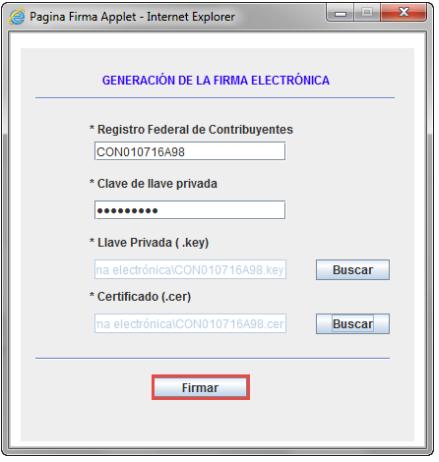

Imagen 73. "Firmar" el "Aviso de Movilización de Despojos y Harinas".

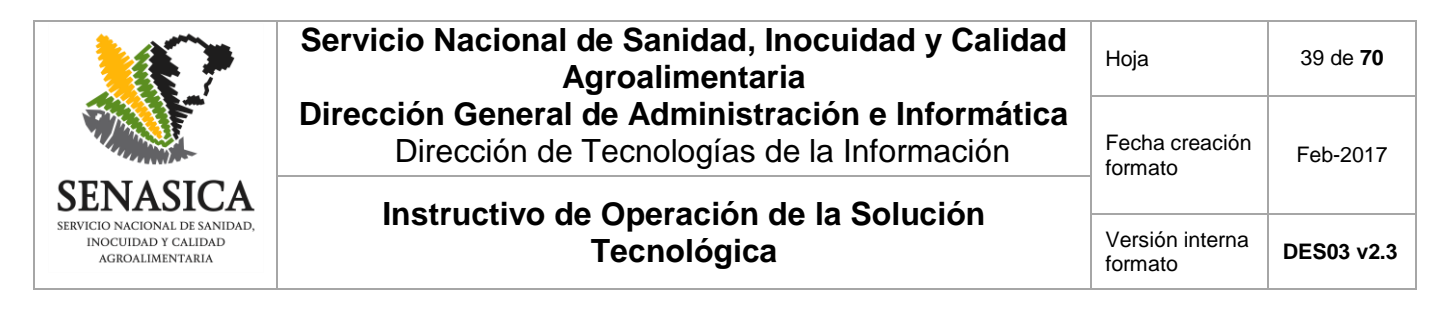

El sistema confirmará que el Aviso de Movilización de Despojos y Harinas se ha generado exitosamente.

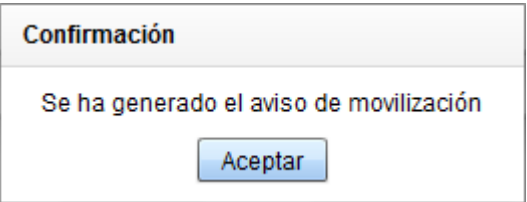

Imagen 74. Confirmación de generación del "Aviso de Movilización".

Se deberá seccionar una ruta en donde se desee guardar el comprobante del Aviso de movilización en formato PDF y enseguida presionar el botón "Guardar". Si se presiona el botón "Cancelar", el comprobante no será guardado.

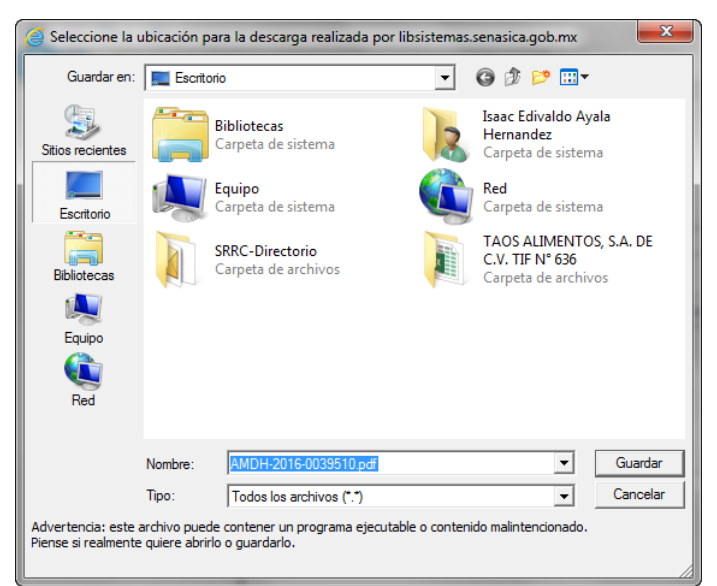

Imagen 75. Ruta de almacenamiento del comprobante del "Aviso de Movilización".

El sistema confirmará que el "Aviso de Movilización de Despojos y Harinas" se ha descargado correctamente.

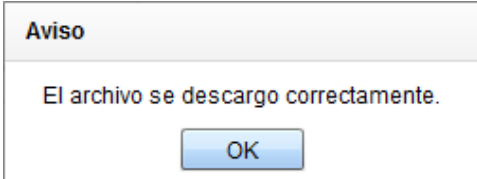

Imagen 76. Confirmación de descarga del comprobante del "Aviso de Movilización".

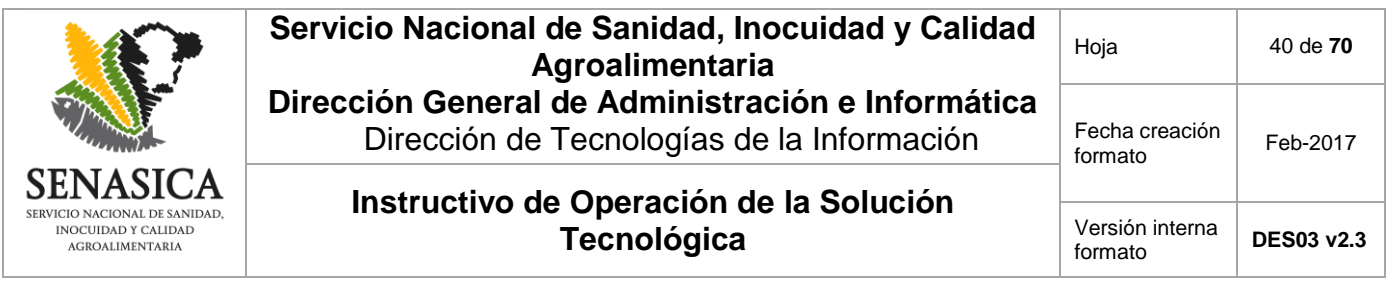

El comprobante del "Aviso de Movilización de Despojos y Harinas" descargado se podrá visualizar con un lector de archivos PDF.

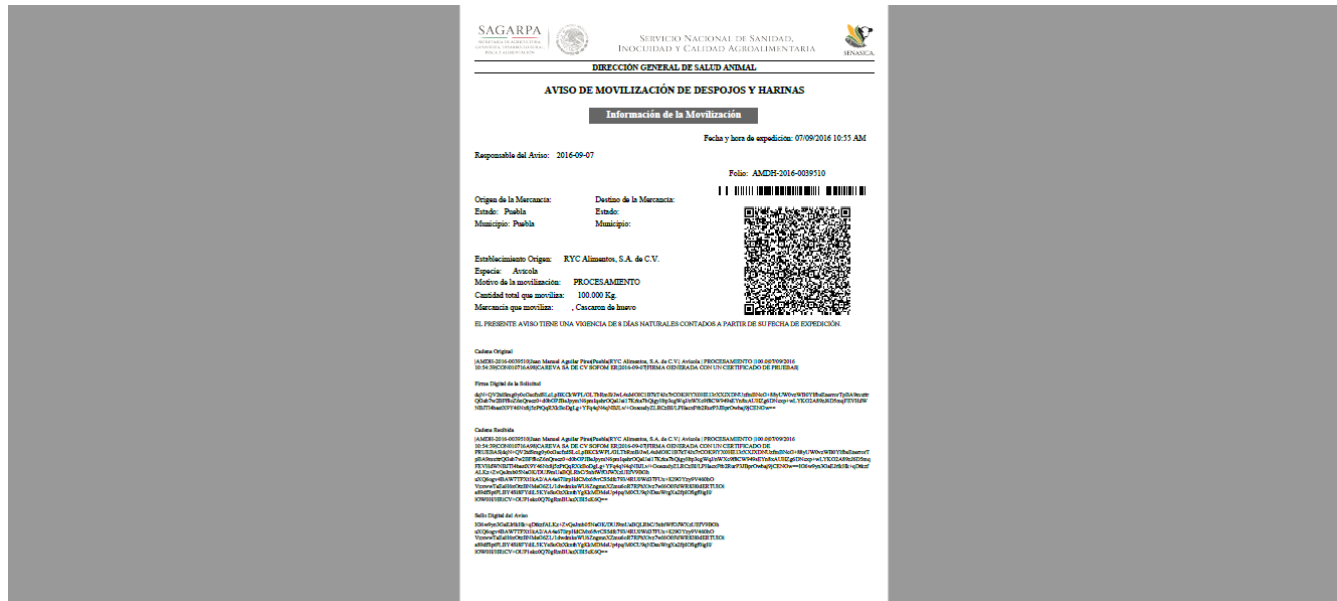

Imagen 77. Comprobante del "Aviso de Movilización de Despojos y Harinas".

#### **7.4. Consulta Avisos**

Opción del sistema que permite consultar los "Avisos de Movilización TIF" y "Avisos de Movilización de Despojos y Harinas" que se han emitido o capturado en el TIF en que se encuentra activa la sesión.

#### **7.4.1. Consulta Aviso TIF**

Dentro de la opción "Consulta Avisos" se tiene acceso a la opción secundaria "Consulta Aviso TIF" en donde se podrán consultar todos los "Avisos de Movilización TIF" creados en la TIF a la que pertenece el Representante Legal que se encuentra con la sesión activa en el sistema.

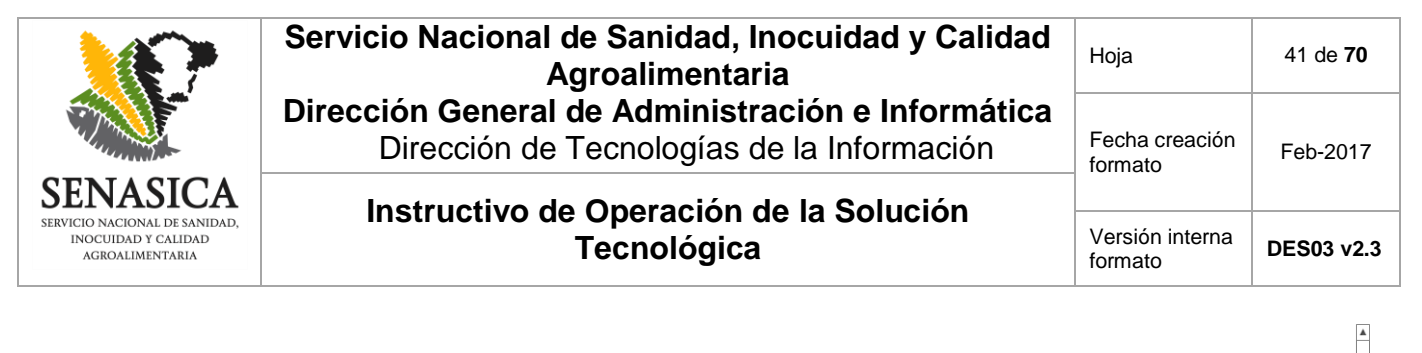

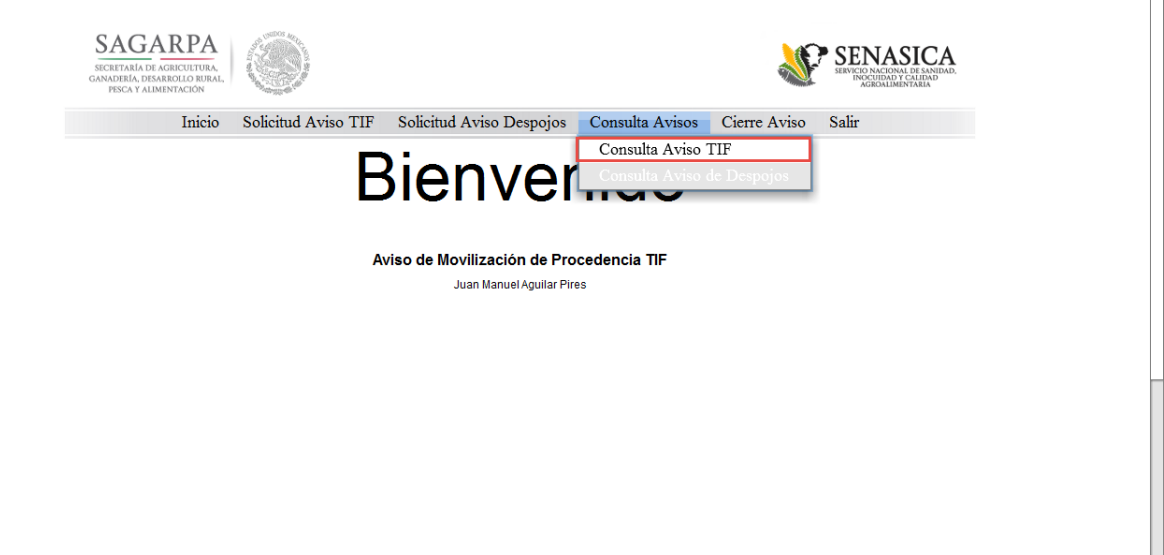

Imagen 78. Opción "Consulta Aviso TIF".

Se mostrará la pantalla para realizar la búsqueda de "Avisos de Movilización de Procedencia TIF".

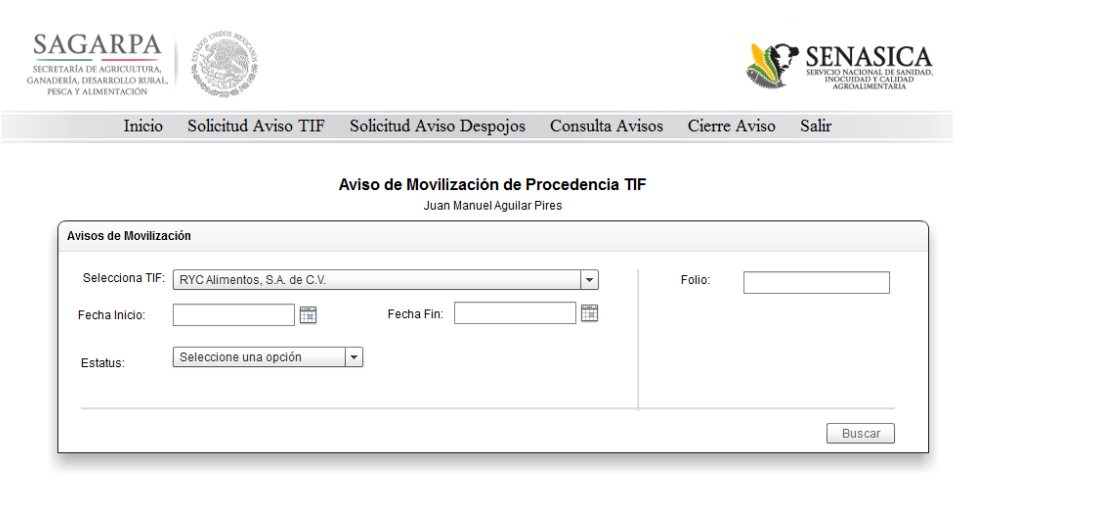

Imagen 79. Pantalla para la consulta de "Avisos de Movilización TIF".

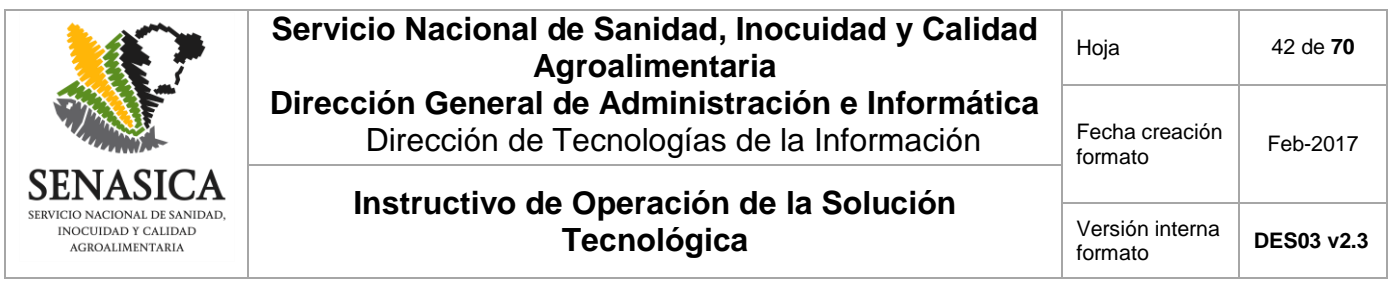

Para realizar una búsqueda de "Avisos de Movilización de Procedencia TIF" es posible hacerlo de dos maneras, la primera es indicando un rango de fechas (sólo se permiten rangos de fechas de máximo 31 días) y el estatus de la solicitud, y la segunda es indicando un número de folio del "Aviso de Movilización de Procedencia TIF".

Para buscar los Avisos de Movilización de Procedencia TIF por fecha y estatus del Aviso, es necesario primero indicar el TIF origen (TIF al que pertenece el Representante Legal que está en el sistema).

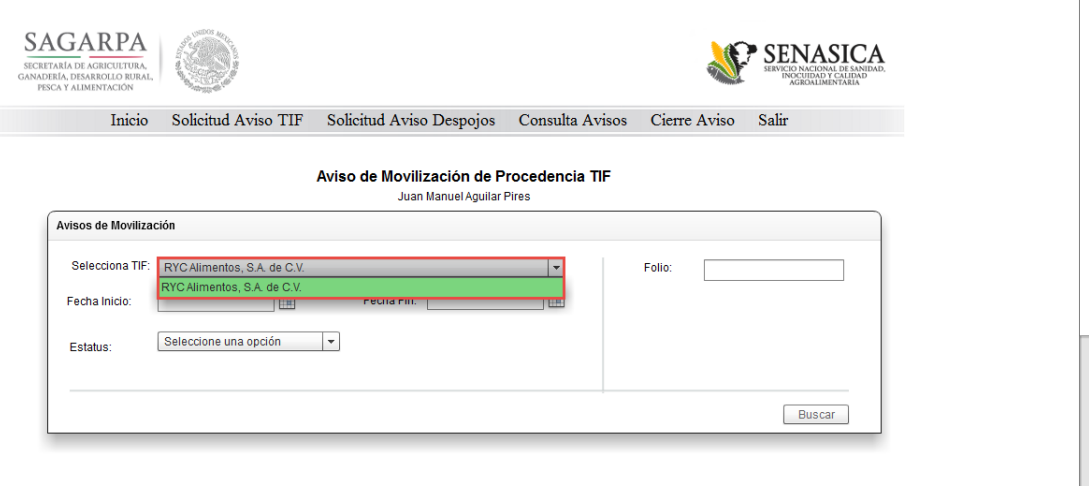

 $\blacktriangle$ 

Imagen 80. Selección de Establecimiento TIF.

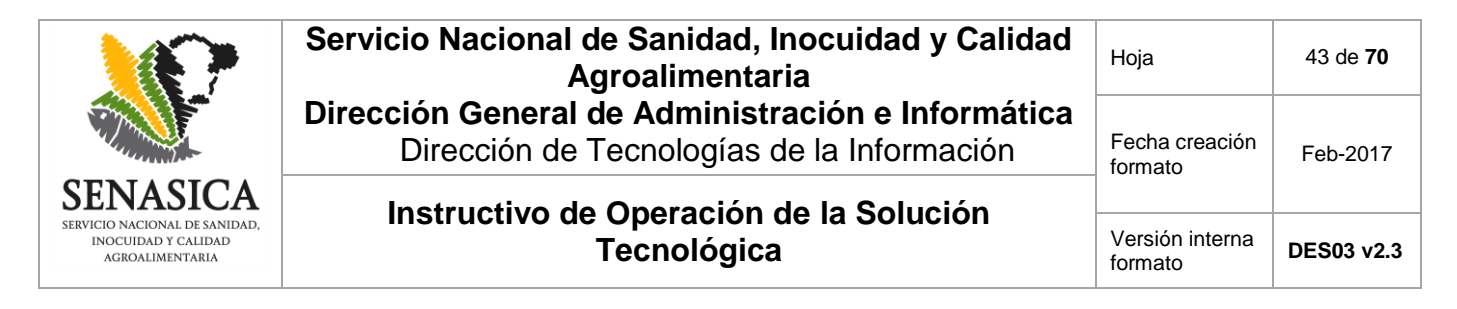

Se deberá especificar una "Fecha Inicio" y Fecha Fin".

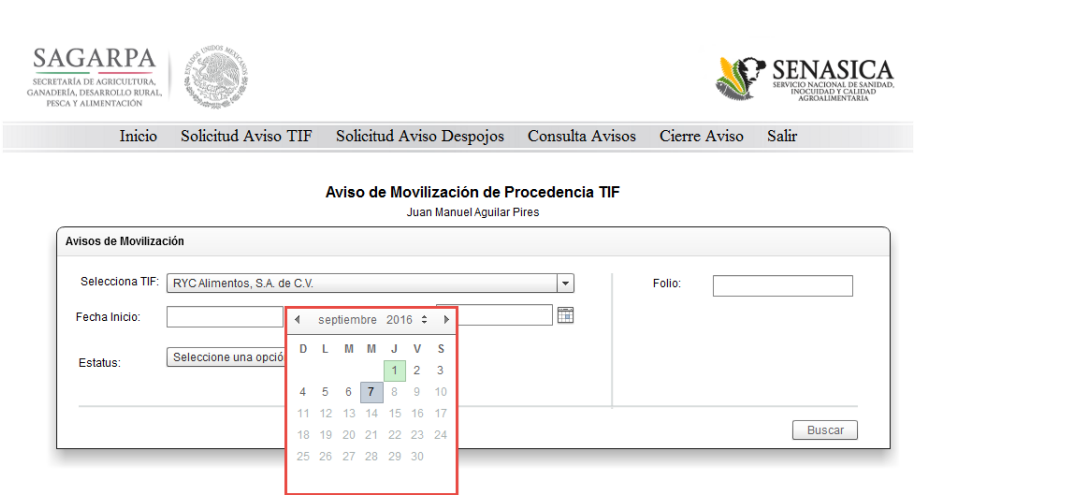

Imagen 81. Selección de "Fecha Inicio".

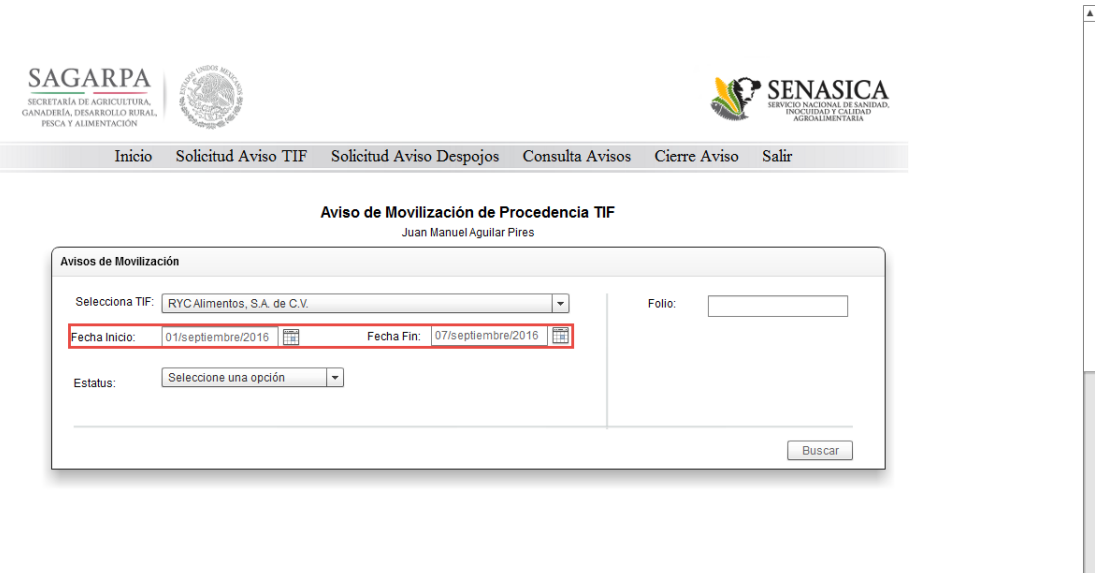

Imagen 82. "Fecha Inicio" y "Fecha Fin" capturadas.

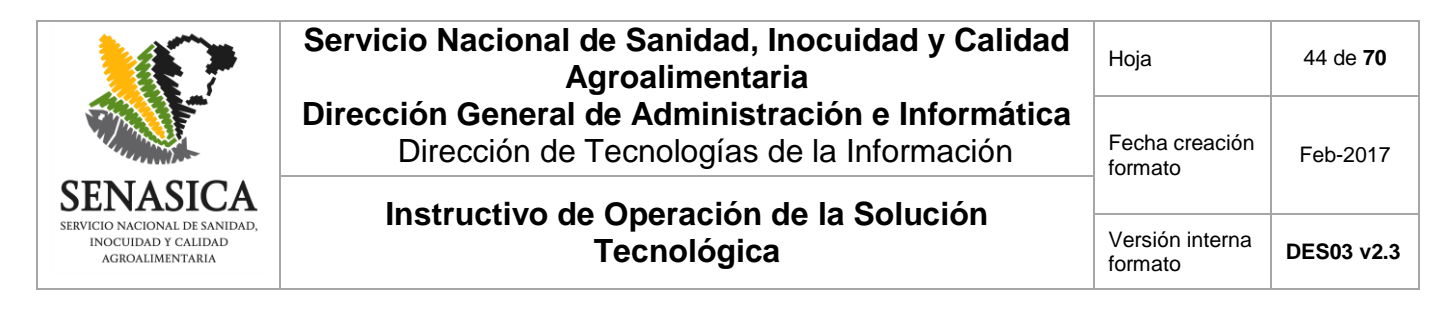

Por último se deberá indicar el "Estatus" de la solicitud.

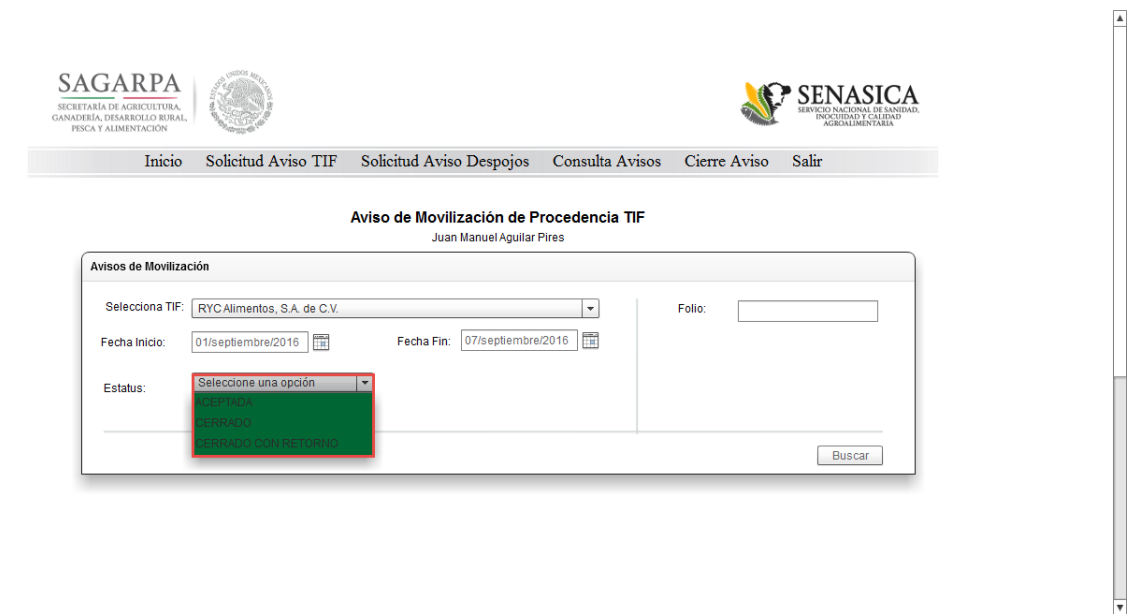

Imagen 83. Selección de "Estatus".

El "Estatus" "ACEPTADA", es el estatus inicial con que se crea un "Aviso de Movilización" esto quiere decir que el Establecimiento TIF destino ya se encuentra al tanto de la mercancía que le podría estar llegando al domicilio del Establecimiento indicado.

El estatus "CERRADO" indica que los productos enviados han sido recibidos en su totalidad y que el "Aviso de Movilización" ha terminado.

El estatus "CERRADO CON RETORNO" mostrará los Avisos de movilización que fueron cerrados pero que su mercancía no fue recibida en su totalidad, es decir se generó un nuevo "Aviso de Movilización" con estatus "ACEPTADA" en el que se indican el producto que se envía de regreso al TIF origen.

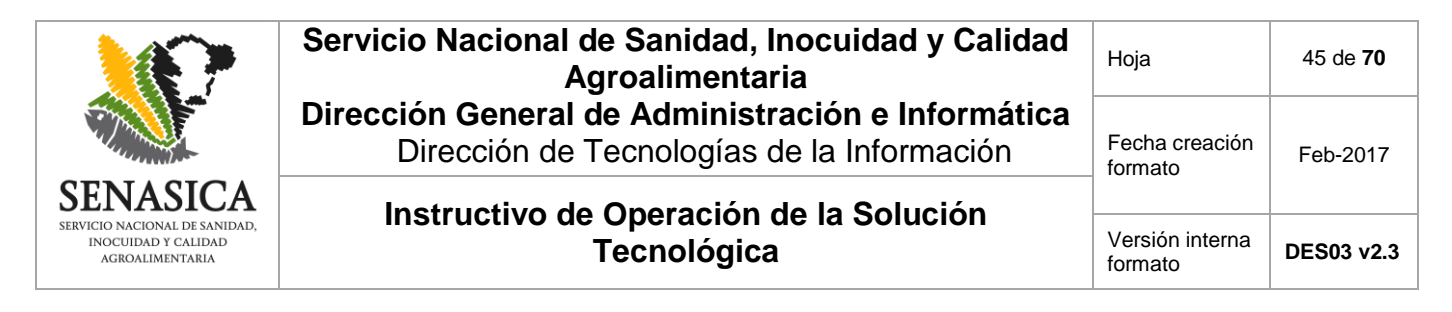

Una vez indicados todos los criterios de búsqueda, se deberá presionar el botón "Buscar".

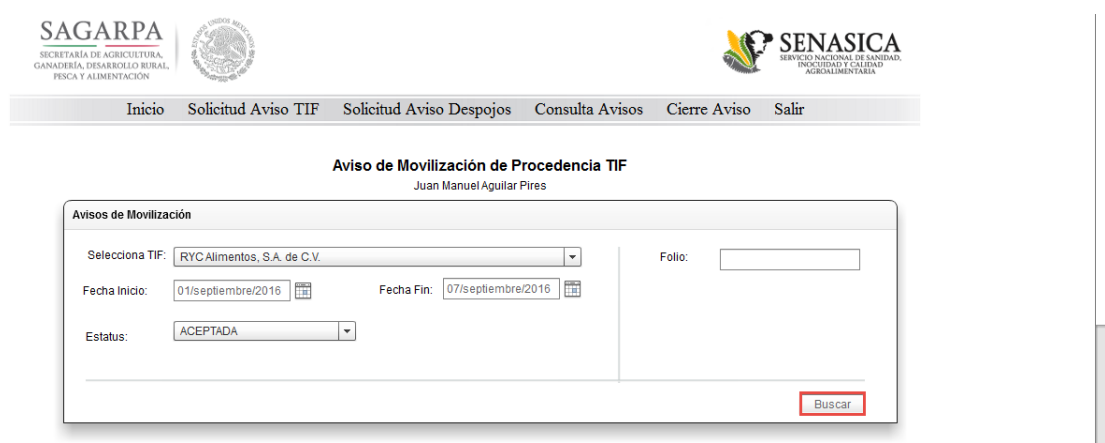

Imagen 84. Botón "Buscar" para ejecutar la búsqueda.

Se mostrará el resultado de la búsqueda con los criterios de búsqueda introducidos.

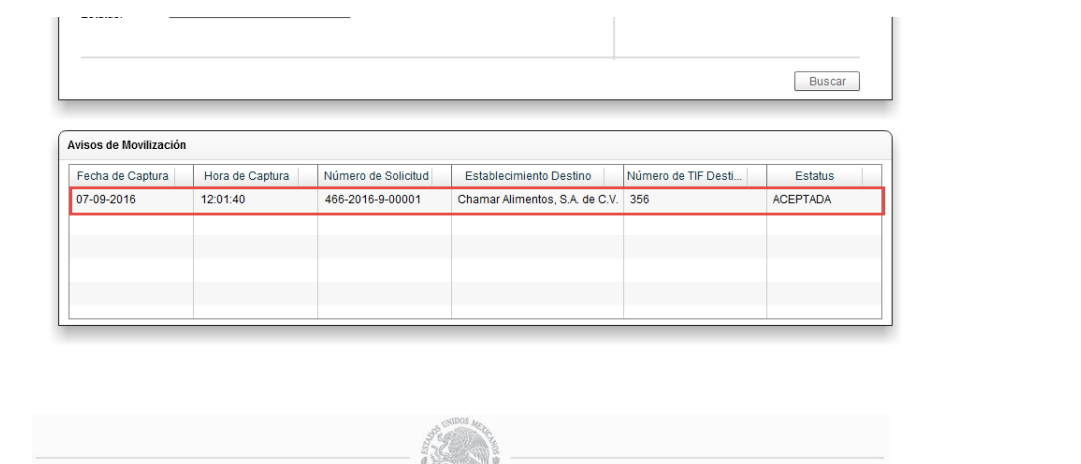

Imagen 85. Resultado de la búsqueda.

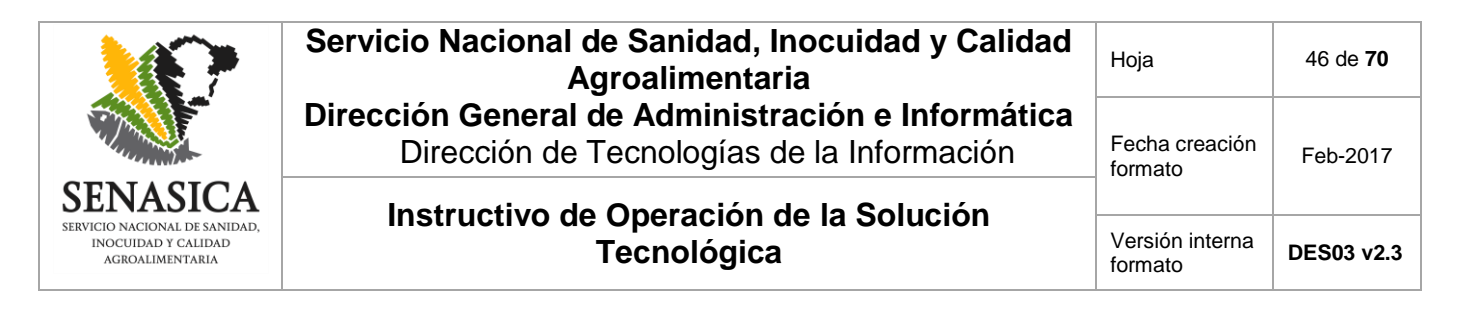

Al seleccionar un registro de la búsqueda realizada, se mostrará un botón llamado "Ver detalle" con el cual se podrán observar los datos completos del "Aviso de Movilización" seleccionado.

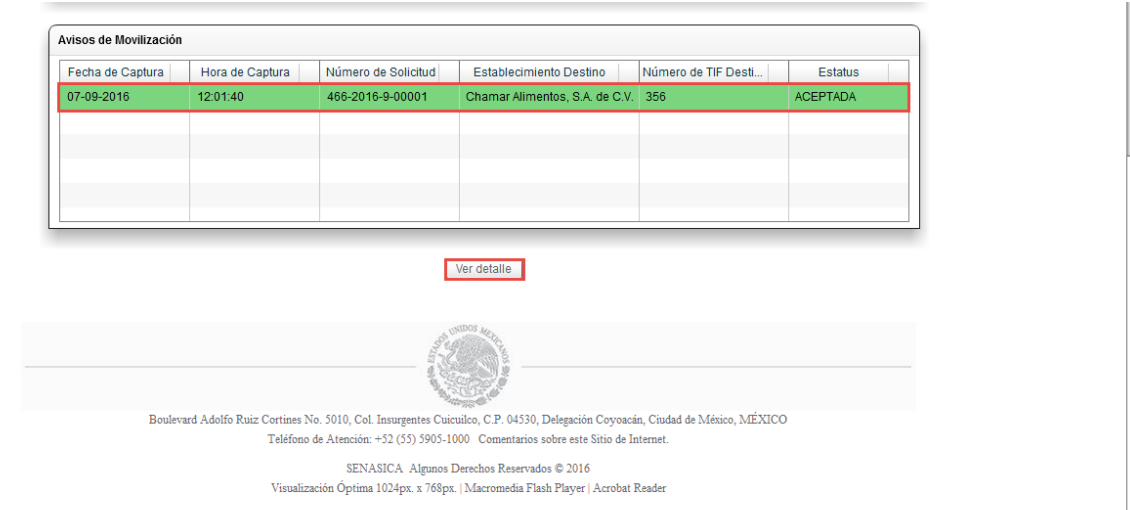

Imagen 86. "Ver detalle" del Aviso de movilización.

Con lo cual se podrán visualizar los datos completos del Aviso de movilización generado.

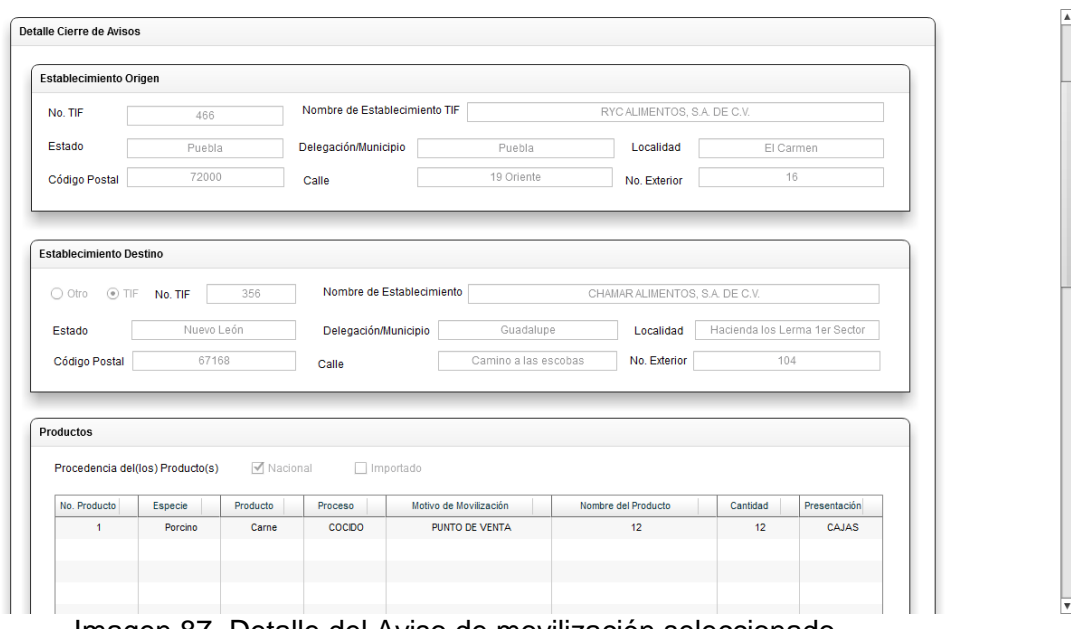

Imagen 87. Detalle del Aviso de movilización seleccionado.

 $\overline{\mathbf{v}}$ 

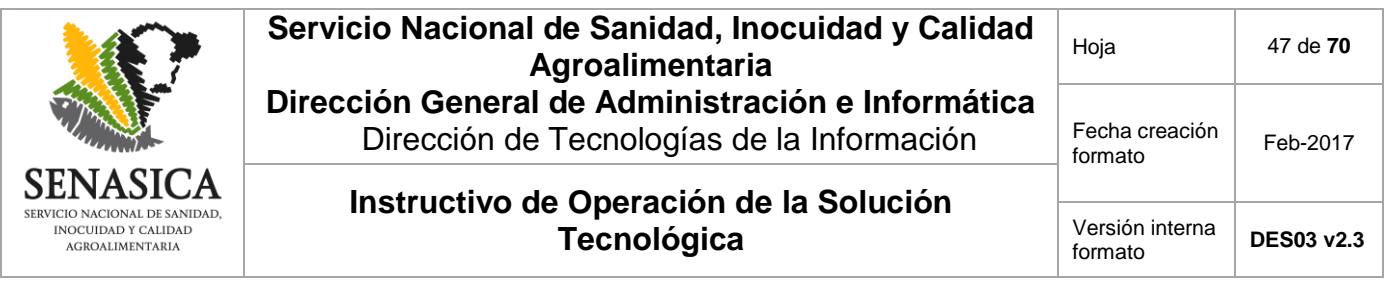

En la parte inferior de la página del detalle de los Avisos de movilización se encuentra un botón llamado "Regresar" con el cual se podrá retornar a la pantalla de búsqueda de "Avisos de Movilización de Procedencia TIF".

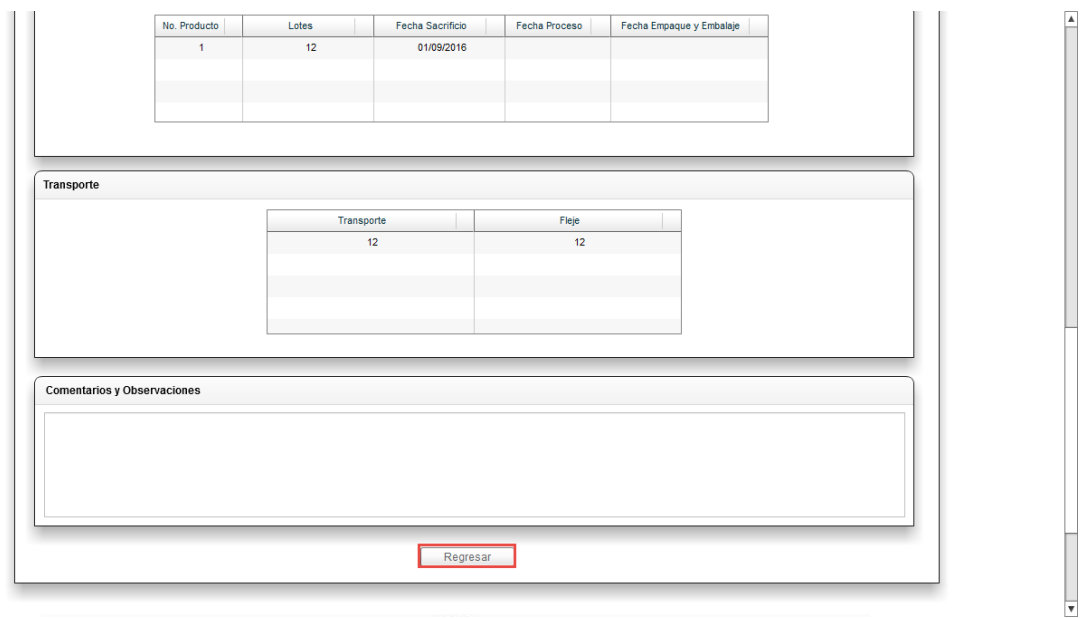

Imagen 88. Botón "Regresar".

Para ejecutar la búsqueda de un Aviso de movilización por folio del "Aviso de Movilización de Procedencia TIF", es necesario introducir el folio en el campo "Folio" y posteriormente presionar el botón "Buscar".

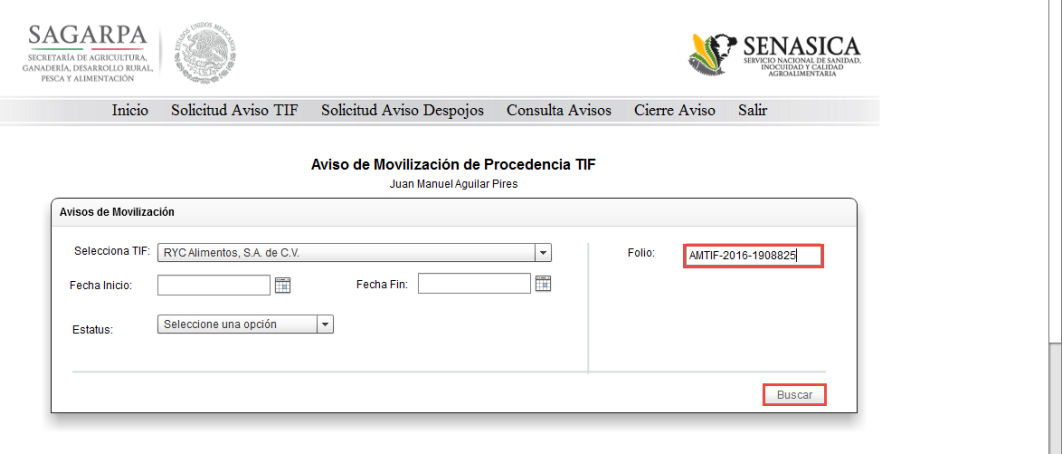

Imagen 89. Búsqueda por "Folio".

 $\blacktriangle$ 

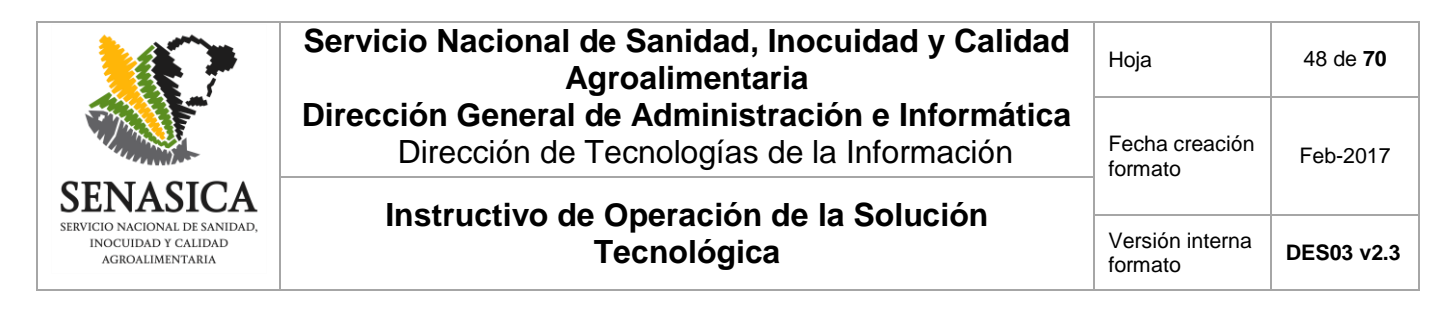

Si la búsqueda es exitosa, el sistema mostrará el Aviso de movilización que corresponda con el "Folio" introducido.

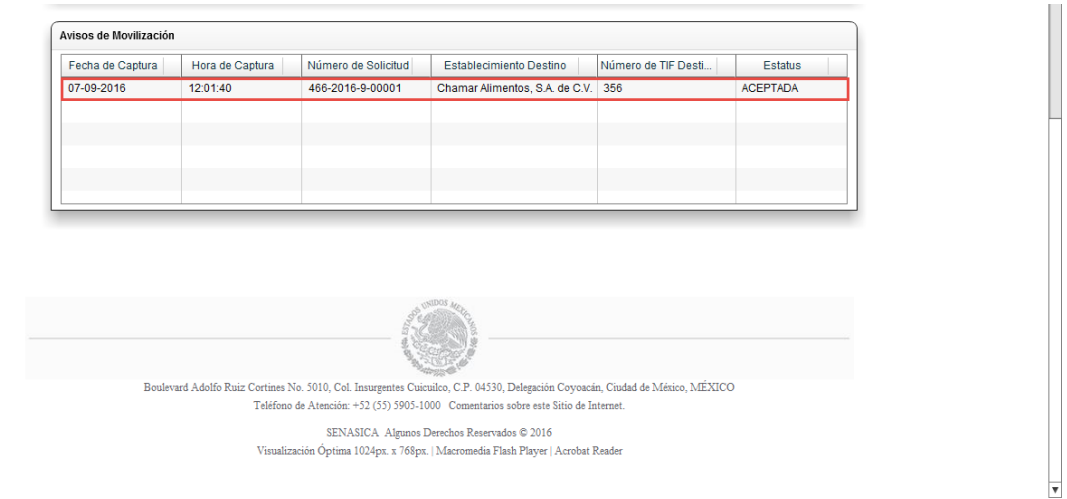

#### Imagen 90. Resultado de la búsqueda.

Para visualizar los datos del Aviso de movilización buscado, es necesario seleccionarlo y posteriormente presionar el botón "Ver detalle".

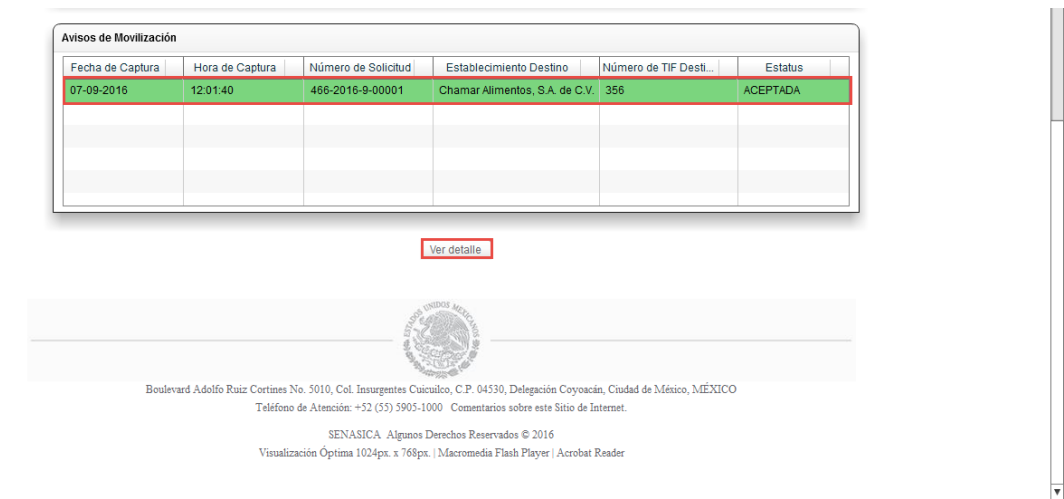

Imagen 91. "Ver detalle" del Aviso de movilización.

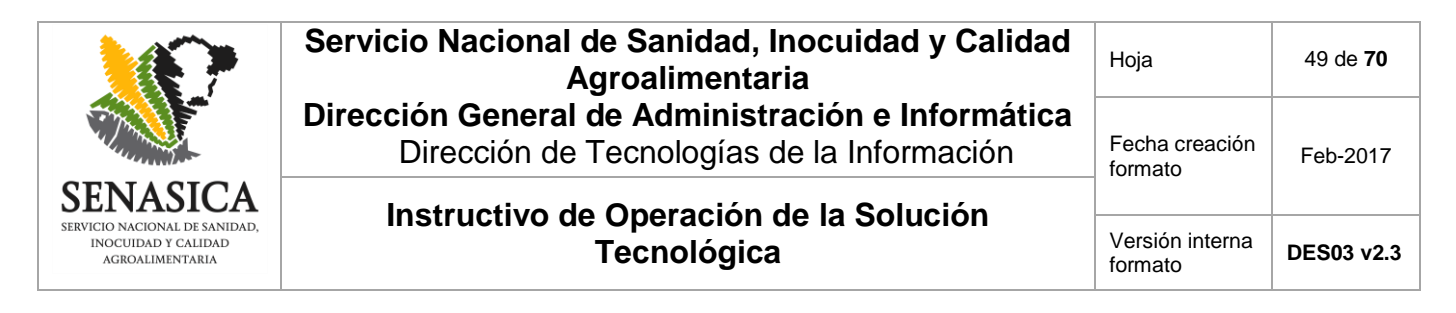

En seguida se mostrarán los datos completos del Aviso de movilización consultado.

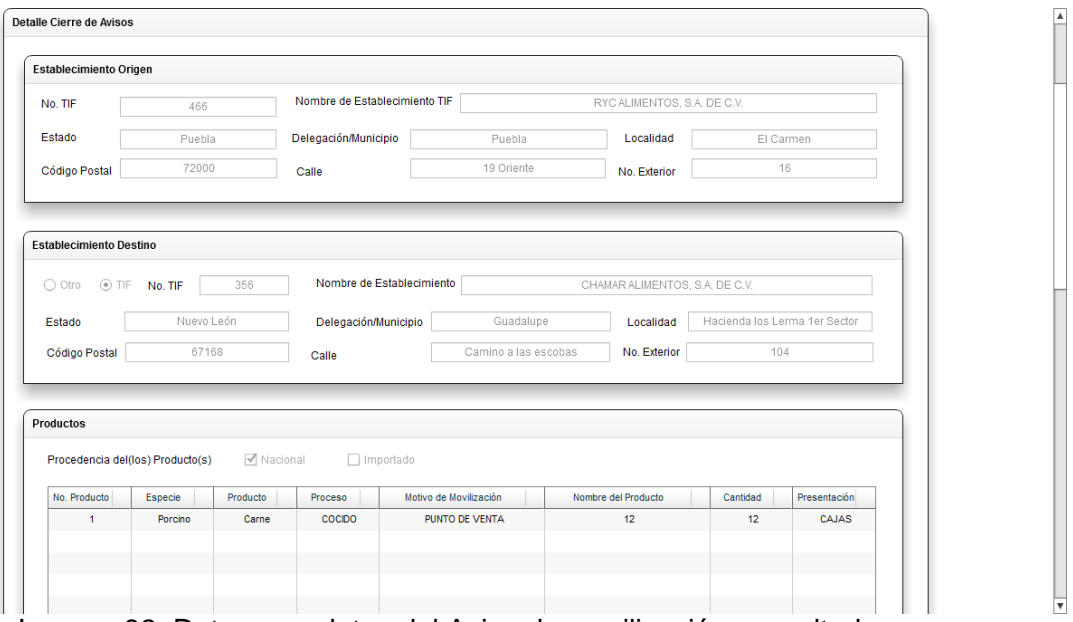

Imagen 92. Datos completos del Aviso de movilización consultado.

En la parte inferior del detalle del Aviso de movilización, se mostrará un el botón llamado "Regresar" con el que se regresará a la pantalla para la búsqueda de "Avisos de Movilización de Procedencia TIF".

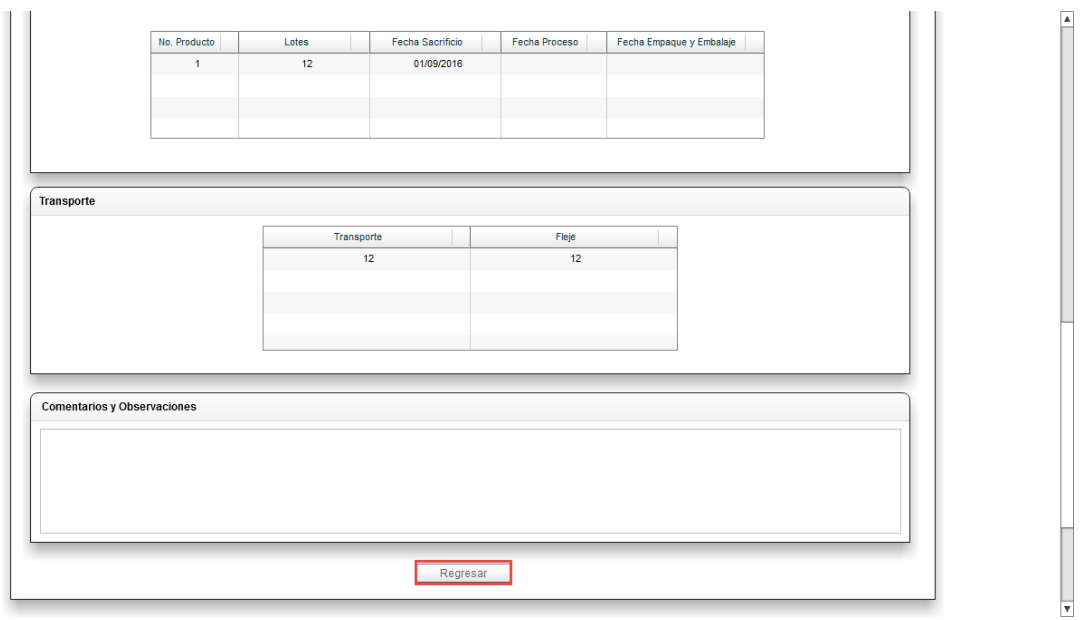

Imagen 93. Botón "Regresar".

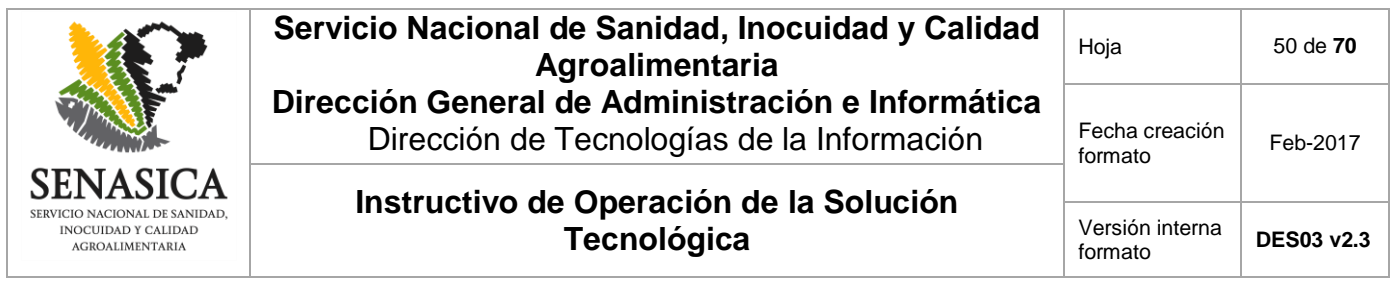

### **7.4.2. Consulta Aviso de Despojos**

Dentro de la opción "Consulta Avisos" se tiene acceso a la opción secundaria "Consulta Aviso de Despojos" en donde se podrán consultar todos los "Avisos de Movilización de Despojos y Harinas" creados en la TIF a la que pertenece el Representante Legal que se encuentra con la sesión activa en el sistema.

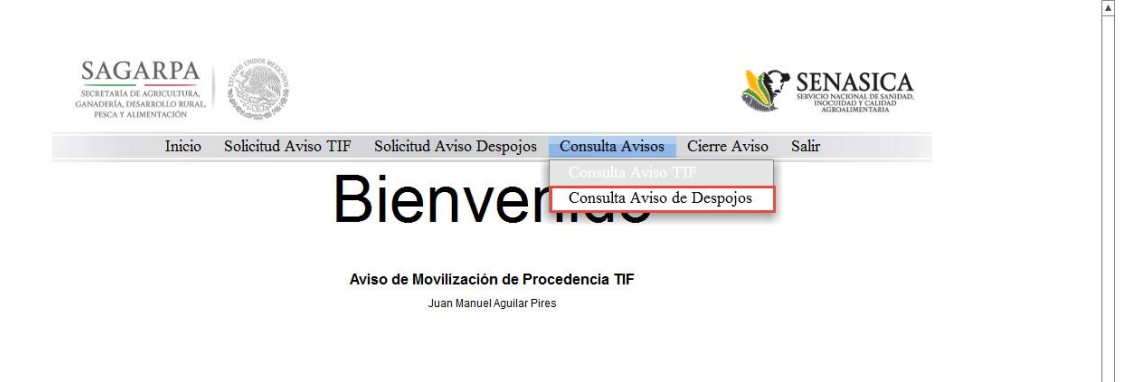

Imagen 94. Opción "Consulta Aviso de Despojo".

Pantalla en la que se deberá especificar la fecha inicio y fin ("Desde" y "Hasta") como un rango de fechas en el que el sistema buscará el Aviso de movilización.

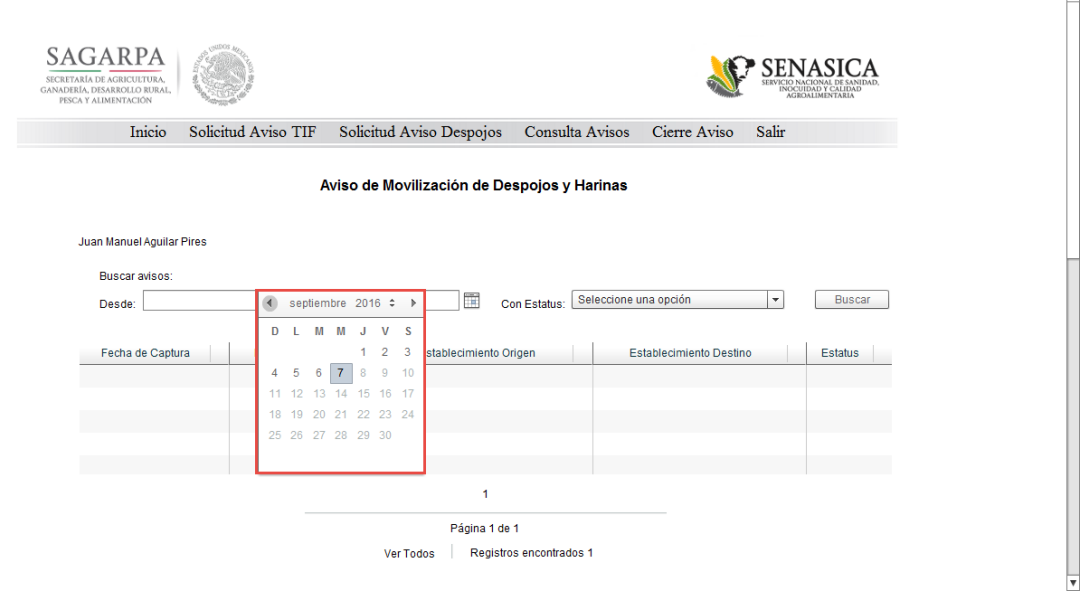

Imagen 95. Selección de fechas inicio ("Desde").

 $\overline{\blacktriangle}$ 

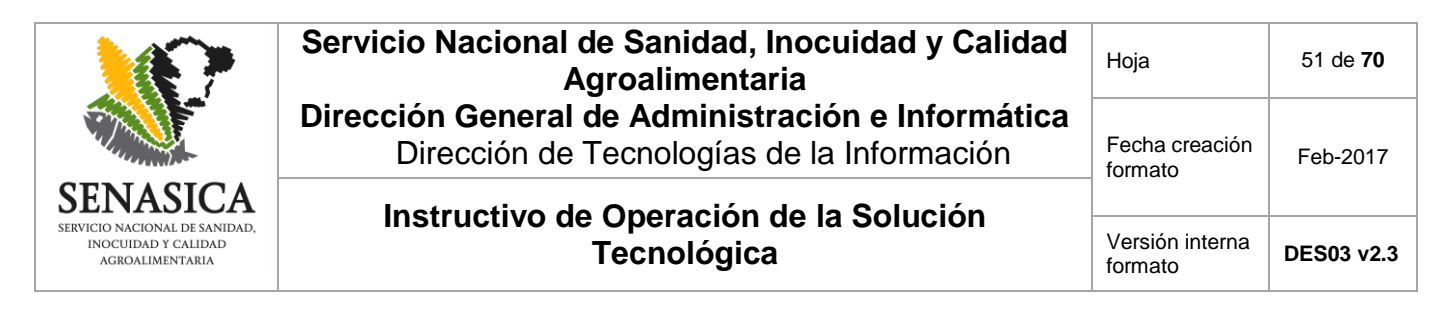

Una vez capturadas las fechas, se deberá indicar el "Estatus" de los Avisos de movilización que se desean buscar.

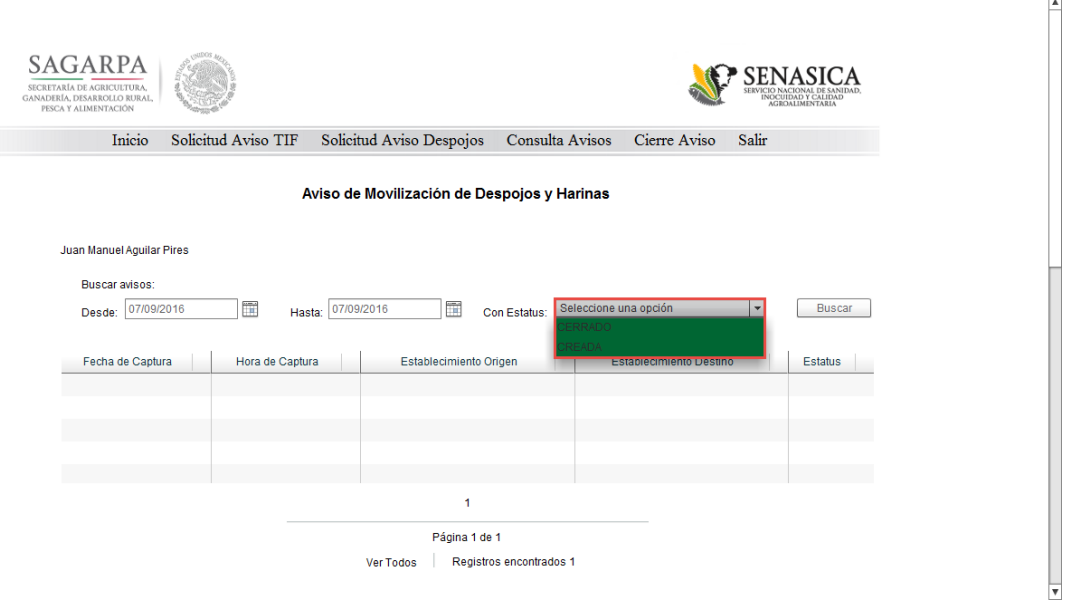

 $\blacksquare$ 

Imagen 96. Selección de "Estatus".

El estatus "CREADA" se refiere a los Avisos de Movilización de Despojos y Harinas generados de los cuales se ha completado por lo menos la información de los Establecimientos origen y destino para posteriormente completar toda la información del Aviso de movilización.

El estatus "CERRADA" se refiere a los Avisos de Movilización de Despojos y Harinas que se han aceptado correctamente en el Establecimiento destino.

Una vez indicados todos los datos de la búsqueda es necesario presionar el botón "Buscar".

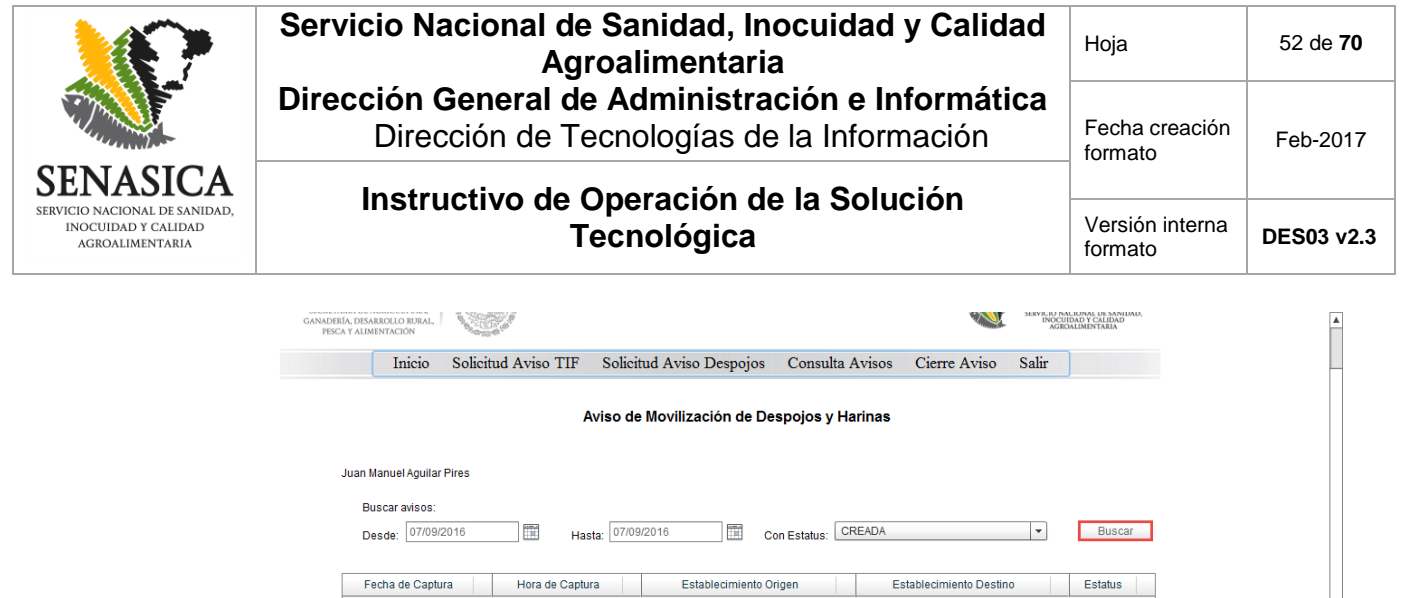

Imagen 97. Botón "Buscar".

 $\mathbf{t}$ .<br>Página 1 de 0 Ver Todos | Registros encontrados 0

Se mostrarán los resultados que coincidan con los criterios de búsqueda introducidos.

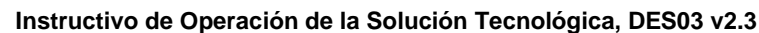

 $\overline{a}$ 

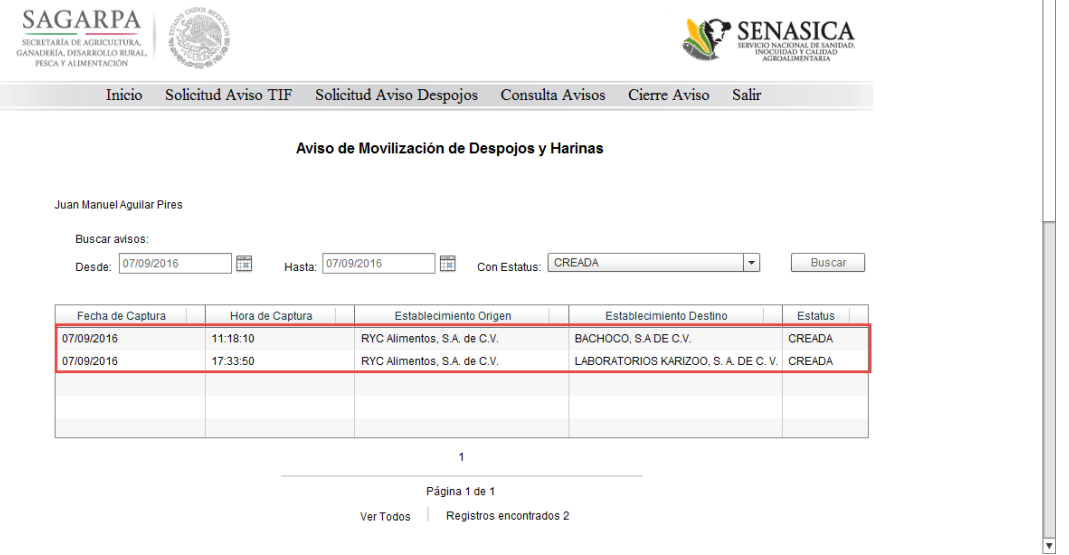

Imagen 98. Resultados de la búsqueda.

Para completar un Aviso de movilización inconcluso, se deberá seleccionar un registro de la búsqueda y en seguida presionar el botón "Continuar".

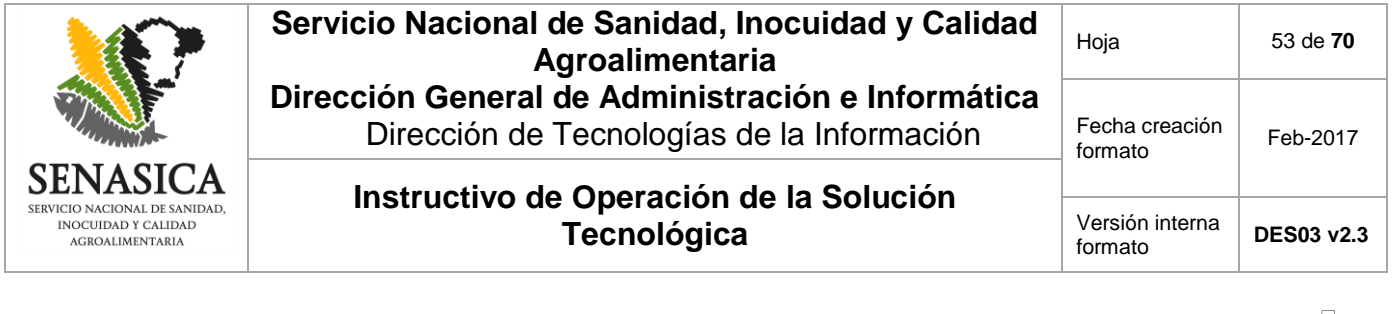

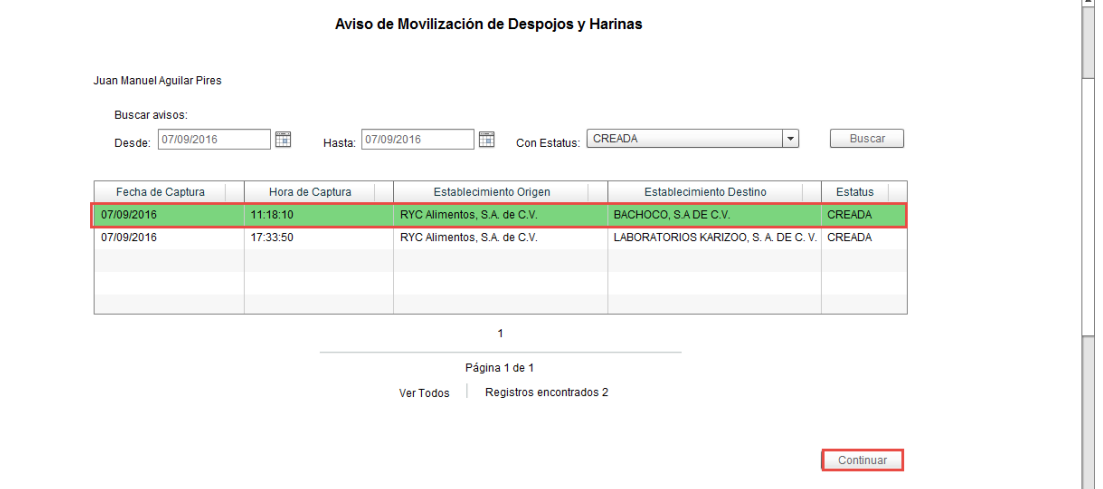

Imagen 99. Botón para continuar con la captura del "Aviso de Movilización de Despojos y Harinas".

Posteriormente el sistema se redireccionará a la opción "Solicitud Aviso Despojos" en donde se deberá completar el Aviso de movilización con la información que no se tenga capturada. Para la generación del Aviso de Movilización de Despojos y Harinas se puede apoyar de la sección "5.3 Solicitud Aviso Despojos".

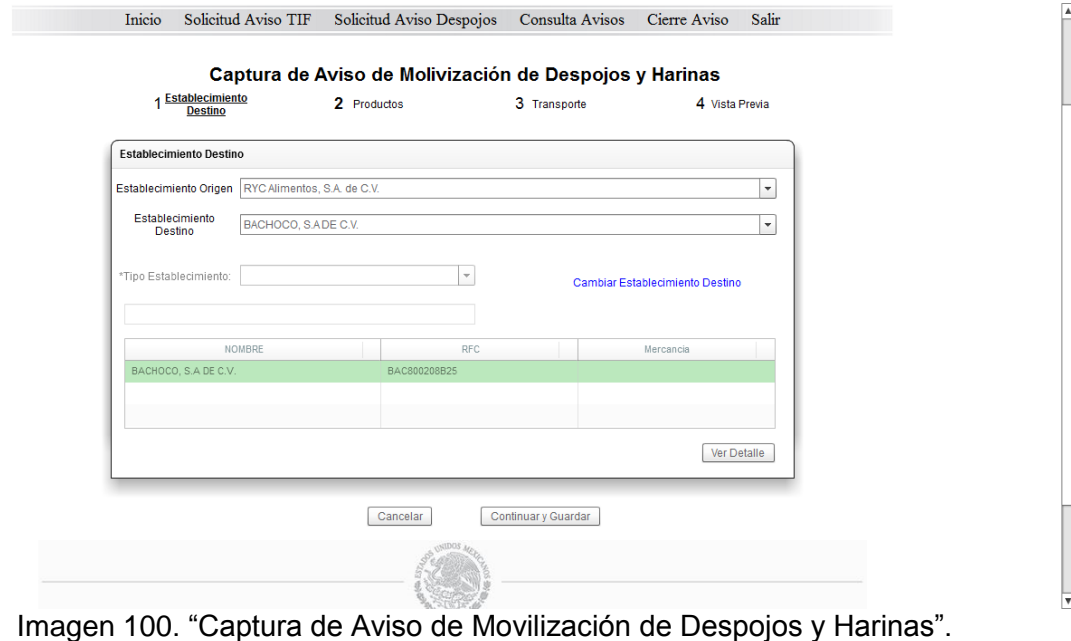

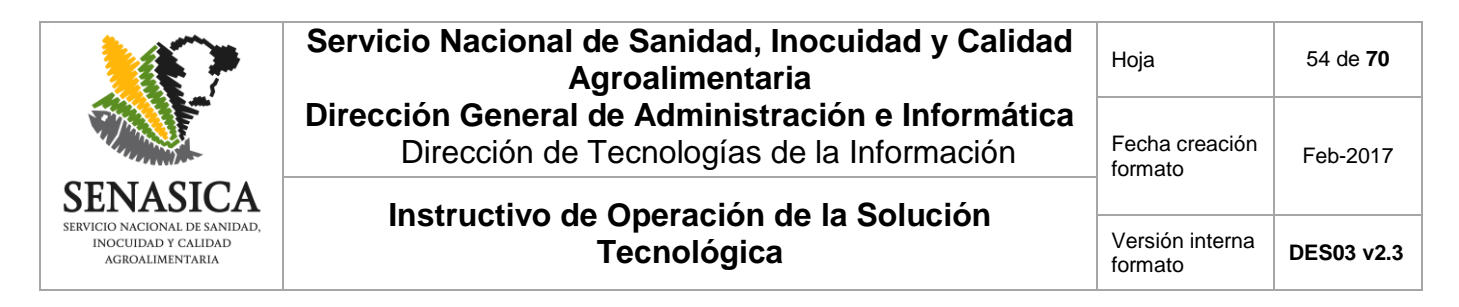

### **7.5. Cierre Aviso**

Opción del sistema que permite visualizar los Avisos de Movilización de Procedencia TIF que han llegado a nuestro Establecimiento TIF para su cierre (en caso de estatus "ACEPTADA") o consulta (una vez que han conseguido el estatus "CERRADO" o "CERRADO CON RETORNO").

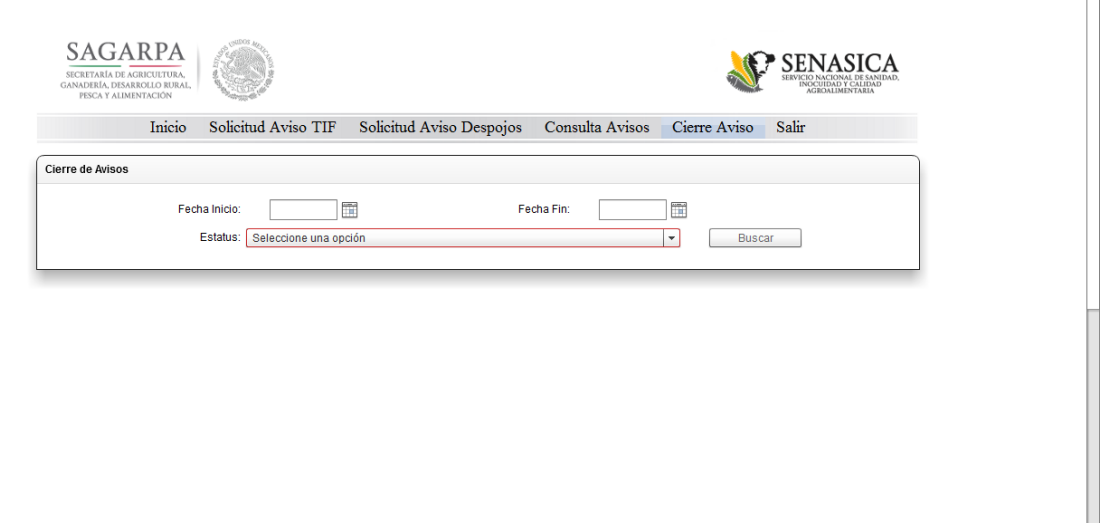

 $\overline{\phantom{a}}$ 

 $\blacktriangle$ 

Imagen 101. Pantalla para el cierre de Avisos de movilización.

Para realizar una búsqueda de "Avisos de Movilización de Procedencia TIF" es necesario indicar un rango de fechas como primer dato.

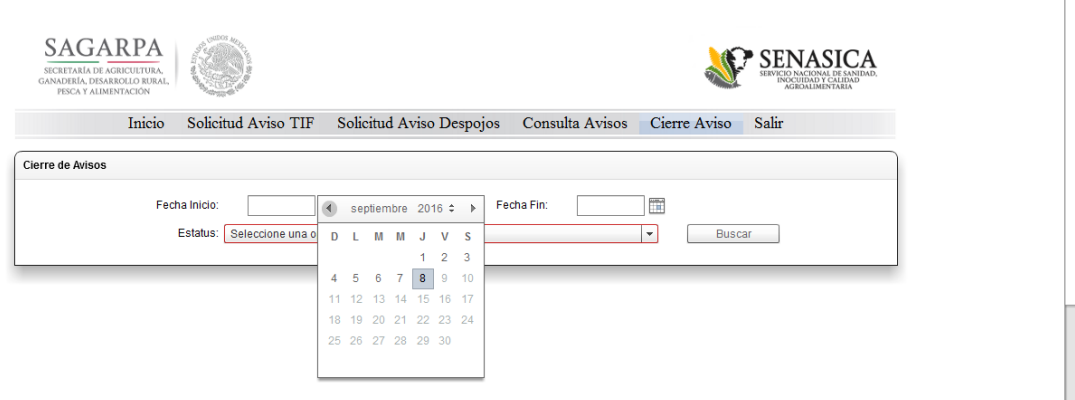

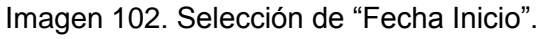

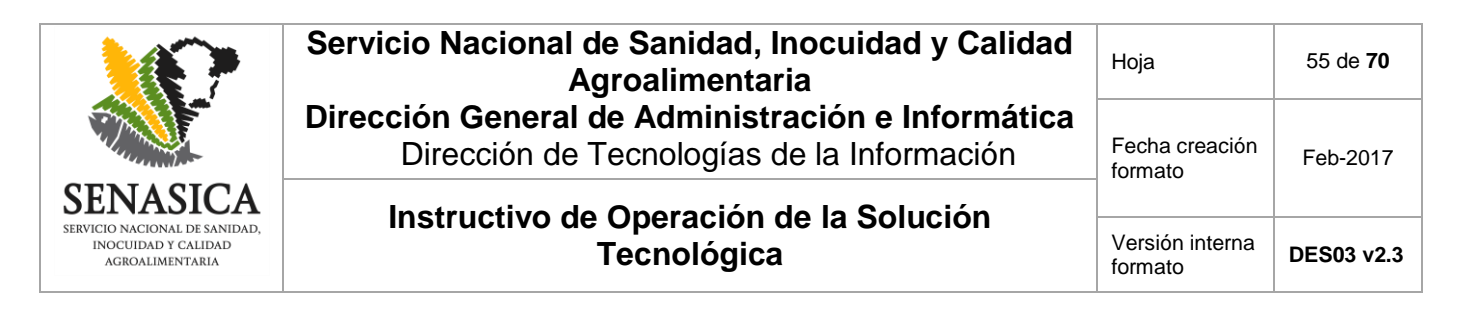

Después de indicar las fechas, se deberá indicar el "estatus" del Aviso de movilización; dichos estatus se dividen de la siguiente manera:

El estatus "ACEPTADA" se refiere a todos los Avisos de movilización que tienen como destino nuestra TIF y que no han sido cerrados por completo o cerrados con retorno.

El estatus "CERRADO" se refiere a los Avisos de movilización que han llegado a nuestro Establecimiento TIF y que sus productos fueron aceptados en su totalidad.

El estatus "CERRADO CON RETORNO" se refiere a los Avisos de movilización que fueron aceptados parcialmente.

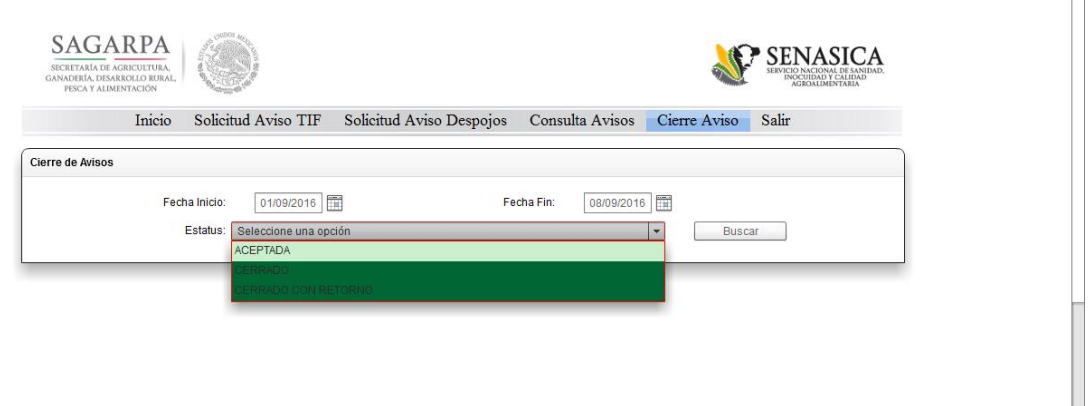

 $\blacktriangle$ 

 $\Box$ 

Imagen 103. Selección de Estatus.

Para cerrar un Aviso de movilización, se deberá seleccionar el rango de fechas en el que se desea consultar los Avisos de movilización e indicar el estatus como "ACEPTADA" y presionar el botón "Buscar".

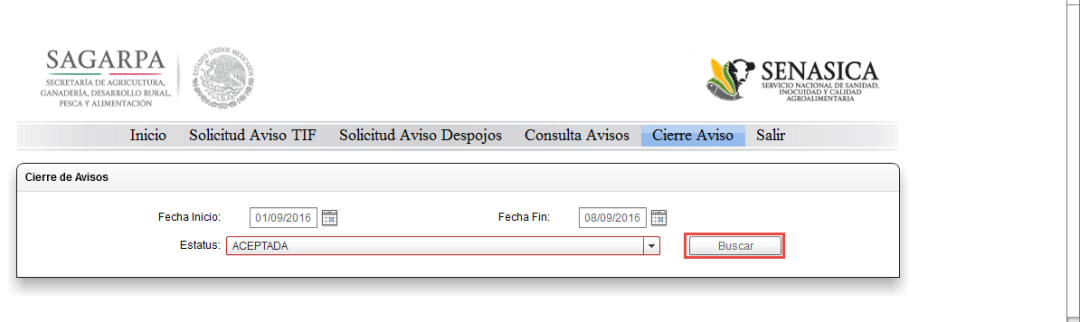

Imagen 104. Búsqueda de Avisos de Movilización para su cierre.

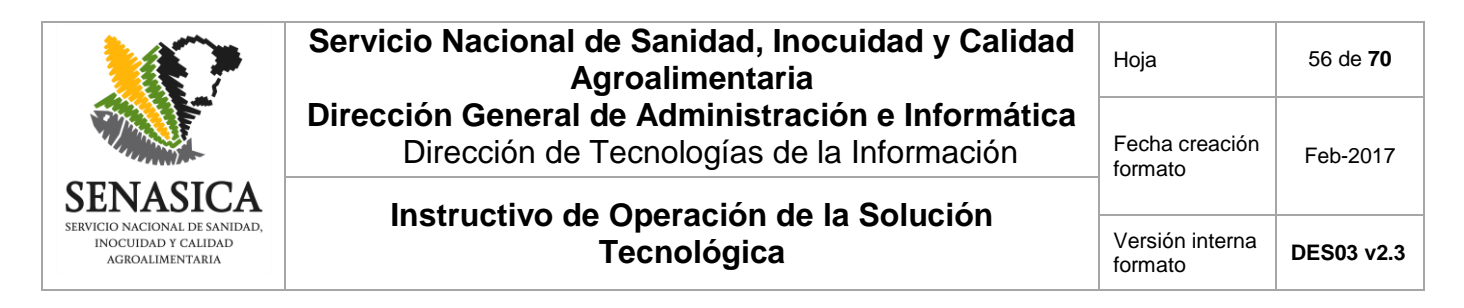

Posteriormente el sistema mostrará los Avisos de Movilización que coinciden con los criterios de búsqueda introducidos en el mismo.

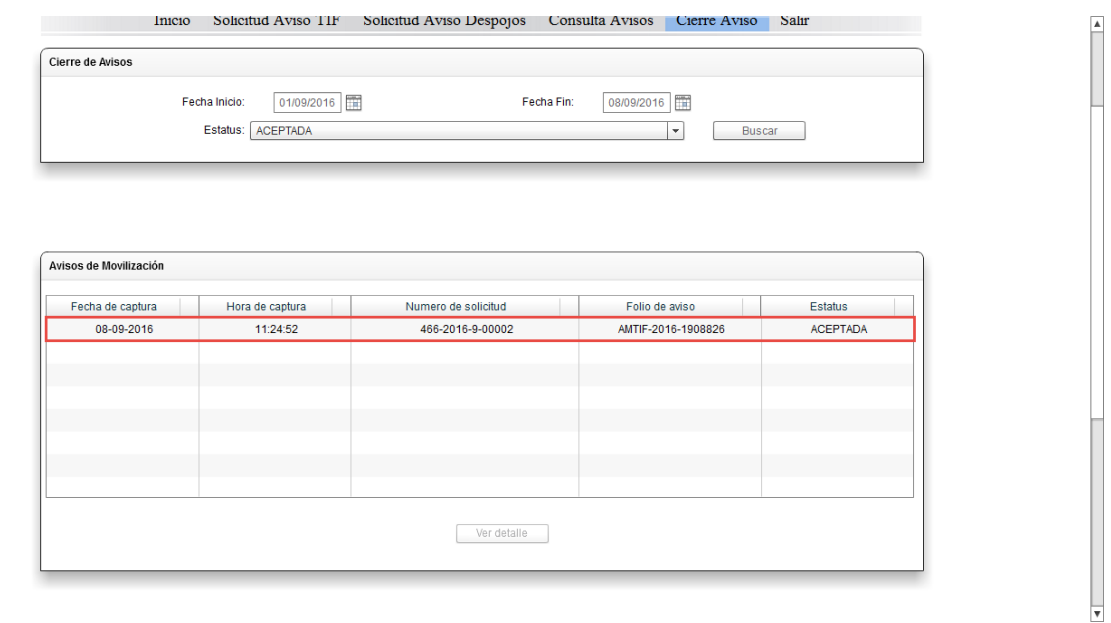

Imagen 105. Resultados de la búsqueda.

El siguiente paso será seleccionar un Aviso de movilización de los enlistados y posteriormente presionar el botón "Ver Detalle".

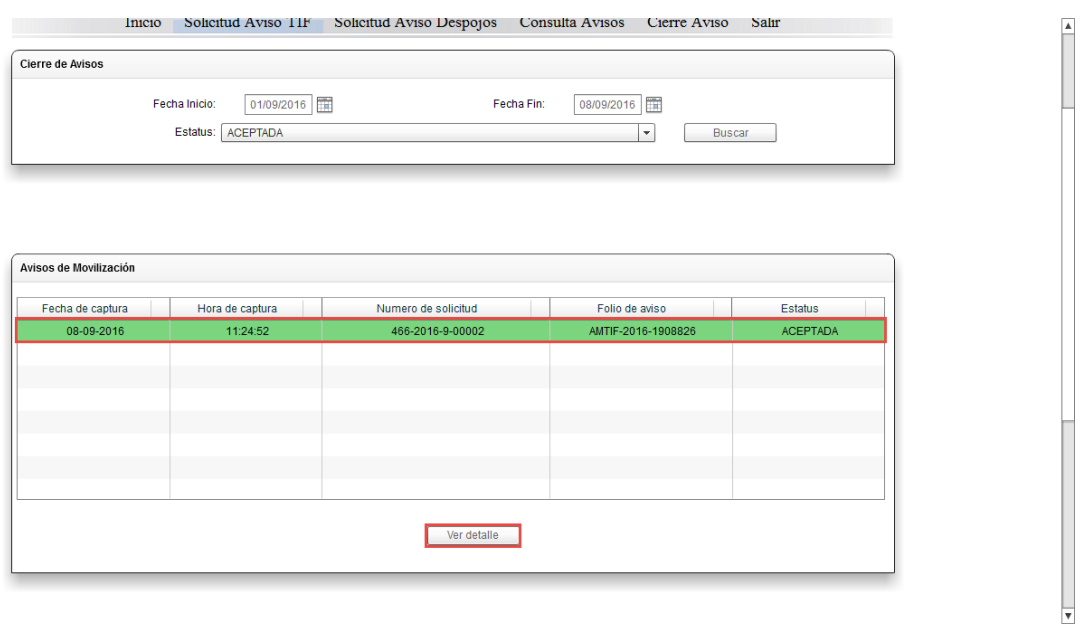

Imagen 106. Botón "Ver detalle" del Aviso de movilización.

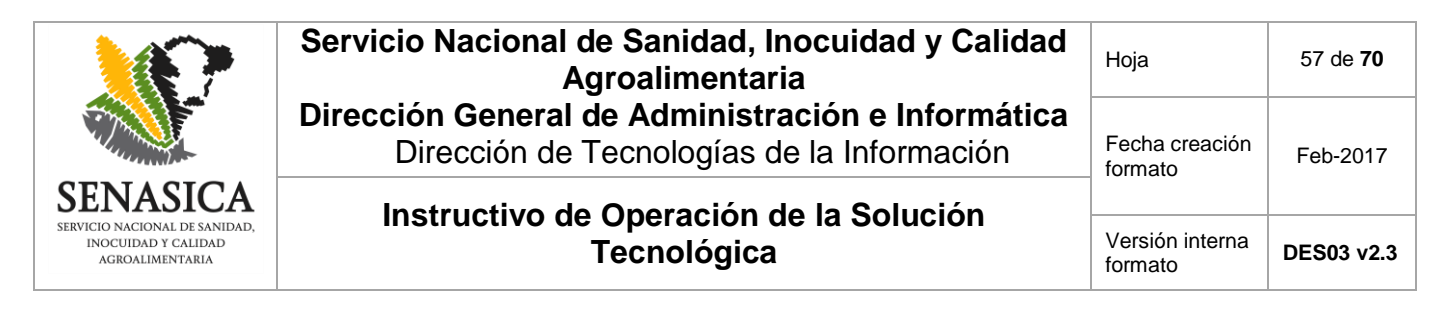

En seguida se mostrarán los datos completos del Aviso de Movilización tales como el Establecimiento origen, Establecimiento destino, productos y transporte.

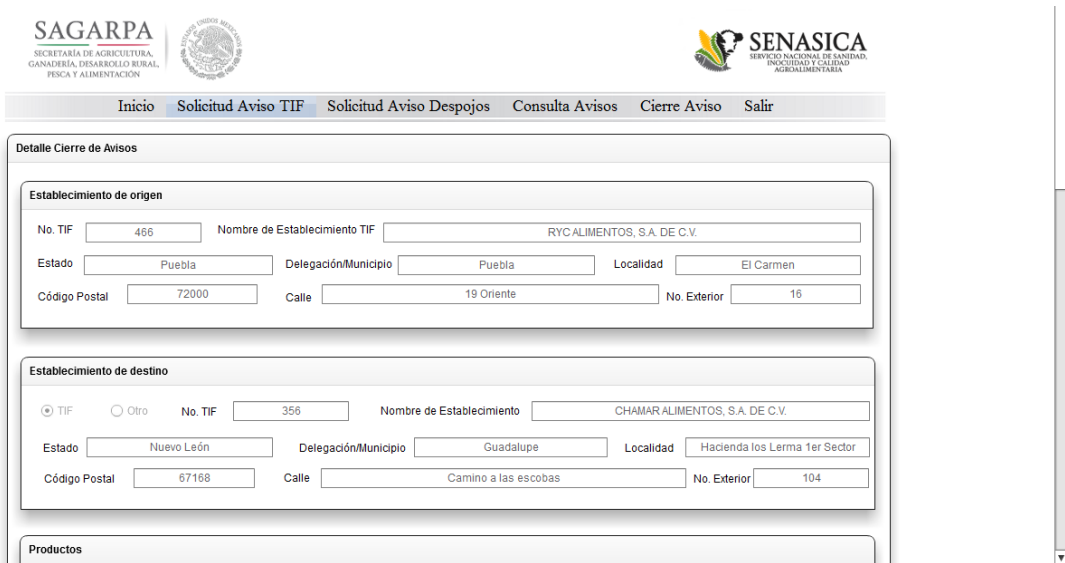

Imagen 107. Detalle del Aviso de movilización.

En la parte inferior del detalle del Aviso de movilización se mostrará una opción llamada "Estatus del Aviso" en el cual se deberá seleccionar el estatus "CERRADO" o "CERRADO CON RETORNO".

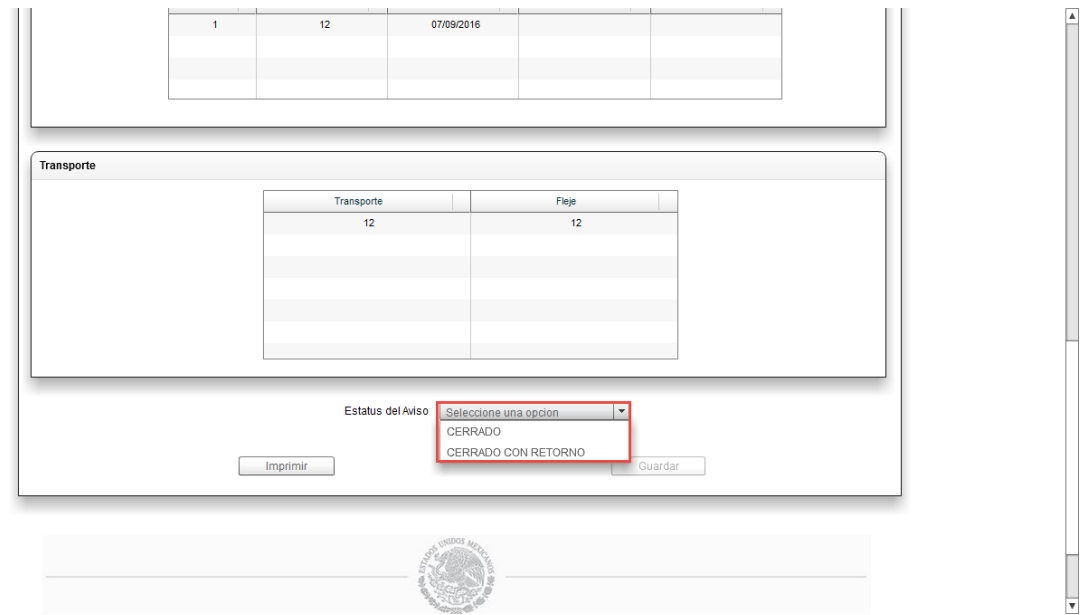

Imagen 108. Detalle del Aviso de movilización.

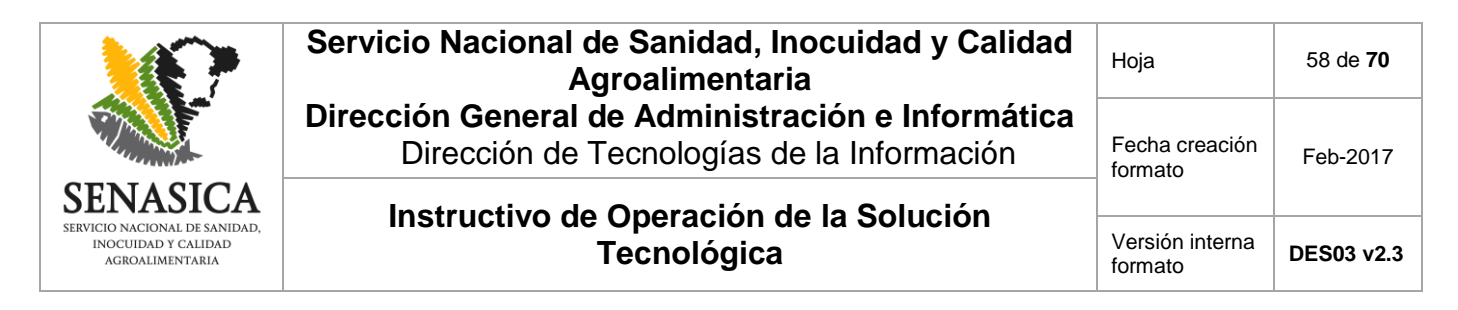

### **7.5.1. Estatus "CERRADO"**

Una vez seleccionado el estatus "CERRADO", se activará la sección de "Comentarios" en donde se podrán capturar notas con respecto al Aviso de movilización que se esté cerrando.

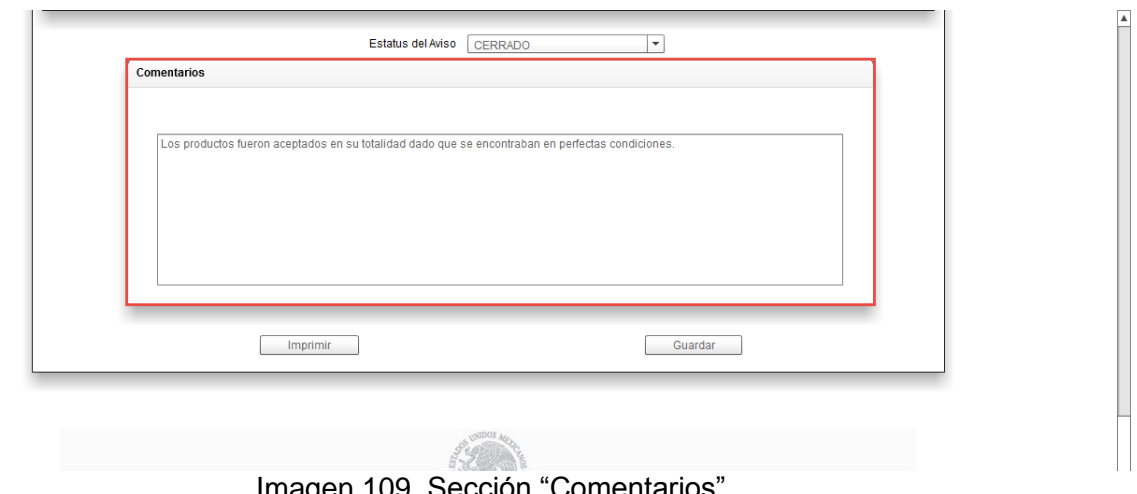

Imagen 109. Sección Comentarios.

Por último se deberá presionar el botón "Guardar".

**NOTA:** Si se presiona el botón "Imprimir", el sistema emitirá el archivo de la hoja de trabajo en formato PDF del Aviso de movilización consultado.

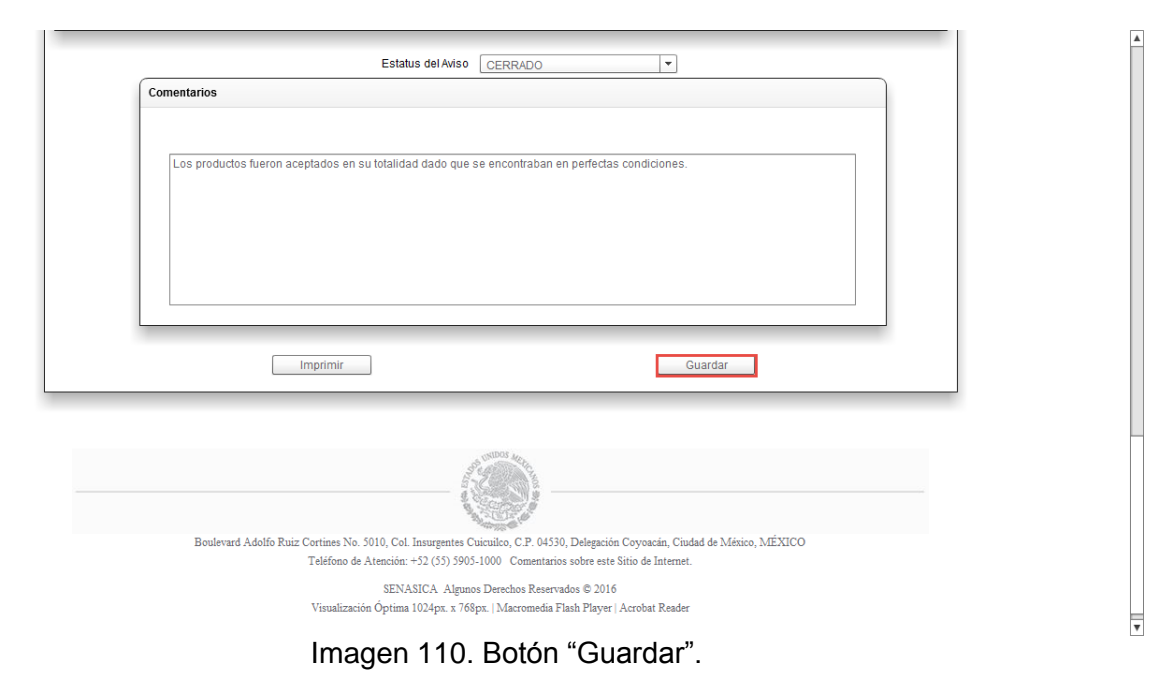

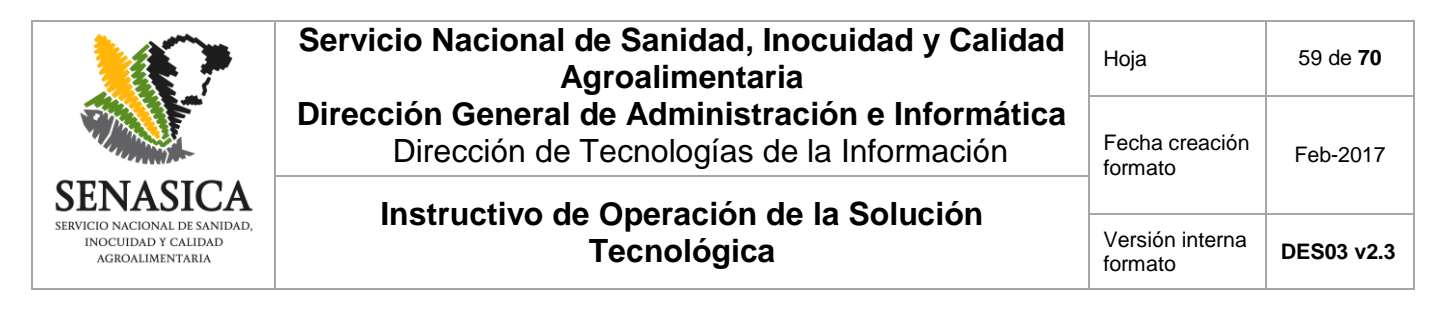

El sistema emitirá un mensaje indicando que el Aviso de movilización se ha cerrado satisfactoriamente.

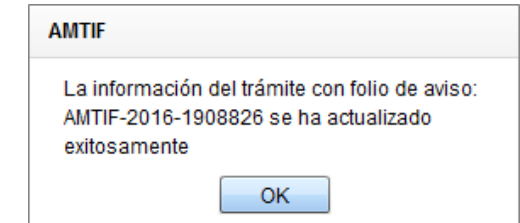

Imagen 111. Aviso de Movilización Cerrado.

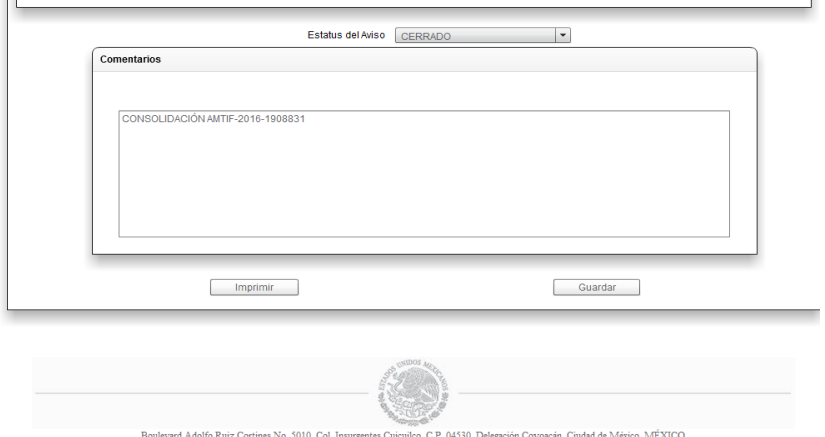

Imagen 112.Leyenda de modalidad de movilización y folio del nuevo Aviso

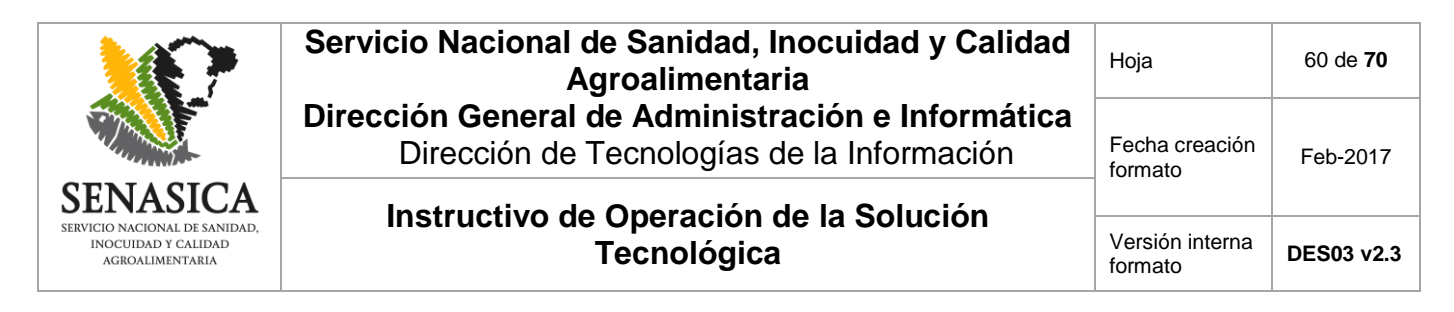

### **7.5.2. Estatus "CERRADO CON RETORNO"**

Al seleccionar el estatus "CERRADO CON RETORNO" se activará una sección llamada "Motivo de Retorno" en donde se deberán seleccionar las causas del rechazo de los productos.

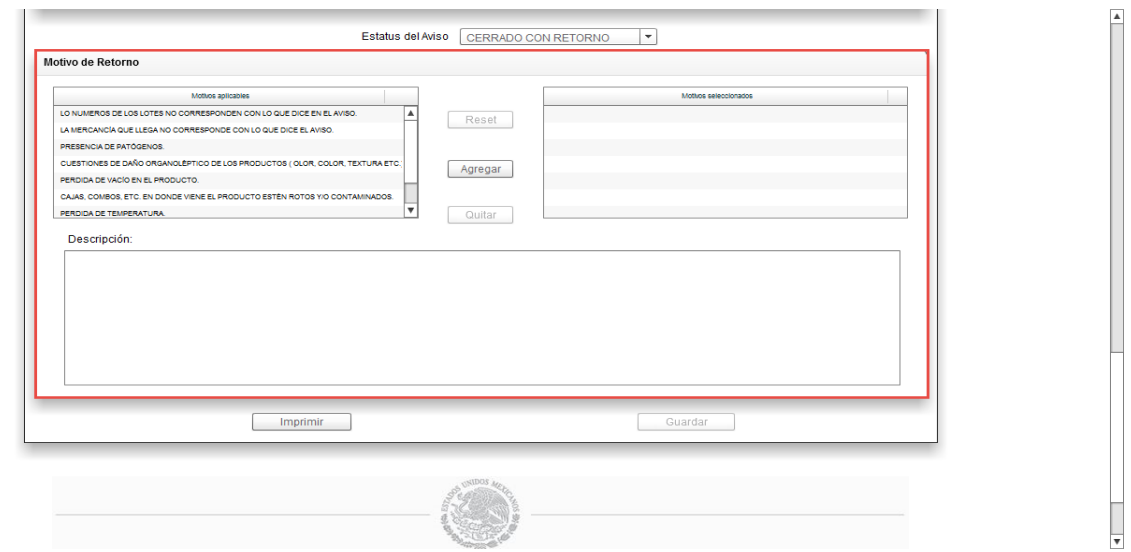

Imagen 113. Sección "Motivo de Retorno".

Para agregar un motivo de retorno es necesario seleccionar un elemento de la tabla "Motivos aplicables" y presionar el botón "Agregar".

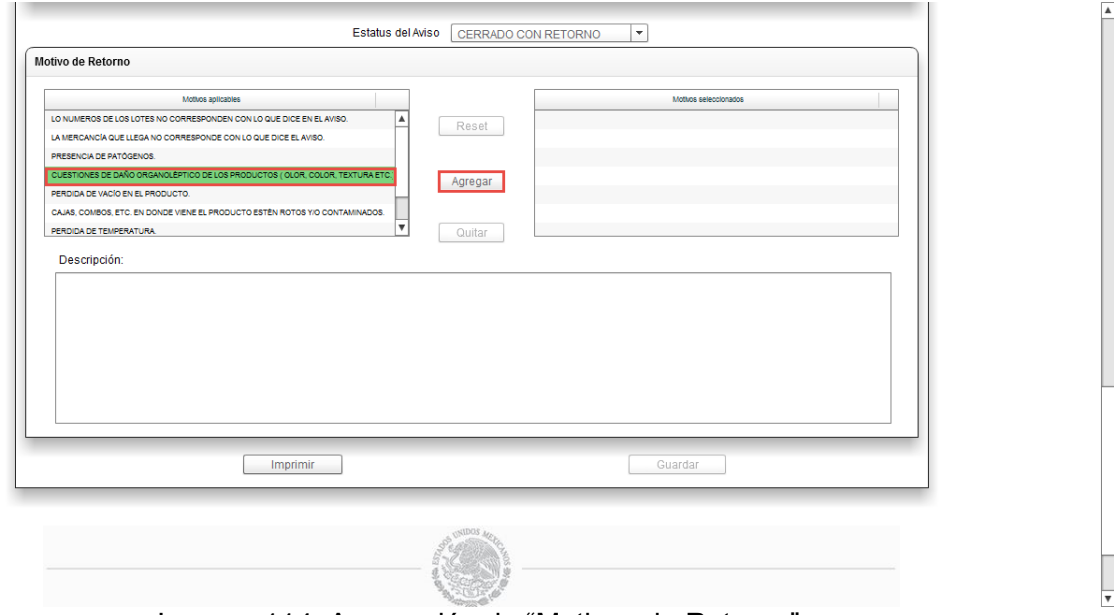

Imagen 114. Agregación de "Motivos de Retorno".

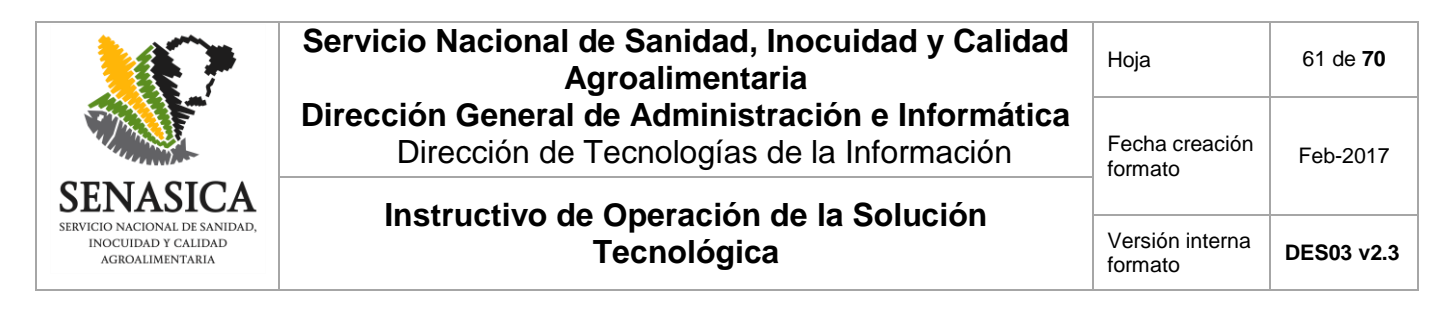

Al agregar un motivo, los botones "Reset" y "Quitar" se desbloquearán.

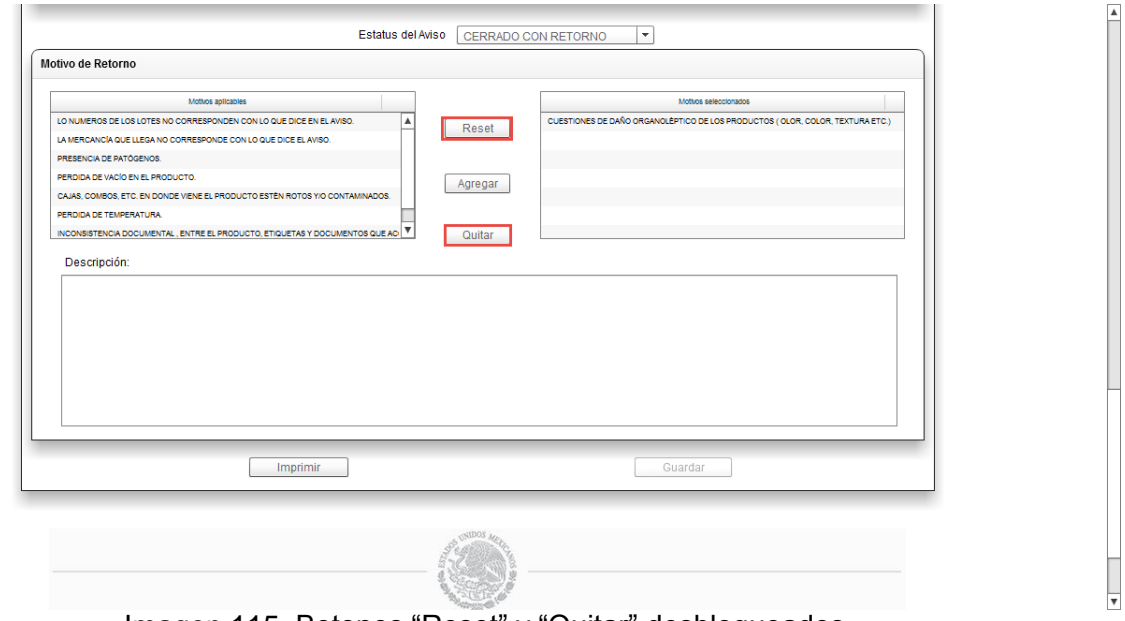

Imagen 115. Botones "Reset" y "Quitar" desbloqueados.

Al presionar el botón "Reset", se quitarán todos los "Motivos seleccionados" de la tabla correspondiente.

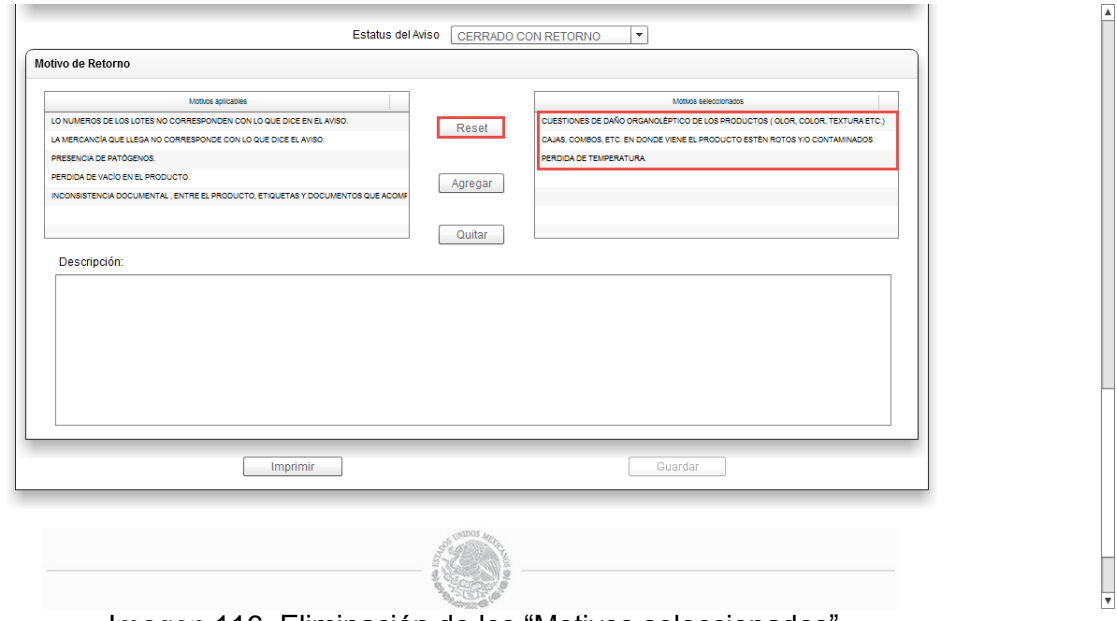

Imagen 116. Eliminación de los "Motivos seleccionados".

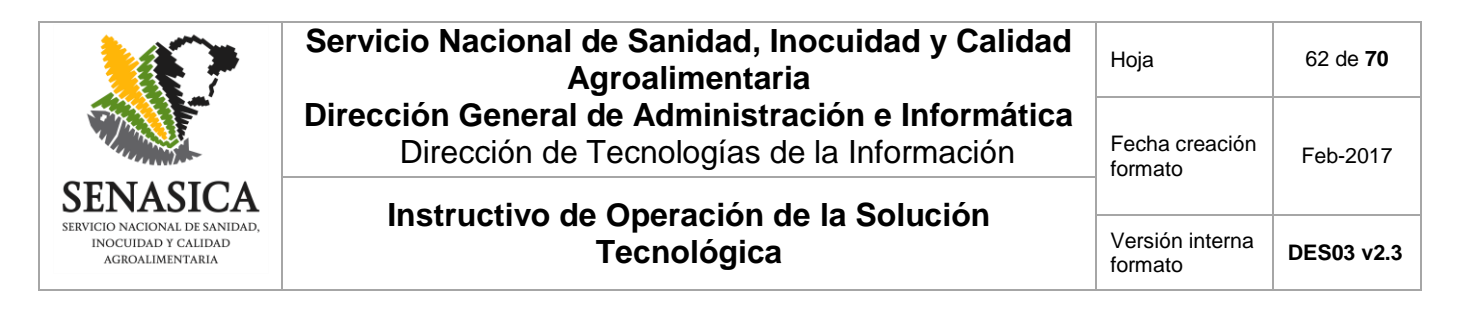

El botón "Quitar" permite pasar el elemento seleccionado en la tabla "Motivos seleccionados" a la tabla "Motivos aplicables".

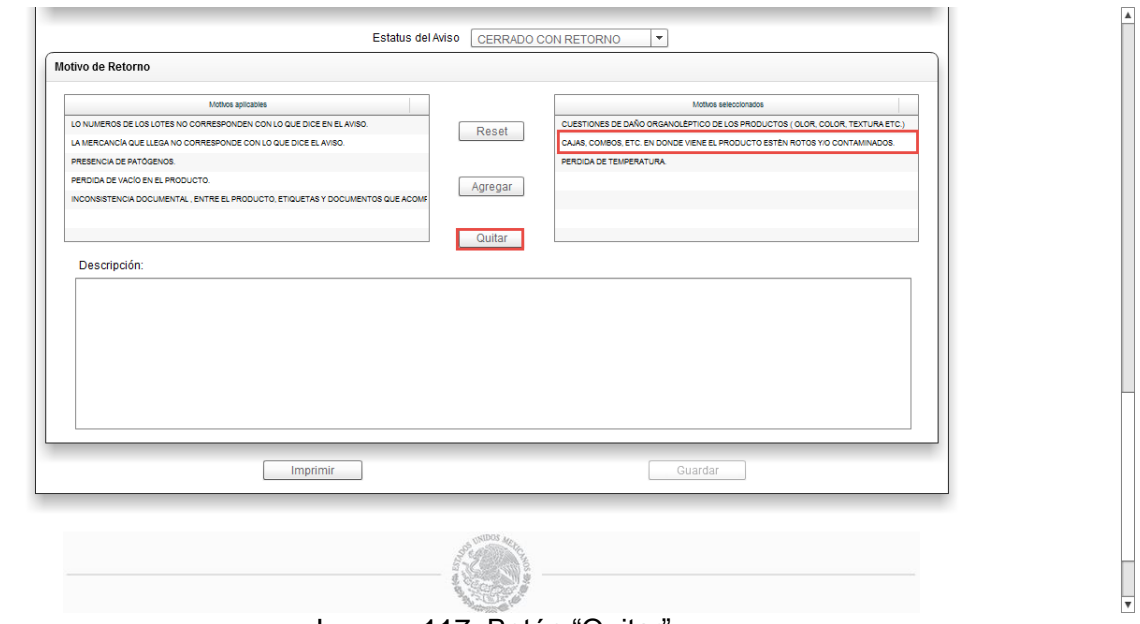

Imagen 117. Botón "Quitar".

Si se presiona el botón "Quitar" cuando no se ha seleccionado un elemento de la tabla "Motivos seleccionados", el sistema emitirá un mensaje de error indicando que se deberá elegir un elemento antes de accionar el botón.

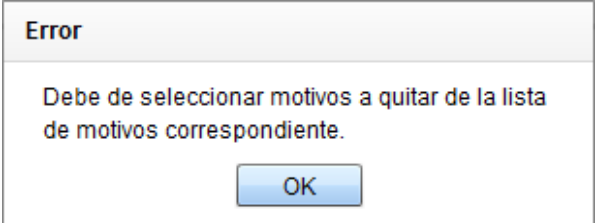

Imagen 118. "Error" al no seleccionar un elemento.

El siguiente paso será introducir comentarios en la caja de "Descripción" para entrar más a detalle del motivo de rechazo de los productos no admitidos.

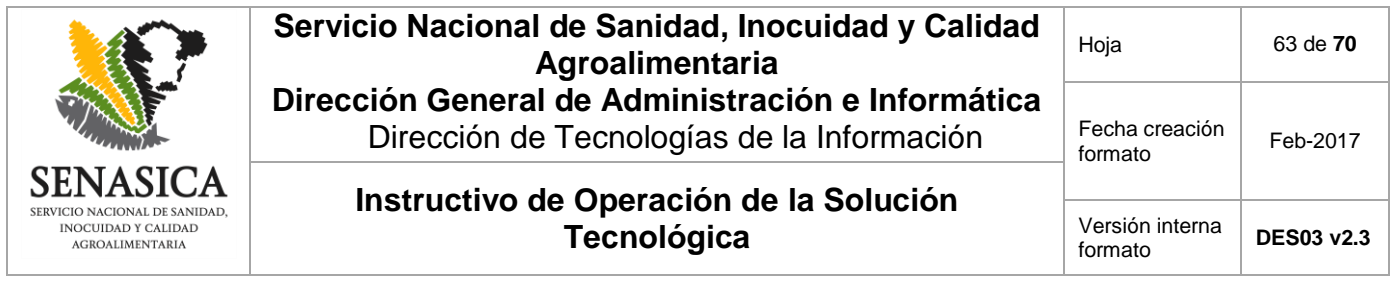

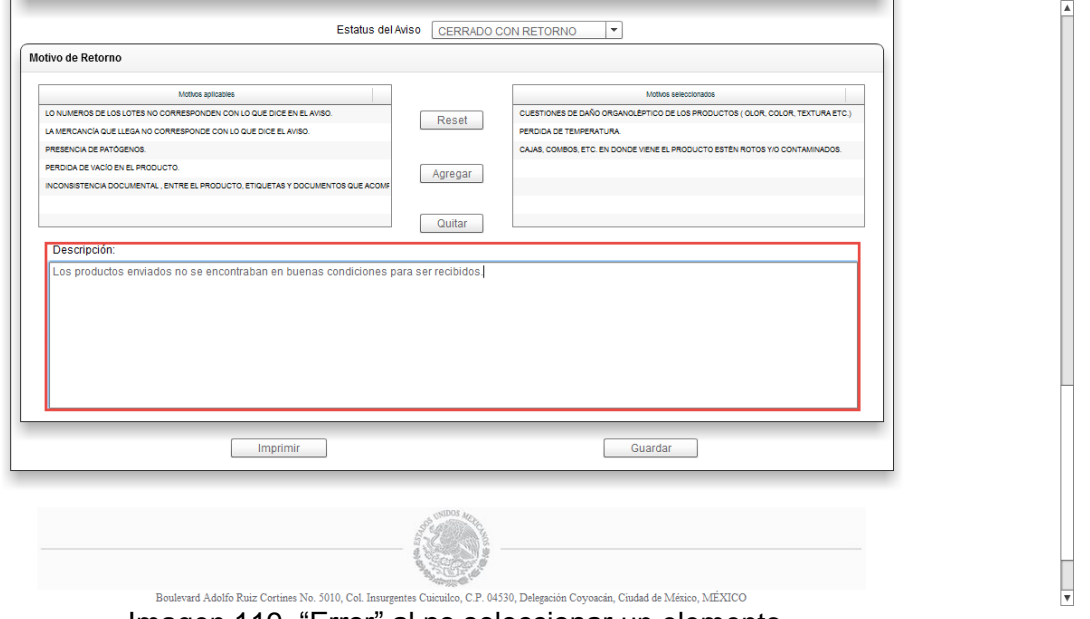

Imagen 119. "Error" al no seleccionar un elemento.

Los motivos que no se encuentran en el catálogo del Sistema electrónico, deben ser capturados de manera manual la caja de "Descripción".

Cuando se realice el cierre con retorno, siempre se debe capturar en la caja de "Descripción" si es Retorno total o Retorno parcial

Para finalizar se deberá presionar el botón "Guardar".

**NOTA:** Si se presiona el botón "Imprimir", el sistema emitirá el archivo de la hoja de trabajo en formato PDF del Aviso de movilización consultado.

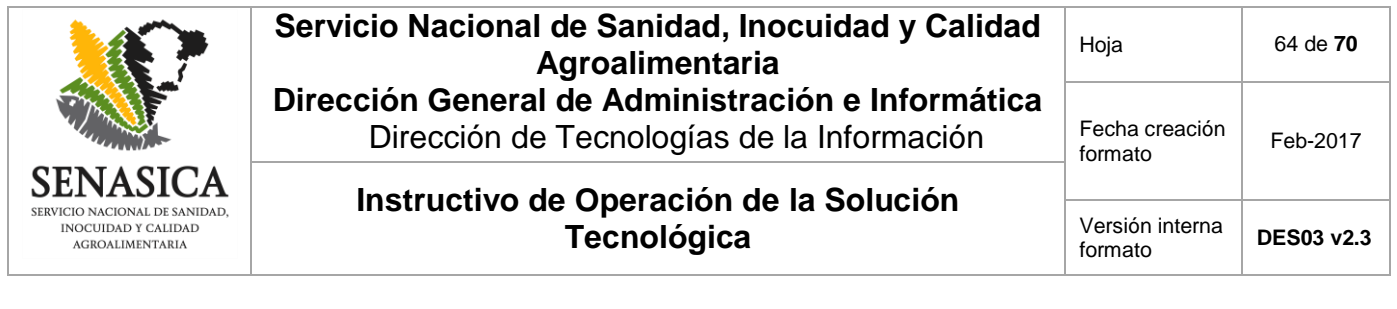

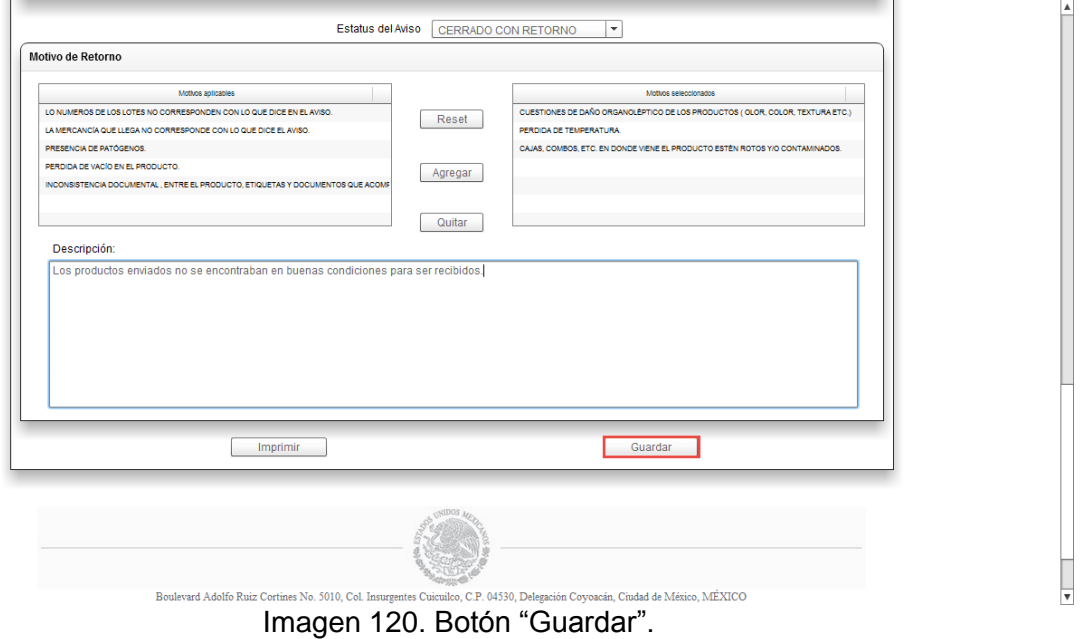

En seguida se mostrará una nueva pantalla en donde se deberá indicar la cantidad en kilos del producto que se regresará; en la sección "Productos" se deberá seleccionar la casilla "Cantidad de Retorno" del producto a regresar para posteriormente capturar la cantidad a devolver.

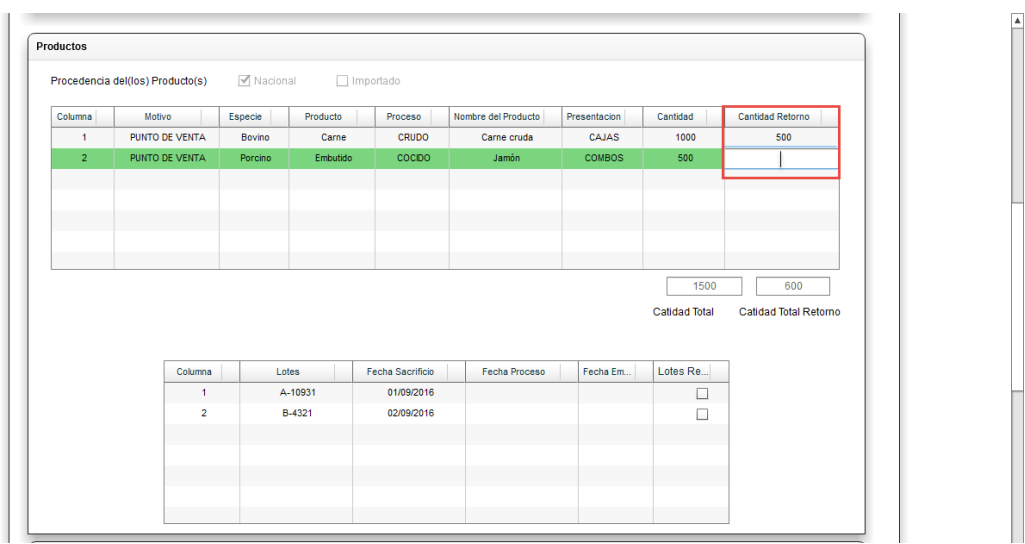

Imagen 121. Captura de la "Cantidad Retorno".

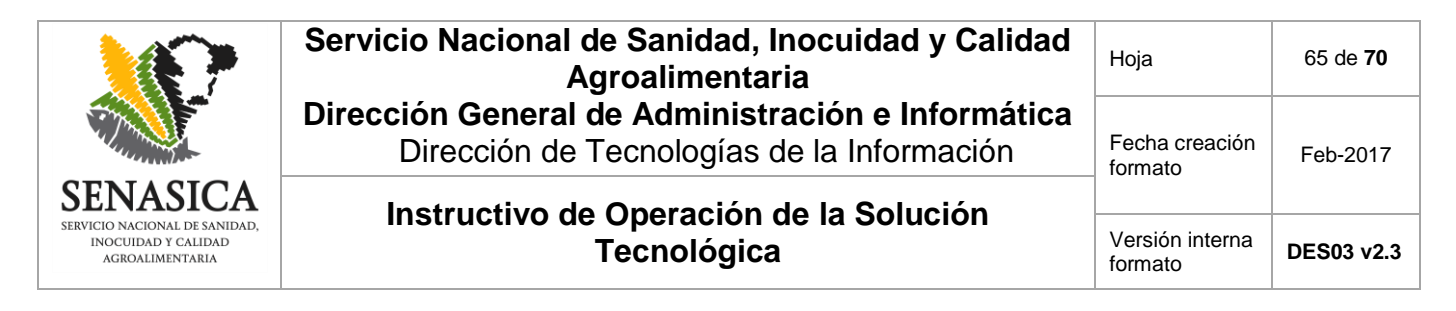

Posteriormente se seleccionarán los lotes a los que pertenece la mercancía a regresar.

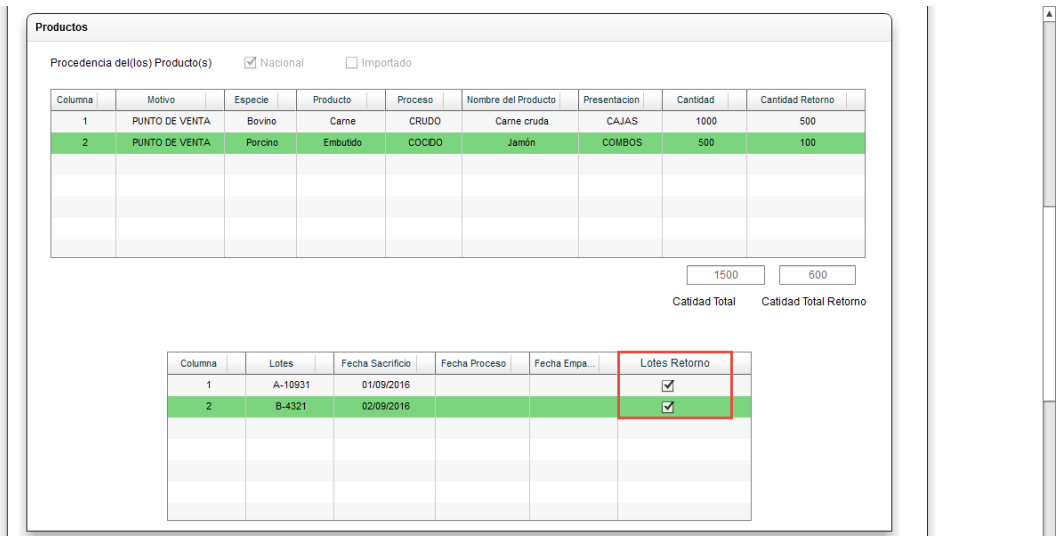

Imagen 122. Selección de los "Lotes" a regresar.

Por último, en la sección "Transporte", se deberán especificar las "Placas del Contenedor" en que regresarán los productos y el número de "Flejes" del mismo para posteriormente presionar el botón "Agregar".

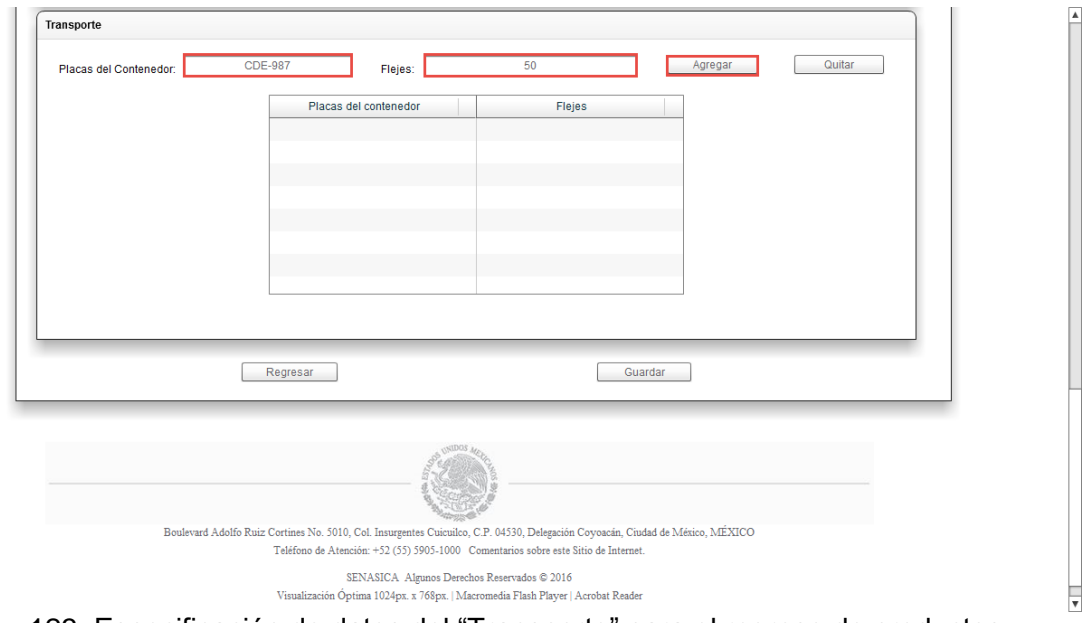

Imagen 123. Especificación de datos del "Transporte" para el regreso de productos.

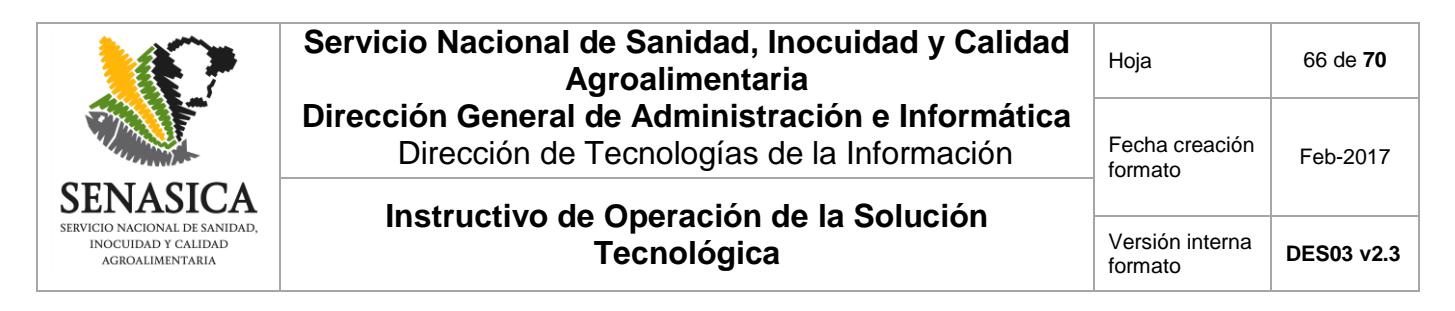

NOTA: El botón "Quitar" permite eliminar los datos de un transporte previamente capturados, primero se deberá seleccionar el registro de la tabla correspondiente y posteriormente presionar el botón "Quitar".

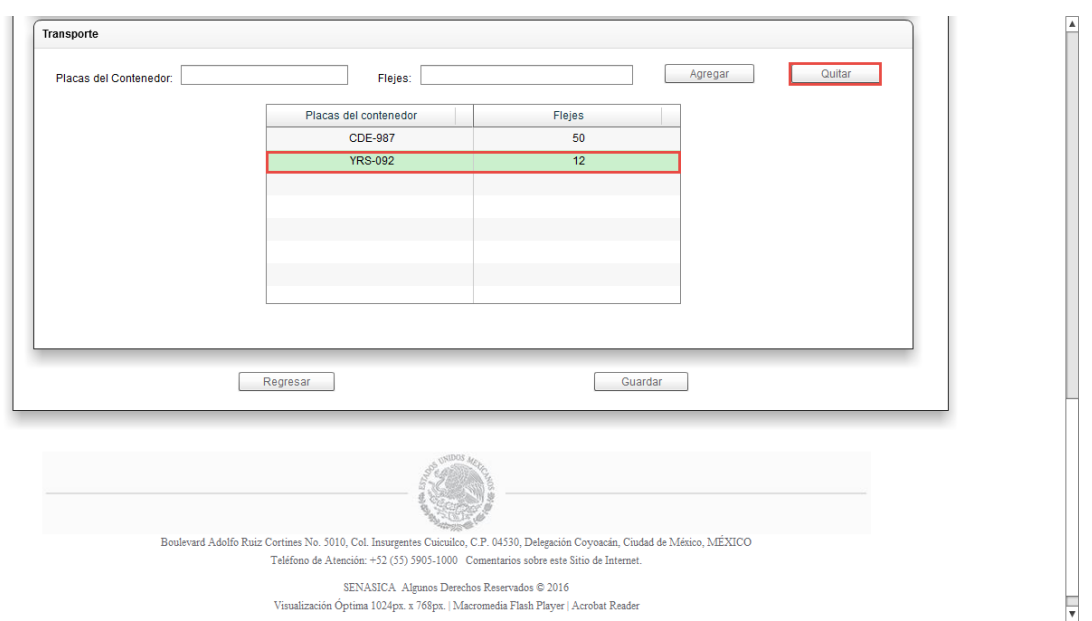

Imagen 124. Botón "Quitar" para eliminar un transporte.

Si se presiona el botón "Quitar" sin seleccionar algún transporte, el sistema emitirá un mensaje de error indicando que se deberá seleccionar antes un elemento.

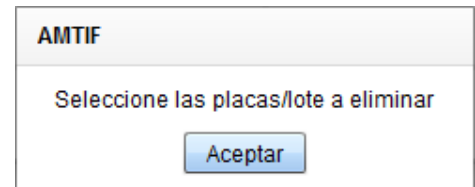

Imagen 125. Mensaje de error al no seleccionar un "Transporte".

Capturados todos los datos se deberá presionar el botón "Guardar" para terminar el Aviso con retorno.

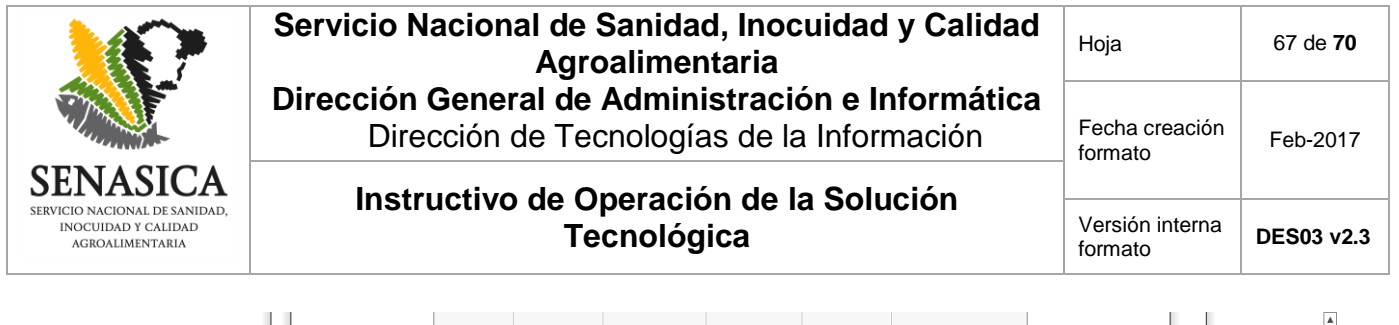

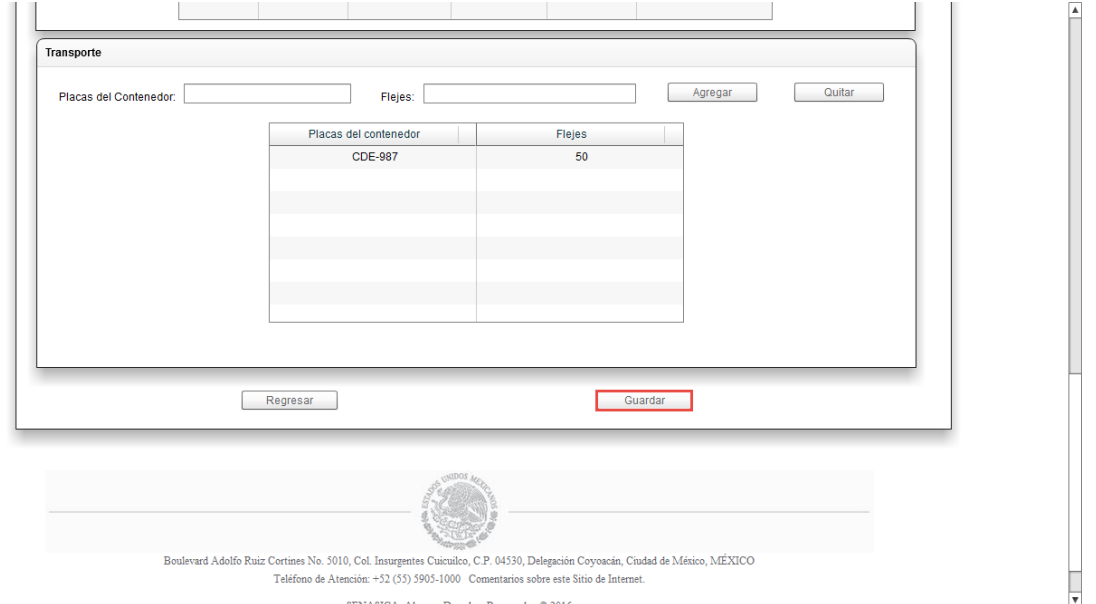

Imagen 126. "Guardar" el Aviso de movilización con estatus "CIERRE CON RETORNO".

El sistema generará un nuevo Aviso de Movilización de Procedencia TIF en el que se especificará la información de los productos a regresar.

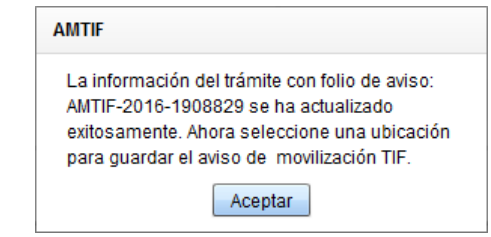

Imagen 127. Aviso de Movilización generado ("CIERRE CON RETORNO").

Se deberá indicar una ruta de localización para guardar el archivo del nuevo Aviso de Movilización y en seguida presionar el botón "Guardar". Si se presiona el botón "Cancelar" la descarga de la "Aviso de Movilización" no se ejecutará.

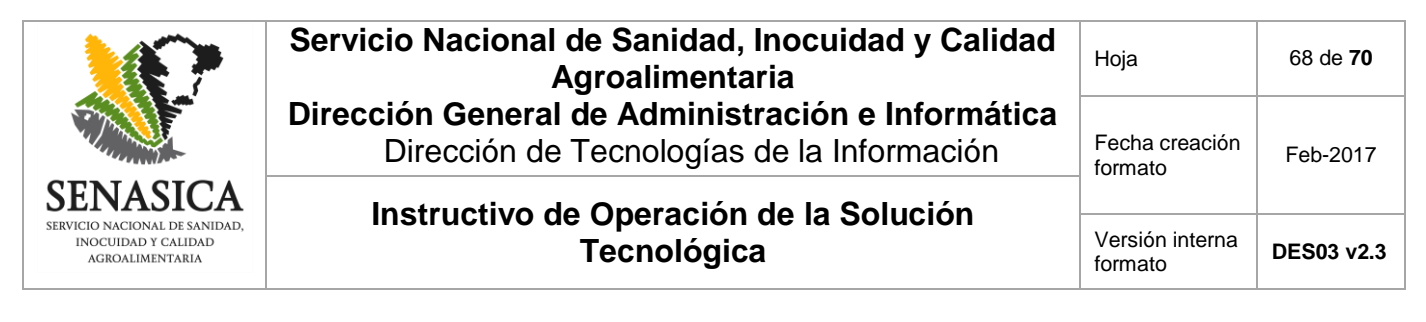

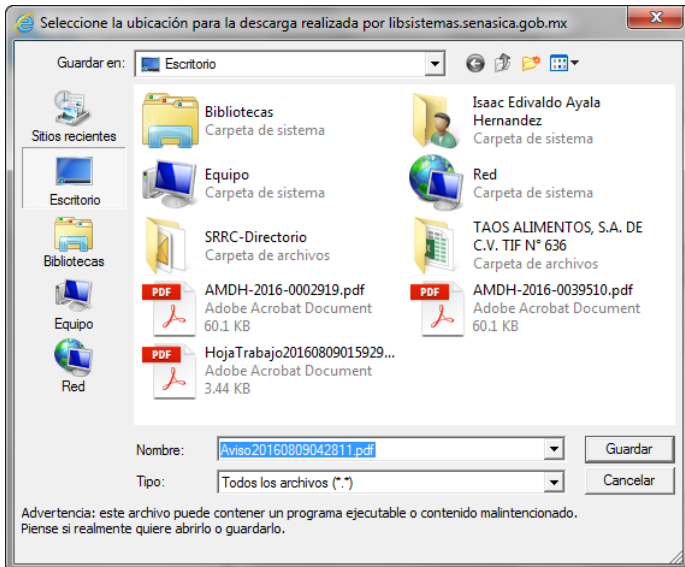

Imagen 128. Ruta para guardar el comprobante del nuevo Aviso de Movilización.

El sistema mostrará un mensaje indicando que el archivo se ha descargado correctamente.

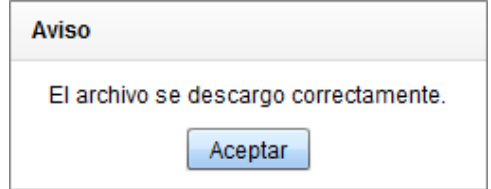

Imagen 129. Mensaje de descarga correcta del "Aviso de Movilización".

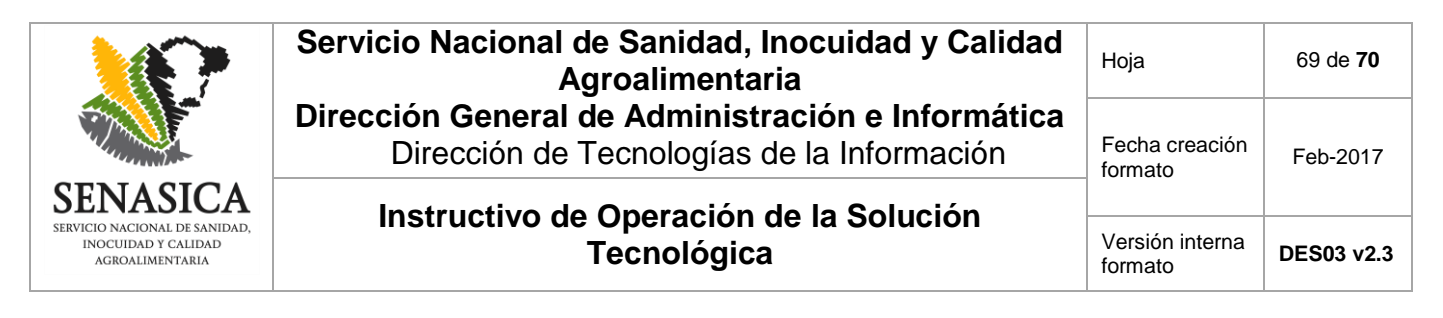

El Aviso de movilización podrá abrirse con un visor de archivos formato PDF.

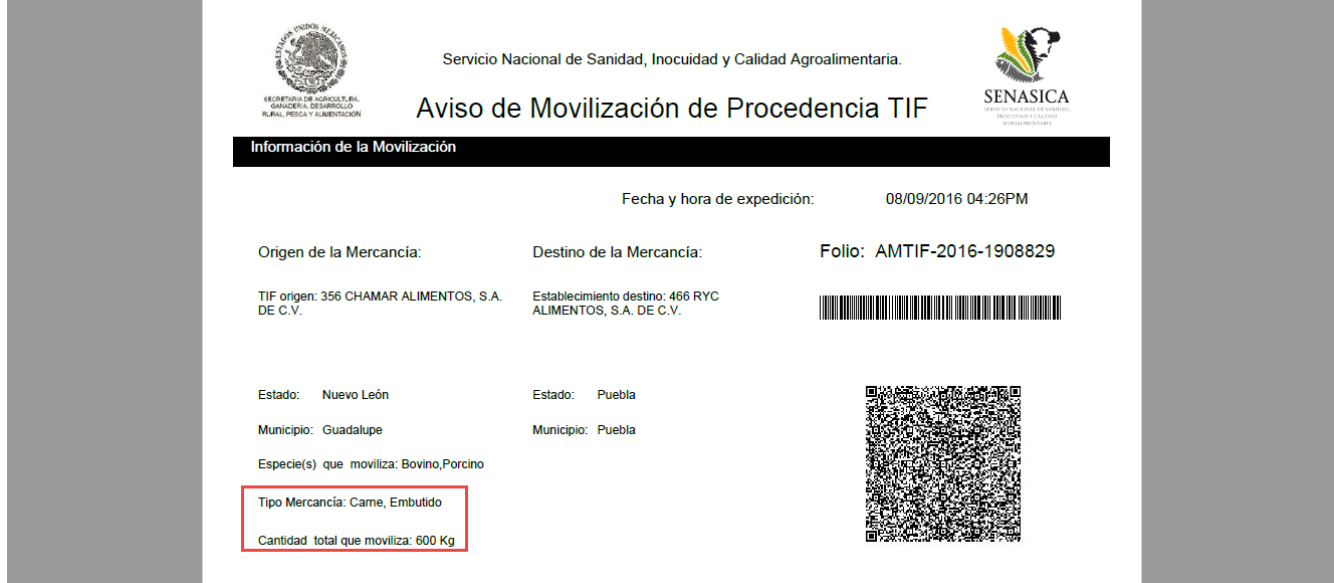

Imagen 130. Nuevo Aviso de Movilización de Procedencia TIF con productos retornados.

### **7.6. Salir**

La opción "Salir" dentro del menú principal permite cerrar sesión en el sistema.

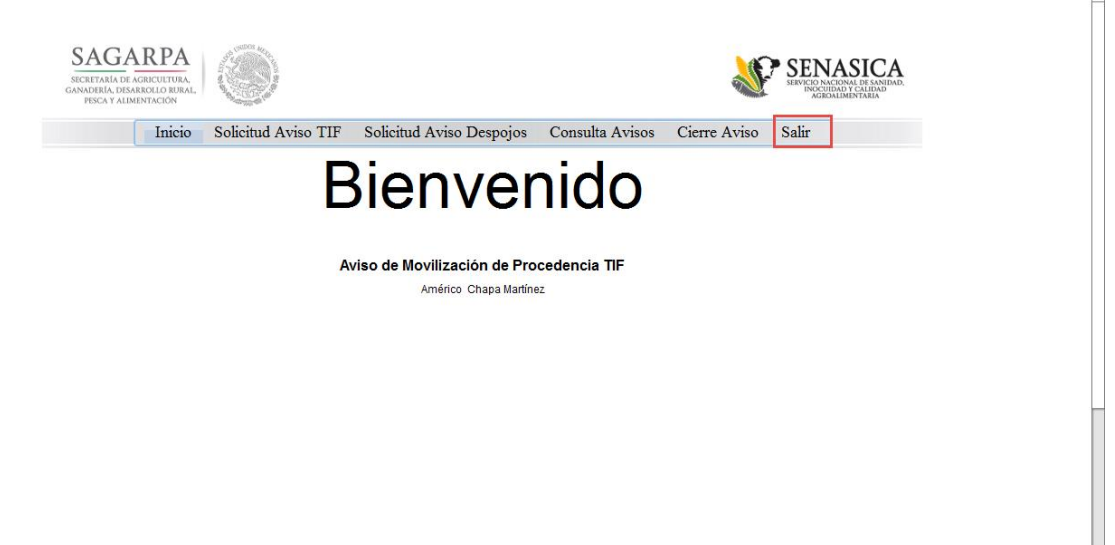

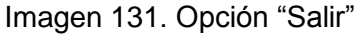

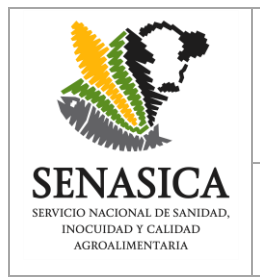

## **Servicio Nacional de Sanidad, Inocuidad y Calidad Agroalimentaria Dirección General de Administración e Informática** Dirección de Tecnologías de la Información

**Instructivo de Operación de la Solución Tecnológica** Versión interna

Hoja 70 de **70** Fecha creación Fecria creación | Feb-2017 formato **DES03 v2.3**

### **8. Glosario de términos y acrónimos**

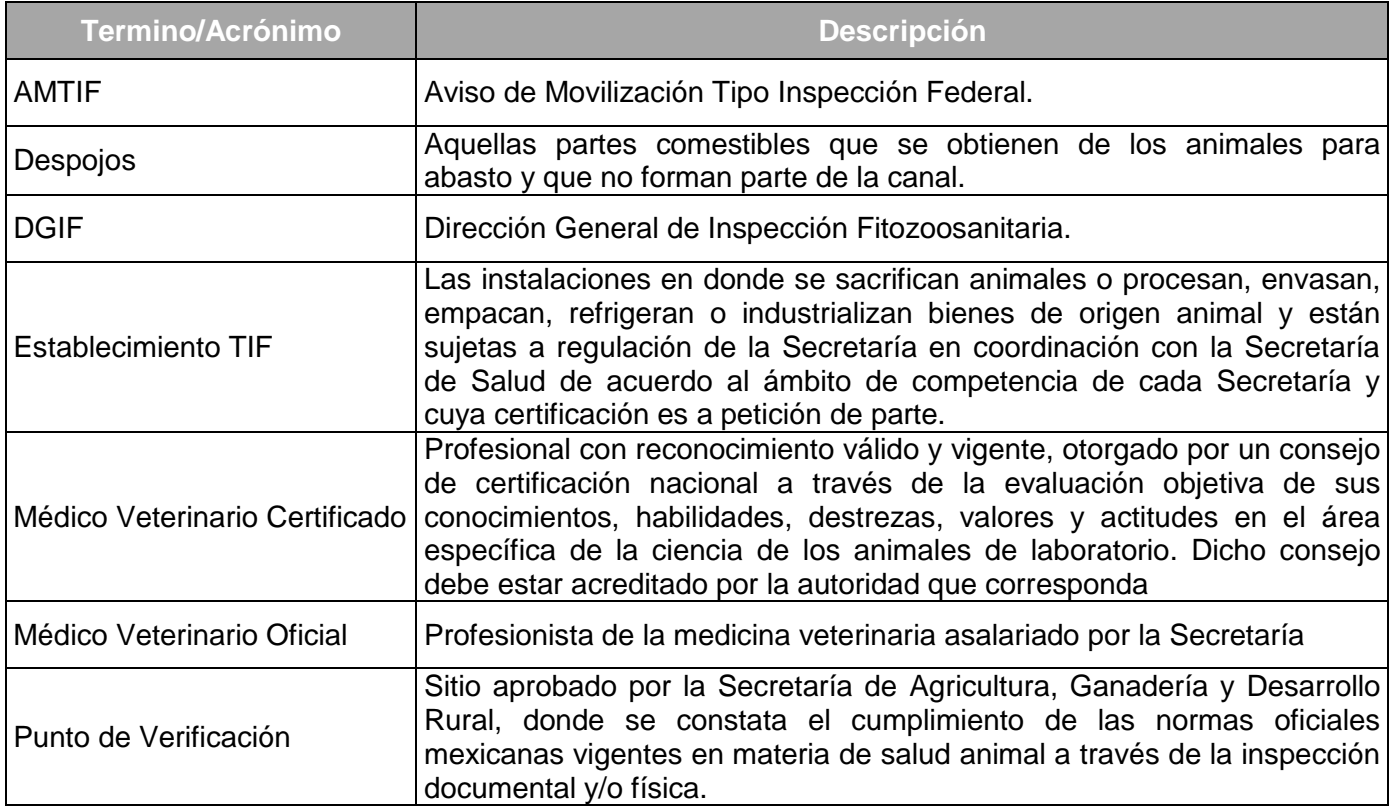

### **8.1. Referencia**

Sin referencias.

#### **9. Anexos**

Sin anexos.